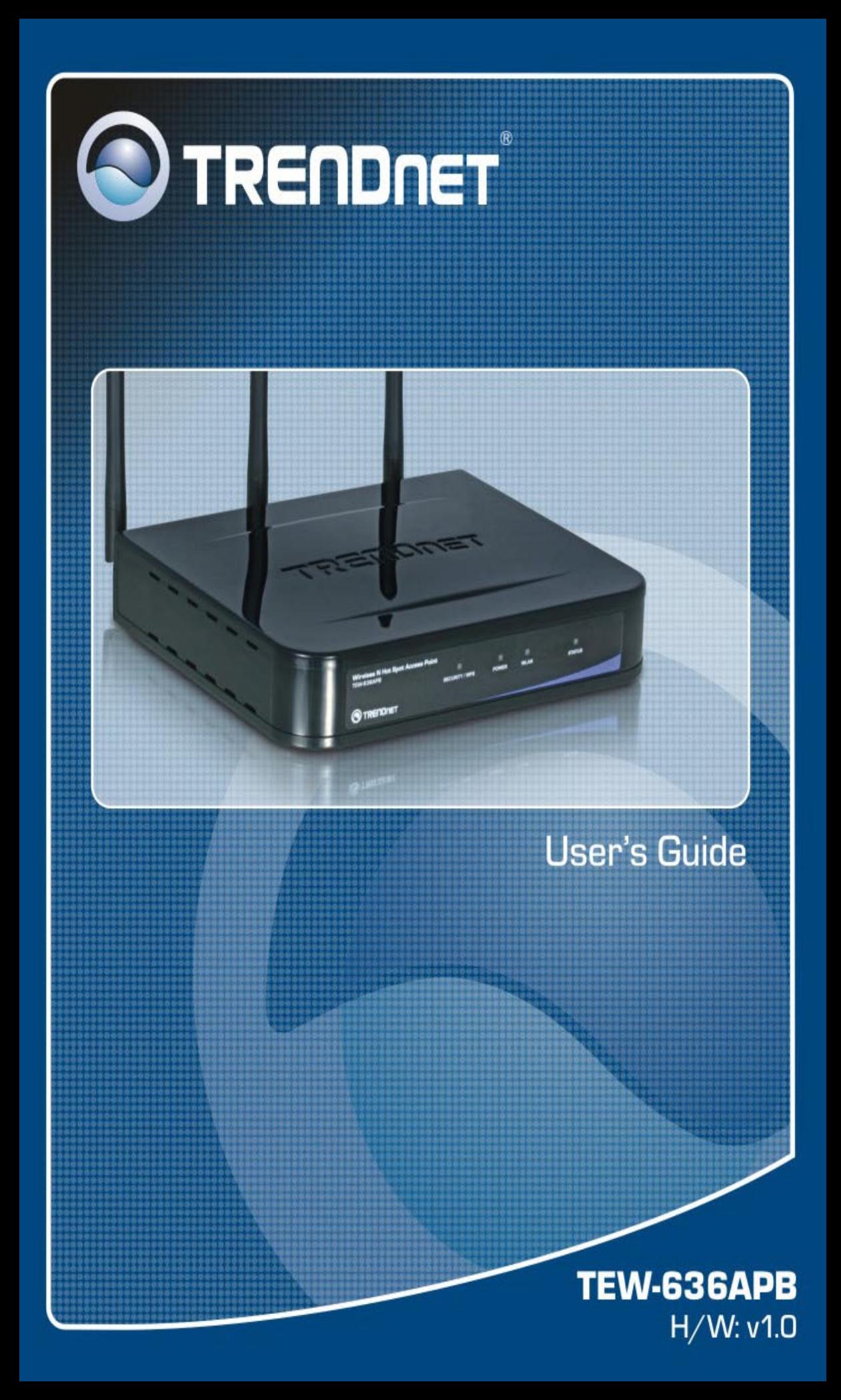

# **TABLE OF CONTENTS**

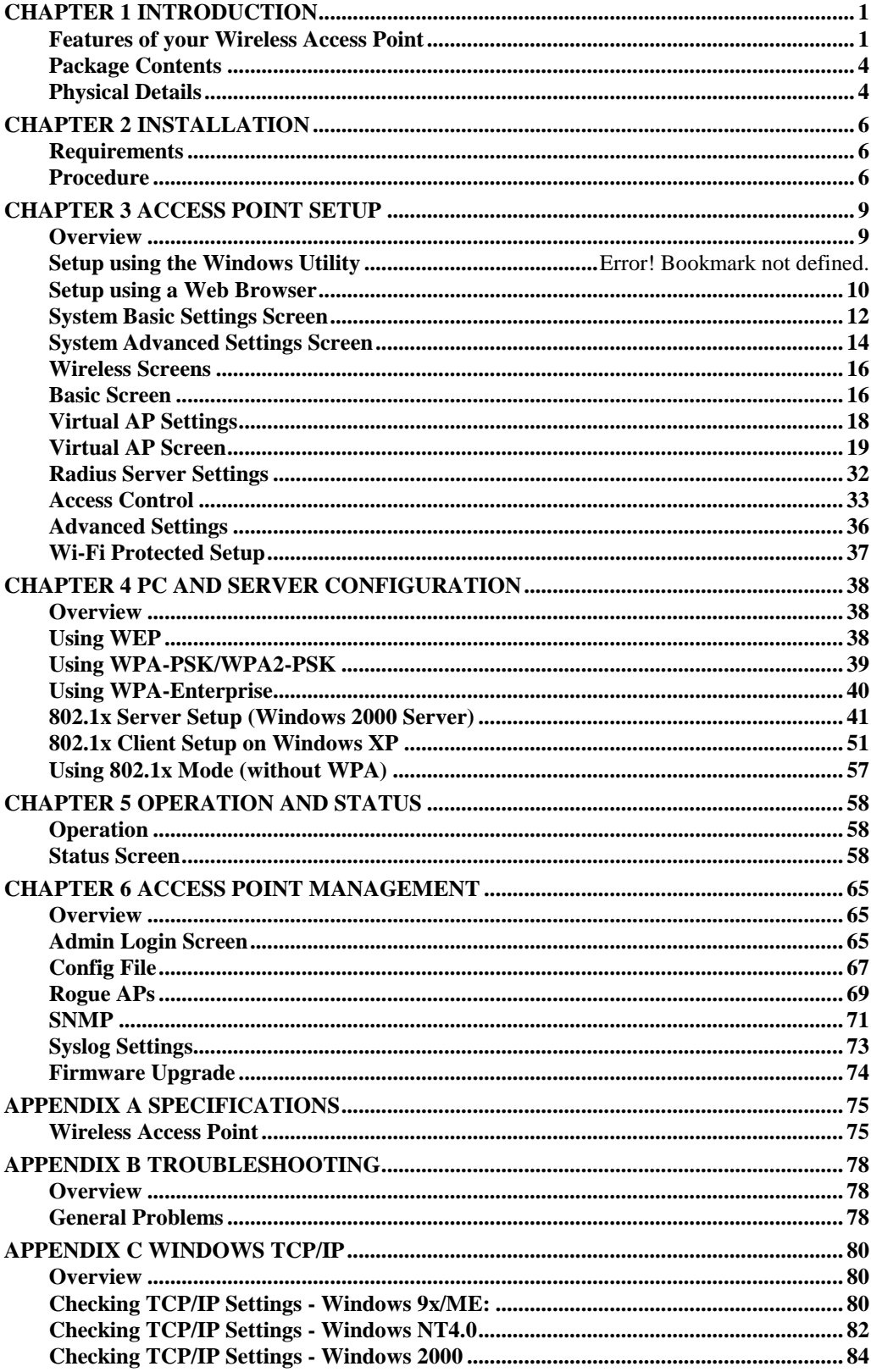

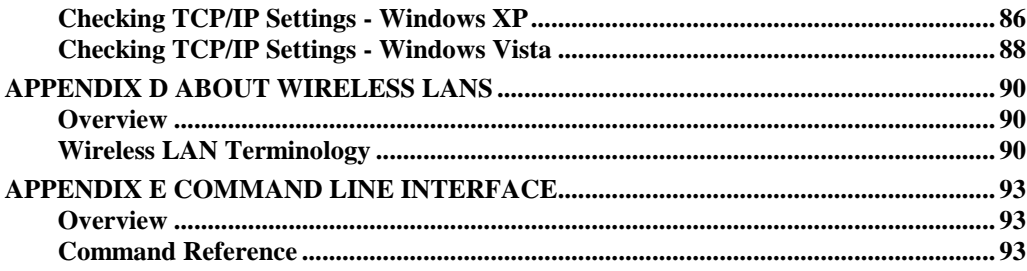

P/N: 956YHD0001

Copyright  $©$  2007. All Rights Reserved.

Document Version: 1.0

All trademarks and trade names are the properties of their respective owners.

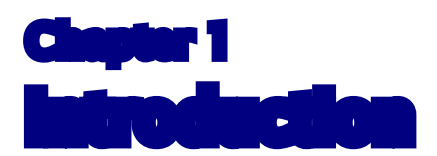

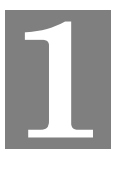

*This Chapter provides an overview of the Wireless Access Point's features and capabilities.*

Congratulations on the purchase of your new Wireless Access Point. The Wireless Access Point links your Wireless Stations to your wired LAN. The Wireless stations and devices on the wired LAN are then on the same network, and can communicate with each other without regard for whether they are connected to the network via a Wireless or wired connection.

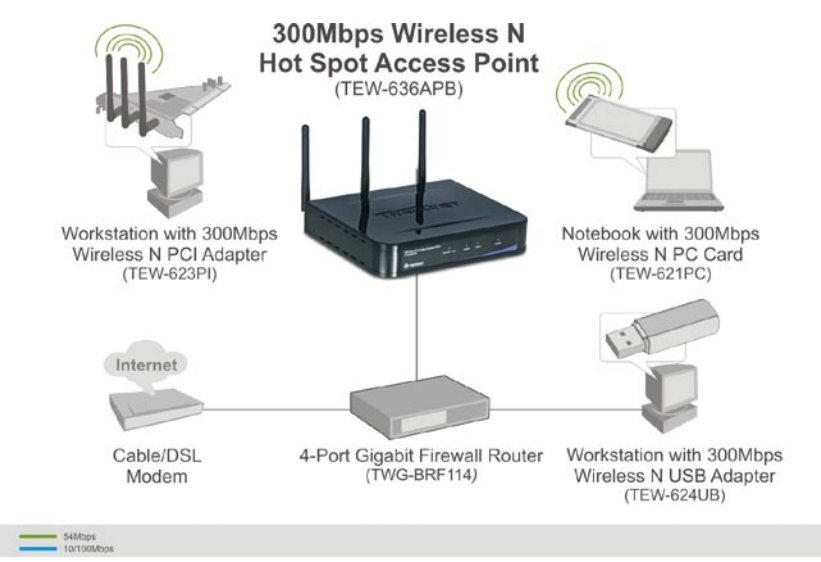

**Figure 1: Wireless Access Point**

The auto-sensing capability of the Wireless Access Point allows packet transmission up to 300Mbps for maximum throughput, or automatic speed reduction to lower speeds when the environment does not permit maximum throughput.

# **Features of your Wireless Access Point**

The Wireless Access Point incorporates many advanced features, carefully designed to provide sophisticated functions while being easy to use.

- **Standards Compliant.** The Wireless Access Point complies with the IEEE802.11g and IEEE802.11n draft 2.0 specifications for Wireless LANs.
- *Supports 11n Wireless Stations.* The 802.11n Draft standard provides for backward compatibility with the 802.11b standard, so 802.11n, 802.11b and 802.11g Wireless stations can be used simultaneously.
- *Speeds to 300Mbps.* All speeds up to the 802.11n maximum of 300Mbps are supported.
- *Bridge Mode Support.* The Wireless Access Point can operate in Bridge Mode, connecting to another Access Point. Both PTP (Point to Point) and PTMP (Point to Multi-Point) Bridge modes are supported.

**And you can even use both Bridge Mode and Access Point Mode simultaneously!**

- *WPS Support.* WPS (Wi-Fi Protected Setup) can simplify the process of connecting any device to the wireless network by using the push button configuration (PBC) on the Wireless Access Point, or entering a 8-digit PIN code if there's no button.
- *DHCP Client Support.* **D**ynamic **H**ost **C**onfiguration **P**rotocol provides a dynamic IP address to PCs and other devices upon request. The Wireless Access Point can act as a **DHCP Client**, and obtain an IP address and related information from your existing DHPC Server.
- *Upgradeable Firmware.* Firmware is stored in a flash memory and can be upgraded easily, using only your Web Browser.

### **Security Features**

- **Virtual APs.** For maximum flexibility, wireless security settings are stored in Virtual AP. Up to 4 Virtual APs can be defined and used as any time.
- *Multiple BSSIDs***.** Because each Virtual AP has it own SSID and beacon, and up to 4 Virtual APs can be active simultaneously, multiple SSIDs are supported. Different clients can connect to the Wireless Access Point using different SSIDs, with different security settings.
- *Virtual APs Isolation*. If desired, PCs and devices connecting to different Virtual APs can be isolated from each other.
- *VLAN Support.* The 802.1Q VLAN standard is supported, allowing traffic from different sources to be segmented. Combined with the multiple SSID feature, this provides a powerful tool to control access to your LAN.
- *WEP support.* Support for WEP (Wired Equivalent Privacy) is included. Both 64 Bit 128 Bit, and 152 Bit keys are supported.
- *WPA support.* Support for WPA is included. WPA is more secure than WEP, and should be used if possible. Both TKIP and AES encryption methods are supported.
- *802.1x Support.* Support for 802.1x mode is included, providing for the industrialstrength wireless security of 802.1x authentication and authorization.
- *Radius Client Support.* The Wireless Access Point can login to your existing Radius Server (as a Radius client).
- *Radius MAC Authentication.* You can centralize the checking of Wireless Station MAC addresses by using a Radius Server.
- *Rogue AP Detection***.** The Wireless Access Point can detect unauthorized (Rouge) Access Points on your LAN.
- *Access Control.* The Access Control feature can check the MAC address of Wireless clients to ensure that only trusted Wireless Stations can use the Wireless Access Point to gain access to your LAN.
- *Password - protected Configuration*. Optional password protection is provided to prevent unauthorized users from modifying the configuration data and settings.

## **Advanced Features**

- **Command Line Interface.** If desired, the command line interface (CLI) can be used for configuration. This provides the possibility of creating scripts to perform common configuration changes.
- **Radius Accounting Support.** If you have a Radius Server, you can use it to provide accounting data on Wireless clients.
- **Syslog Support.** If you have a Syslog Server, the Wireless Access Point can send its log data to your Syslog Server.
- *SNMP Support.* SNMP (Simple Network Management Protocol) is supported, allowing you to use a SNMP program to manage the Wireless Access Point.
- *WDS Support*. Support for WDS (Wireless Distribution System) allows the Wireless Access Point to act as a Wireless Bridge. Both Point-to-Point and Multi-Point Bridge modes are supported.

# **Package Contents**

The following items should be included:

- Wireless Access Point
- Power Adapter
- Quick Start Guide
- CD-ROM containing the on-line manual and setup utility.

If any of the above items are damaged or missing, please contact your dealer immediately.

# **Physical Details**

### <span id="page-6-0"></span>**Front Panel LEDs**

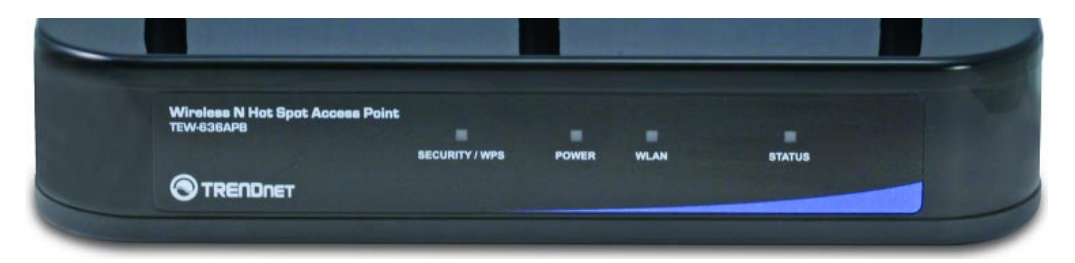

**Figure 2: Front Panel**

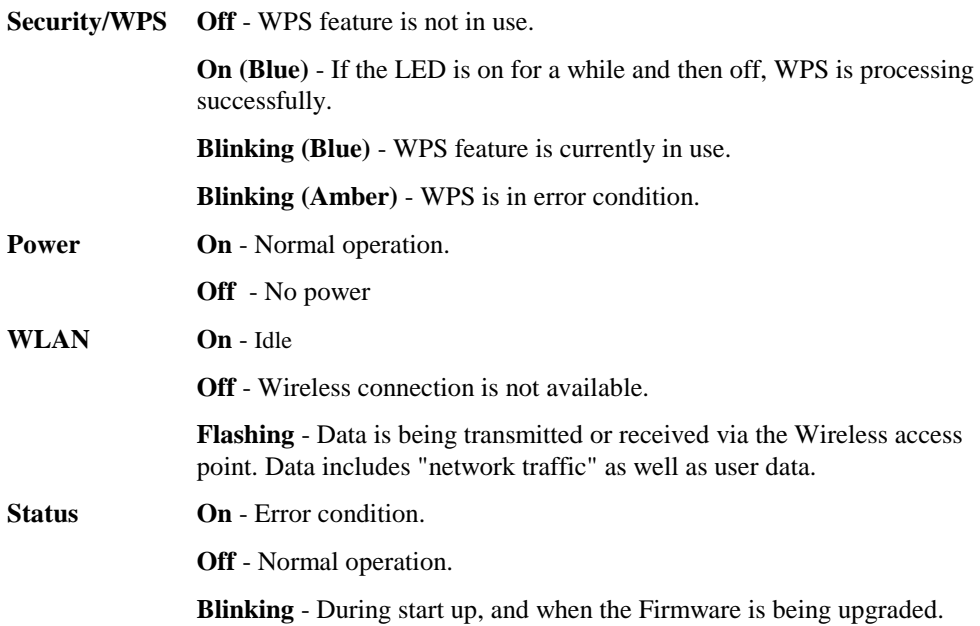

# **Rear Panel**

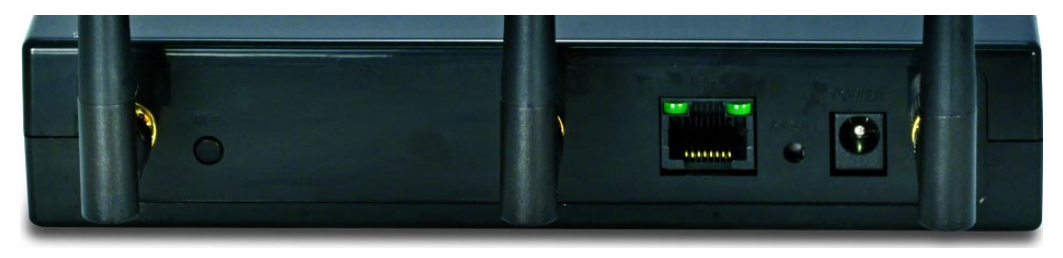

**Figure 3: Rear Panel**

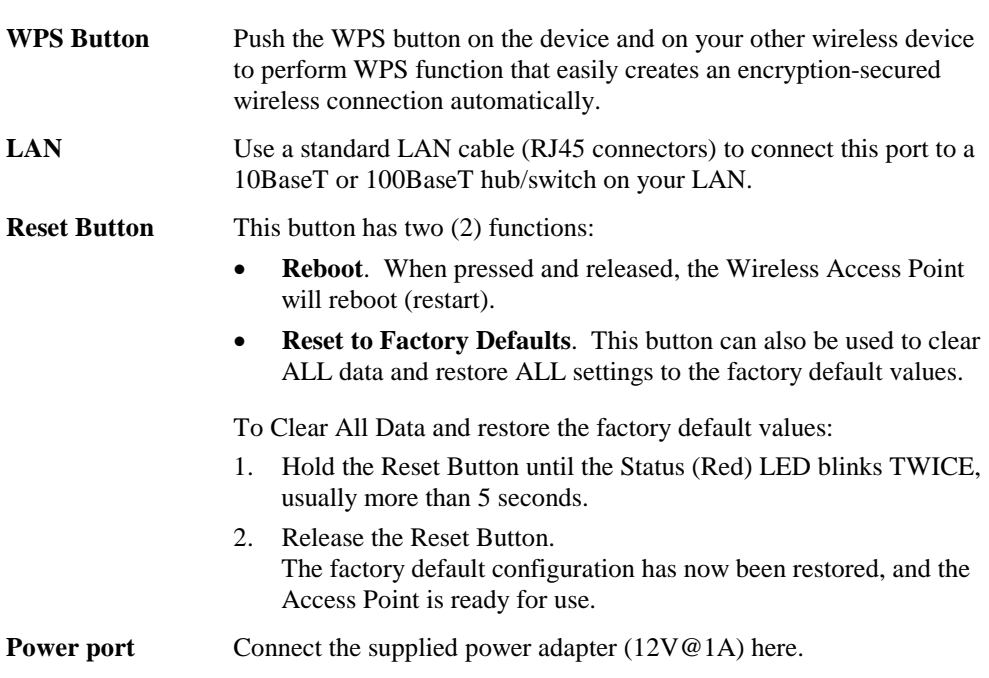

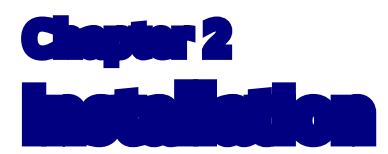

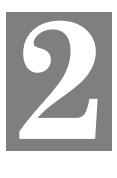

*This Chapter covers the physical installation of the Wireless Access Point.*

## **Requirements**

#### **Requirements:**

- TCP/IP network
- Ethernet cable with RJ-45 connectors
- Installed Wireless network adapter for each PC that will be wirelessly connected to the network

#### **Procedure**

- 1. Select a suitable location for the installation of your Wireless Access Point. To maximize reliability and performance, follow these guidelines:
	- Use an elevated location, such as wall mounted or on the top of a cubicle.
	- Place the Wireless Access Point near the center of your wireless coverage area.
	- If possible, ensure there are no thick walls or metal shielding between the Wireless Access Point and Wireless stations. Under ideal conditions, the Wireless Access Point has a range of around 150 meters (450 feet). The range is reduced, and transmission speed is lower, if there are any obstructions between Wireless devices.

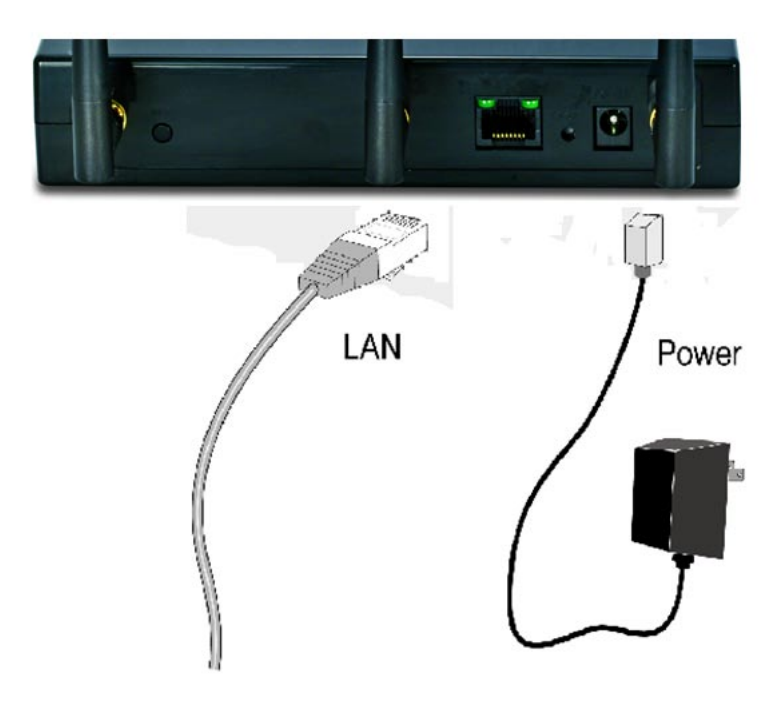

**Figure 4: Installation Diagram**

- 2. Use a standard LAN cable to connect the "LAN" port on the Wireless Access Point to a 10/100BaseT hub/switch on your LAN.
- 3. Connect the supplied power adapter to the Wireless Access Point and a convenient power outlet, and power up.
- 4. Check the LEDs:
	- The *Status* LED should flash, then turn OFF.
	- The *Power* and *WLAN* LEDs should be ON.

For more information, refer to *[Front Panel LEDs](#page-6-0)* in Chapter 1.

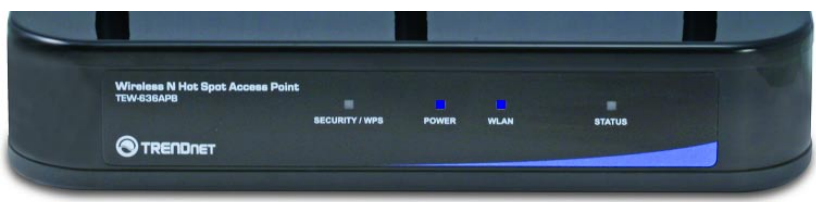

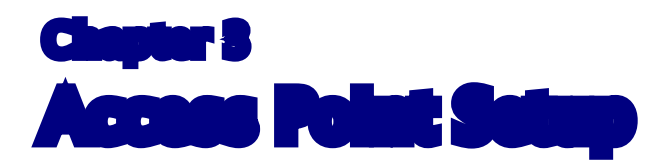

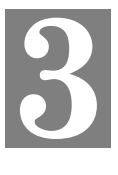

*This Chapter provides details of the Setup process for Basic Operation of your Wireless Access Point.*

# **Overview**

This chapter describes the setup procedure to make the Wireless Access Point a valid device on your LAN, and to function as an Access Point for your Wireless Stations.

Wireless Stations may also require configuration. For details, see *Chapter 4 - Wireless Station Configuration*.

The Wireless Access Point can be configured using Web Browser

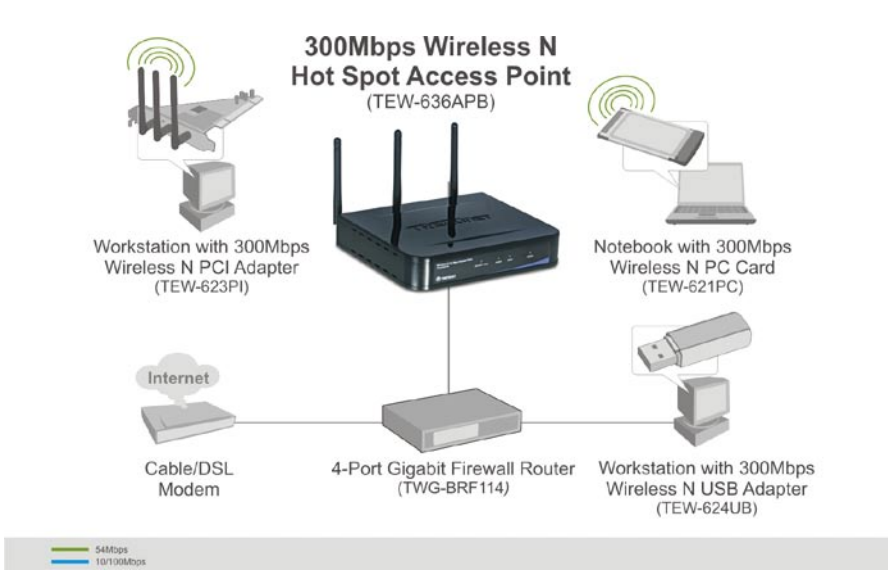

## **Setup using a Web Browser**

**Your Browser must support JavaScript**. The configuration program has been tested on the following browsers:

- Netscape V4.08 or later
- Internet Explorer V4 or later

#### **Setup Procedure**

Before commencing, install the Wireless Access Point in your LAN, as described previously.

1. Check the Wireless Access Point to determine its *Default Name*. This is shown on a label on the base or rear, and is in the following format:

#### **SCxxxxxx**

Where xxxxxx is a set of 6 Hex characters ( $0 \sim 9$ , and  $A \sim F$ ).

- 2. Use a PC which is already connected to your LAN, either by a wired connection or another Access Point.
	- Until the Wireless Access Point is configured, establishing a Wireless connection to it may be not possible.
	- If your LAN contains a Router or Routers, ensure the PC used for configuration is on the same LAN segment as the Wireless Access Point.
- 3. Start your Web browser.
- 4. In the *Address* box, enter "HTTP://" and the IP Address of the 11N Wireless Access Point, as in this example, which uses the Wireless Access Point's default IP Address: HTTP://192.168.0.228
- 5. You should then see a login prompt, which will ask for a *User Name* and *Password*. Enter **admin** for the *User Name*, and **password** for the *Password*. These are the default values. The password can and should be changed. Always enter the current user name and password, as set on the *Admin Login* screen.

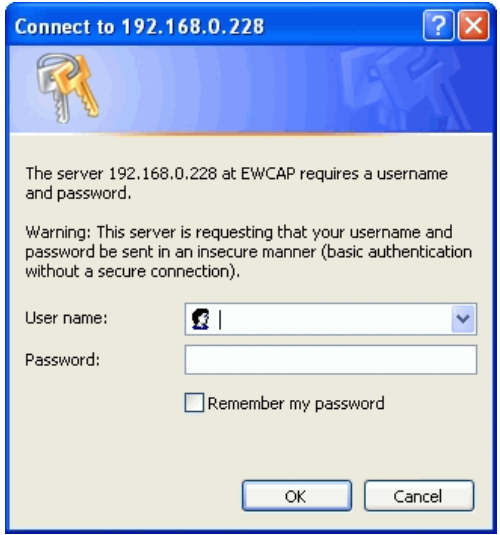

**Figure 5: Password Dialog**

6. You will then see the *Status* screen, which displays the current settings and status. No data input is possible on this screen. See Chapter 5 for details of the *Status* screen.

- 7. From the menu, check the following screens, and configure as necessary for your environment. Details of these screens and settings are described in the following sections of this chapter.
	- **System** Basic and Advanced settings
	- **Wireless** Basic, Advanced, Access Control, Radius Server, Virtual APs & WIFI Protected Setup.
- 8. You may also wish to set the admin password and administration connection options. These are on the *Admin Login* screen accessed from the **Management** menu. See Chapter 6 for details of the screens and features available on the **Management** menu.
- 9. Use the **Apply** and **Reboot** buttons on the menu to apply your changes and restart the Wireless Access Point.

Setup is now complete.

Wireless stations must now be set to match the Wireless Access Point. See Chapter 4 for details.

#### **If you can't connect:**

It is likely that your PC's IP address is incompatible with the Wireless Access Point's IP address. This can happen if your LAN does not have a DHCP Server. The default IP address of the Wireless Access Point is 192.168.0.228, with a Network Mask of 255.255.255.0.

If your PC's IP address is not compatible with this, you must change your PC's IP address to an unused value in the range  $192.168.0.1 \sim 192.168.0.254$ , with a Network Mask of 255.255.255.0. See *Appendix C - Windows TCP/IP* for details for this procedure.

# **System Basic Settings Screen**

Click *Basic Settings* on the System menu to view a screen like the following.

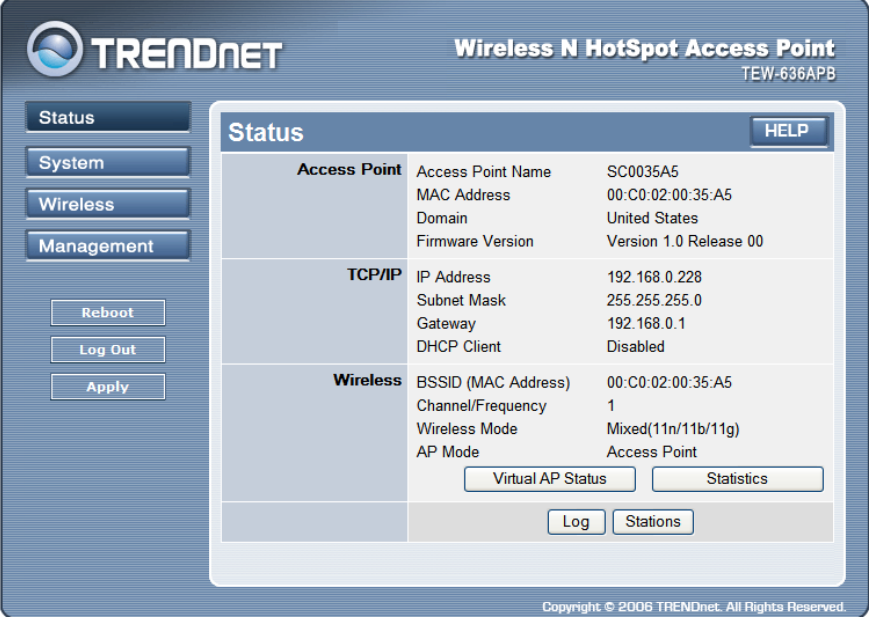

**Figure 6: System Basic Settings Screen**

#### **Data - System Basic Settings Screen**

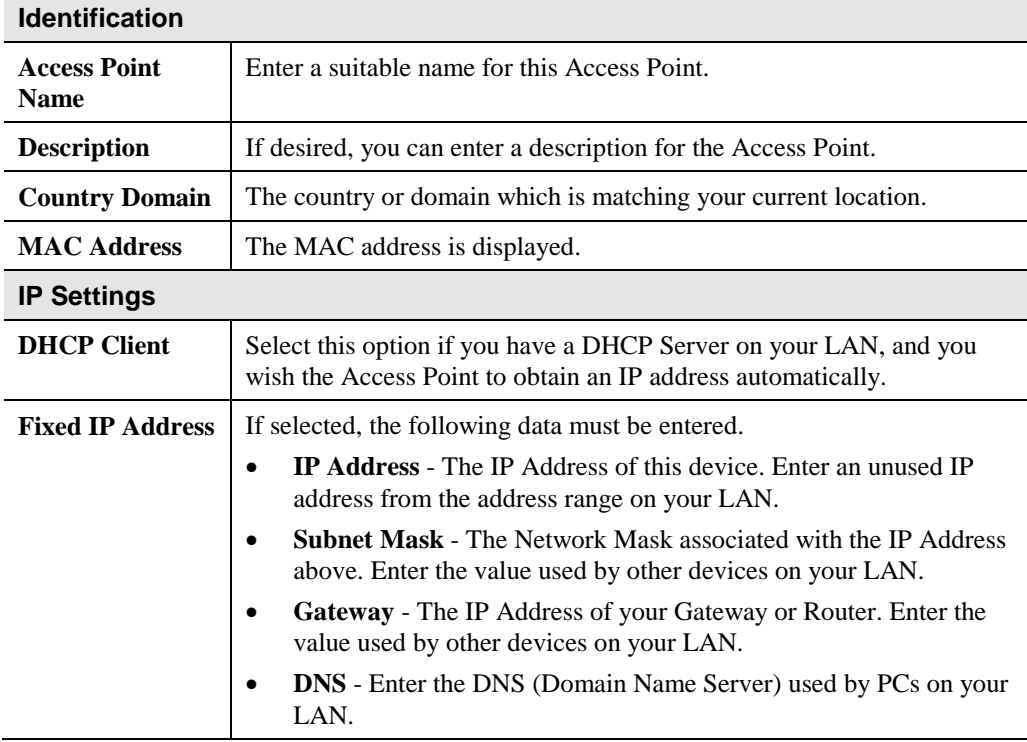

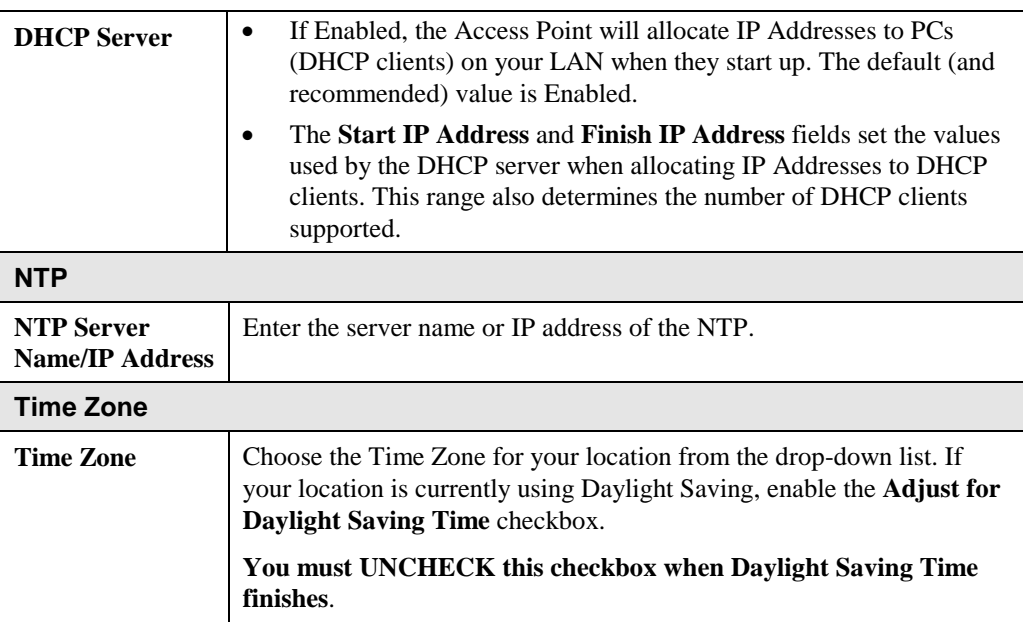

# **System Advanced Settings Screen**

Click *Advanced Settings* on the System menu to view a screen like the following.

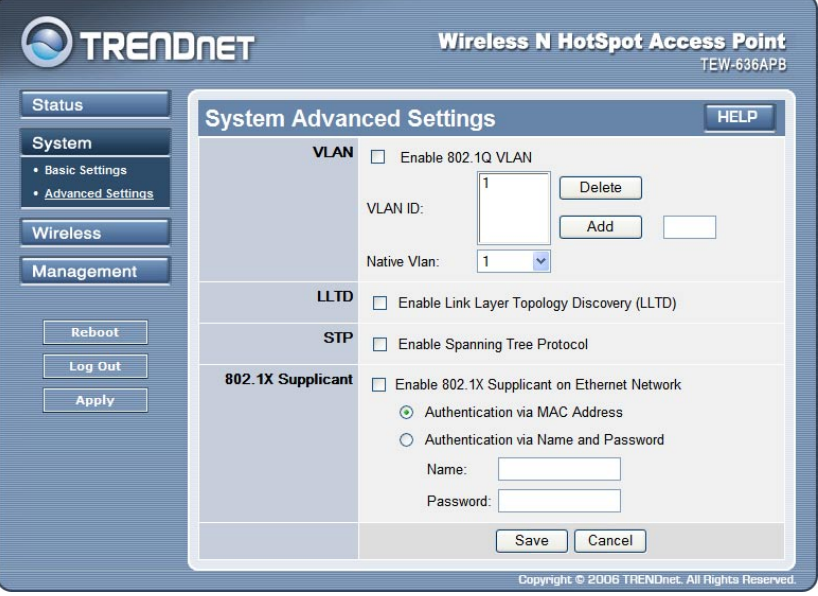

**Figure 7: System Advanced Settings Screen**

#### **Data - System Advanced Settings Screen**

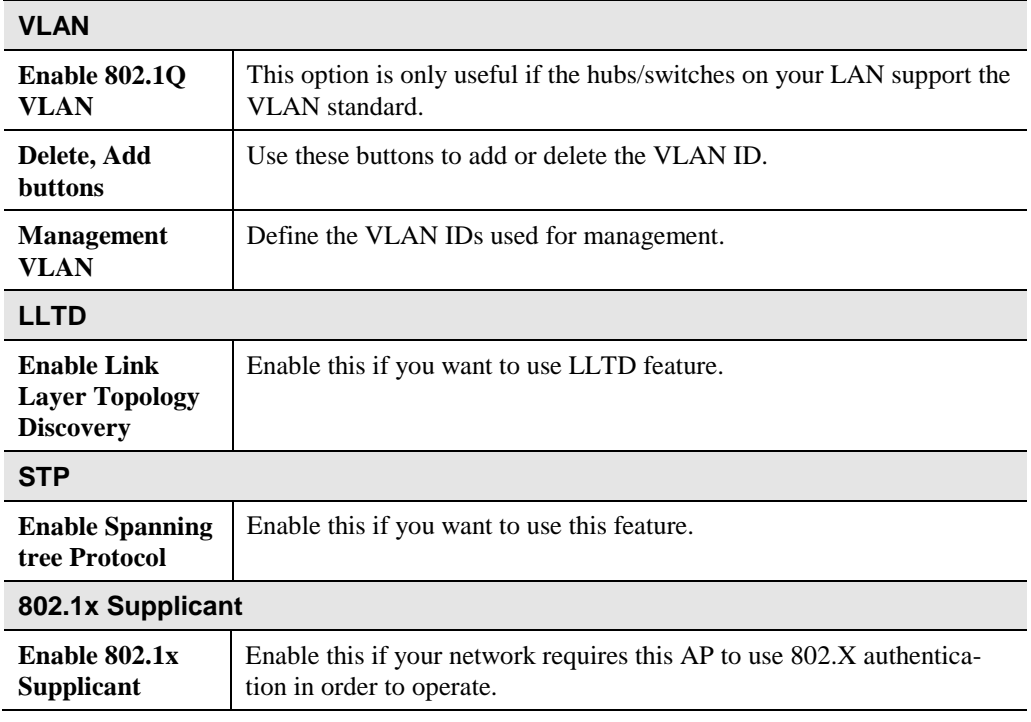

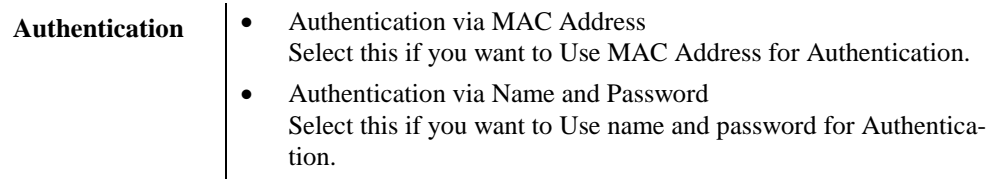

## **Wireless Screens**

There are 6 configuration screens available:

- Basic
- Virtual Aps
- Radius Server
- Access Control
- Advanced
- WIFI Protected Setup

## **Basic Screen**

The settings on this screen must match the settings used by Wireless Stations.

Click *Basic Settings* on the Wireless menu to view a screen like the following.

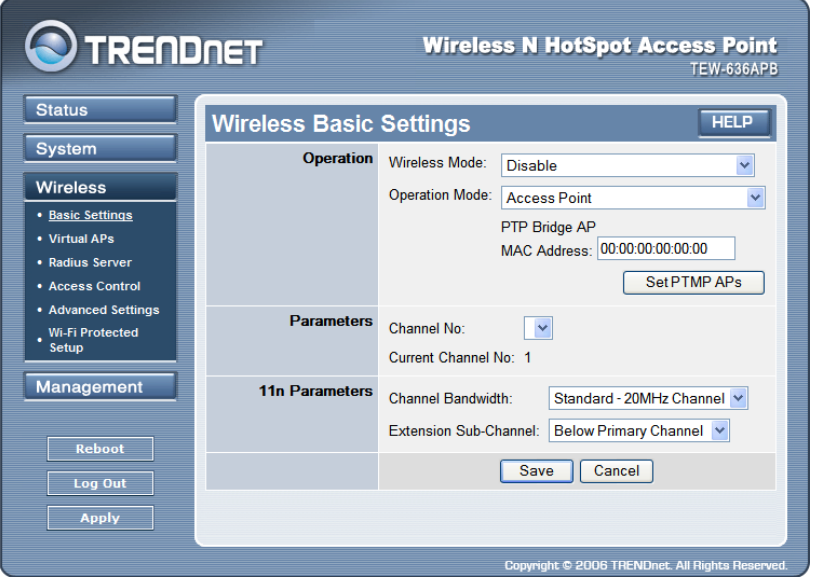

**Figure 8:Wireless Basic Screen**

#### **Data - Wireless Basic Settings Screen**

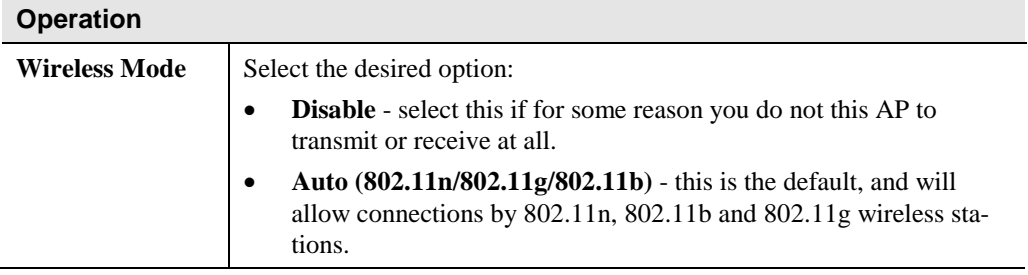

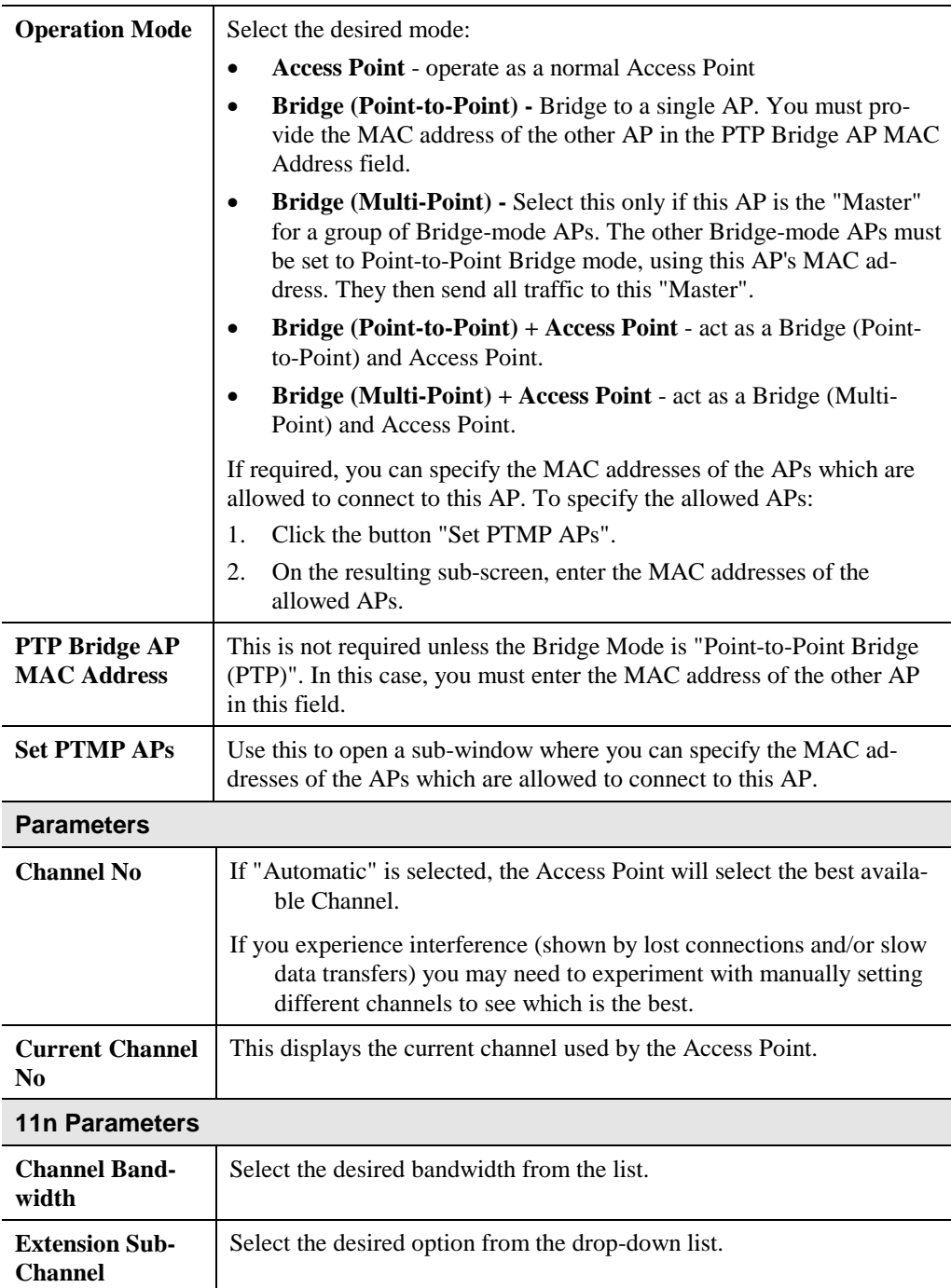

# **Virtual AP Settings**

Clicking the *Virtual APs* link on the Wireless menu will result in a screen like the following.

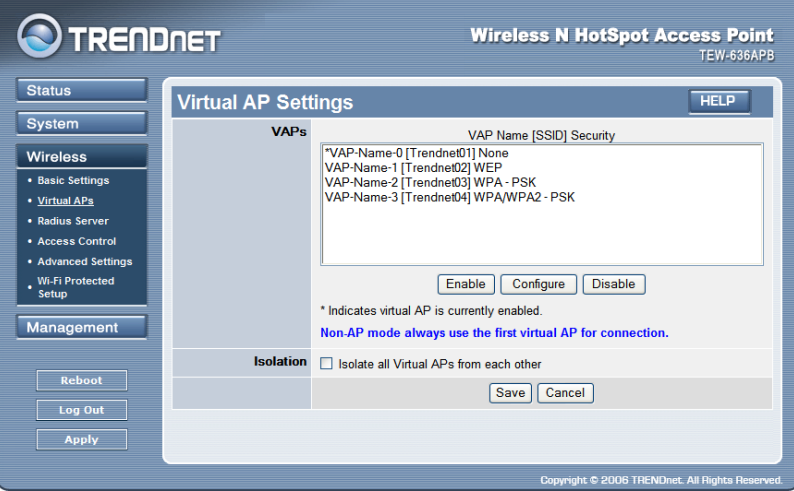

**Figure 9: Virtual AP Settings** 

|  | Data - Virtual AP Settings Screen |
|--|-----------------------------------|
|--|-----------------------------------|

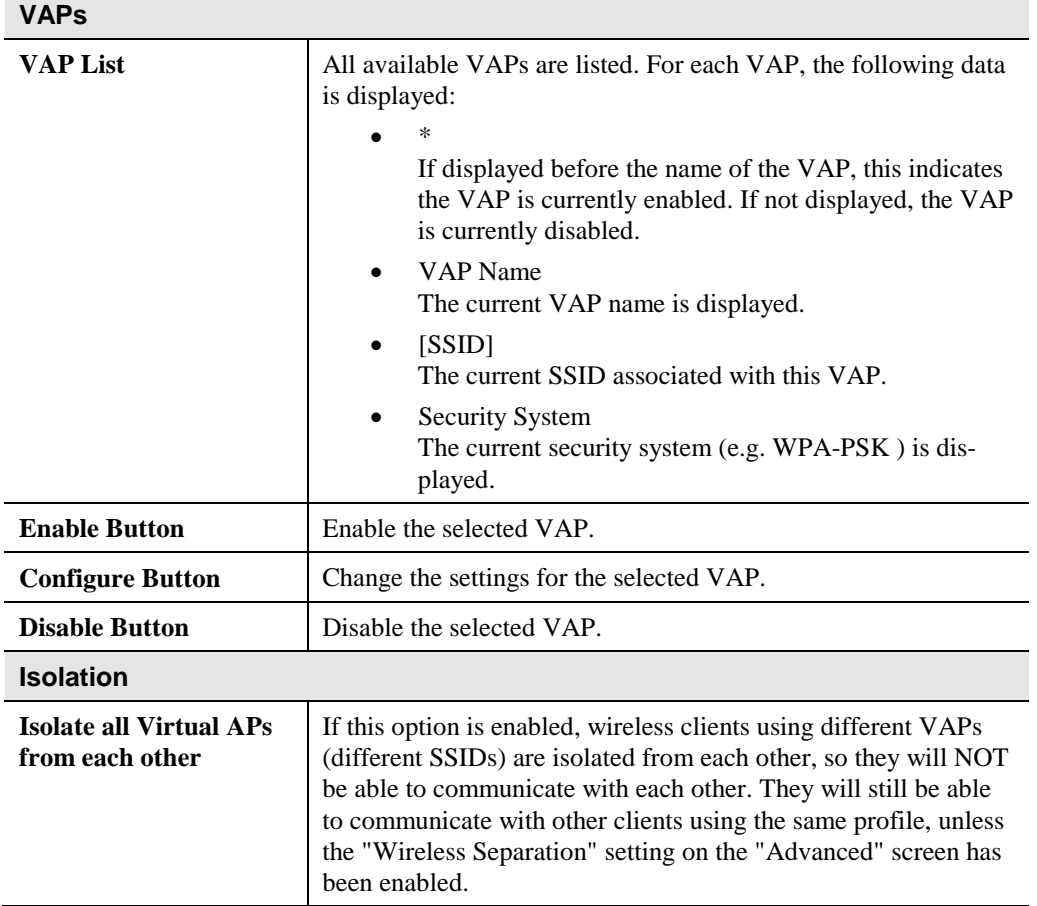

# **Virtual AP Screen**

This screen is displayed when you select a VAP on the Virtual AP Settings screen, and click the *Configure* button.

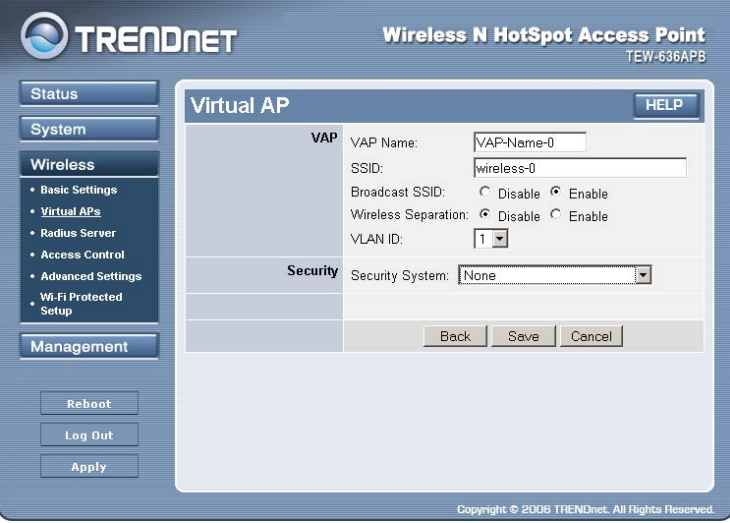

**Figure 10: Virtual AP Screen**

#### **VAP Data**

Enter the desired settings for each of the following:

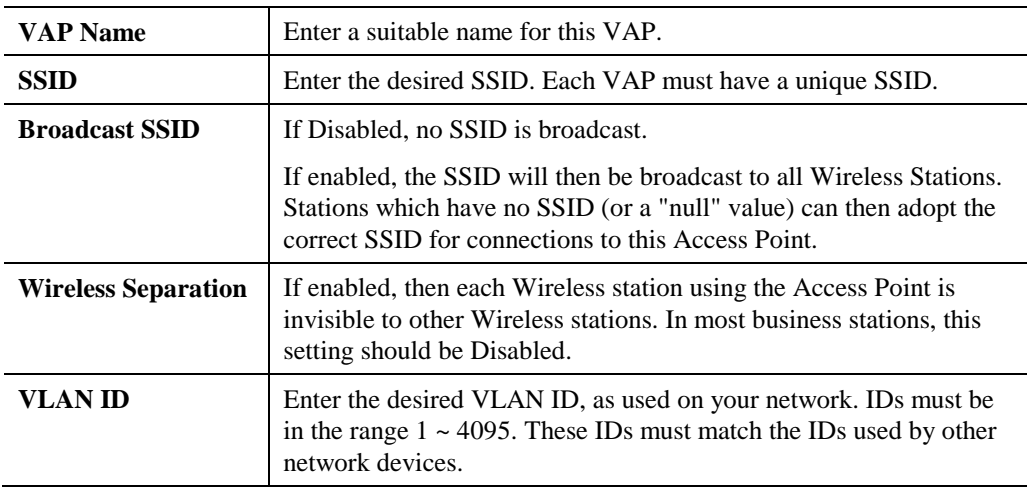

#### **Security Settings**

Select the desired option, and then enter the settings for the selected method.

The available options are:

- **None** No security is used. Anyone using the correct SSID can connect to your network.
- **WEP** The 802.11b standard. Data is encrypted before transmission, but the encryption system is not very strong.
- **WPA-PSK** Like WEP, data is encrypted before transmission. WPA is more secure than WEP, and should be used if possible. The PSK (Pre-shared Key) must be entered on each Wireless station. The 256Bit encryption key is derived from the PSK, and changes frequently.
- **WPA2-PSK** This is a further development of WPA-PSK, and offers even greater security, using the AES (Advanced Encryption Standard) method of encryption.
- **WPA-PSK and WPA2-PSK -** This method, sometimes called "Mixed Mode", allows clients to use EITHER WPA-PSK (with TKIP) OR WPA2-PSK (with AES).
- **WPA with Radius** This version of WPA requires a Radius Server on your LAN to provide the client authentication according to the 802.1x standard. Data transmissions are encrypted using the WPA standard.

If this option is selected:

- This Access Point must have a "client login" on the Radius Server.
- Each user must have a "user login" on the Radius Server.
- Each user's wireless client must support  $802.1x$  and provide the login data when required.
- All data transmission is encrypted using the WPA standard. Keys are automatically generated, so no key input is required.
- **WPA2 with Radius** This version of WPA2 requires a Radius Server on your LAN to provide the client authentication according to the 802.1x standard. Data transmissions are encrypted using the WPA2 standard.

If this option is selected:

- This Access Point must have a "client login" on the Radius Server.
- Each user must authenticate on the Radius Server. This is usually done using digital certificates.
- Each user's wireless client must support 802.1x and provide the Radius authentication data when required.
- All data transmission is encrypted using the WPA2 standard. Keys are automatically generated, so no key input is required.
- **WPA and WPA2 with Radius** EITHER WPA or WPA2 require a Radius Server on your LAN to provide the client authentication according to the 802.1x standard. Data transmissions are encrypted using EITHER WPA or WPA2 standard.

If this option is selected:

- This Access Point must have a "client login" on the Radius Server.
- Each user must authenticate on the Radius Server. This is usually done using digital certificates.
- Each user's wireless client must support  $802.1x$  and provide the Radius authentication data when required.
- All data transmission is encrypted using EITHER WPA or WPA2 standard. Keys are automatically generated, so no key input is required.
- **802.1x** This uses the 802.1x standard for client authentication, and WEP for data encryption.

If this option is selected:

- This Access Point must have a "client login" on the Radius Server.
- Each user must have a "user login" on the Radius Server.
- Each user's wireless client must support 802.1x and provide the login data when required.

• All data transmission is encrypted using the WEP standard. You only have to select the WEP key size; the WEP key is automatically generated.

## **Security Settings - None**

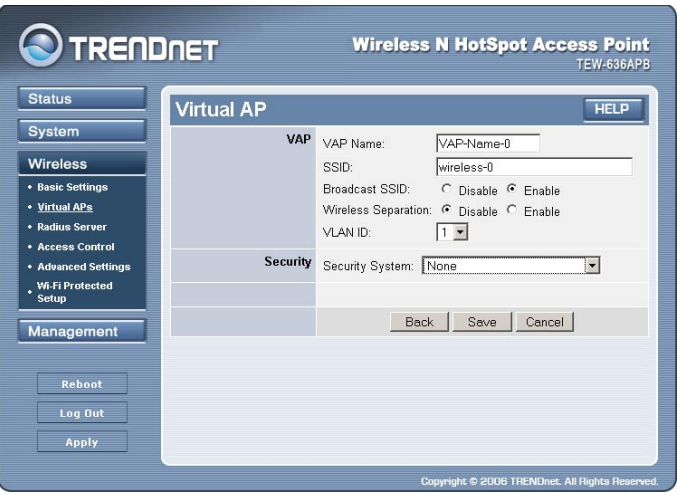

**Figure 11: Wireless Security - None**

No security is used. Anyone using the correct SSID can connect to your network.

#### **Security Settings - WEP**

This is the 802.11b standard. Data is encrypted before transmission, but the encryption system is not very strong.

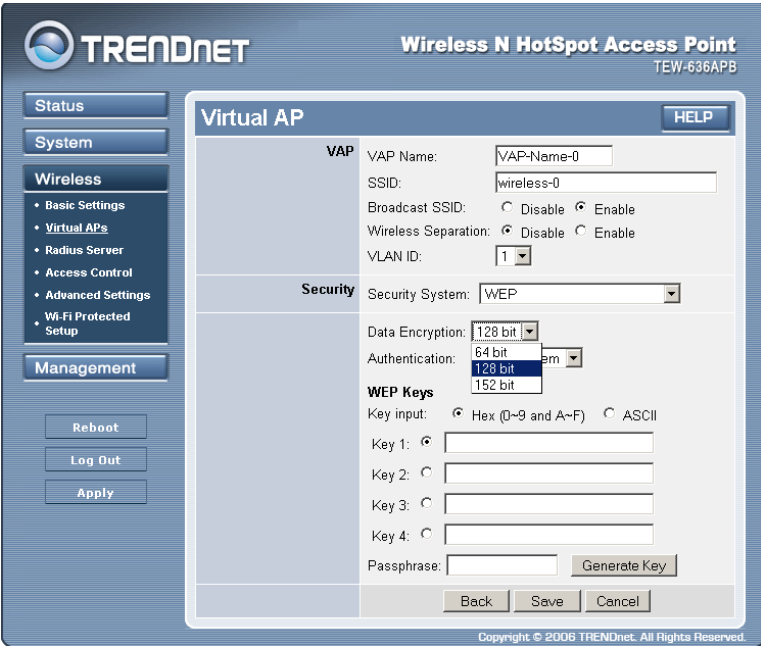

**Figure 12: WEP Wireless Security Screen**

## **Data - WEP Screen**

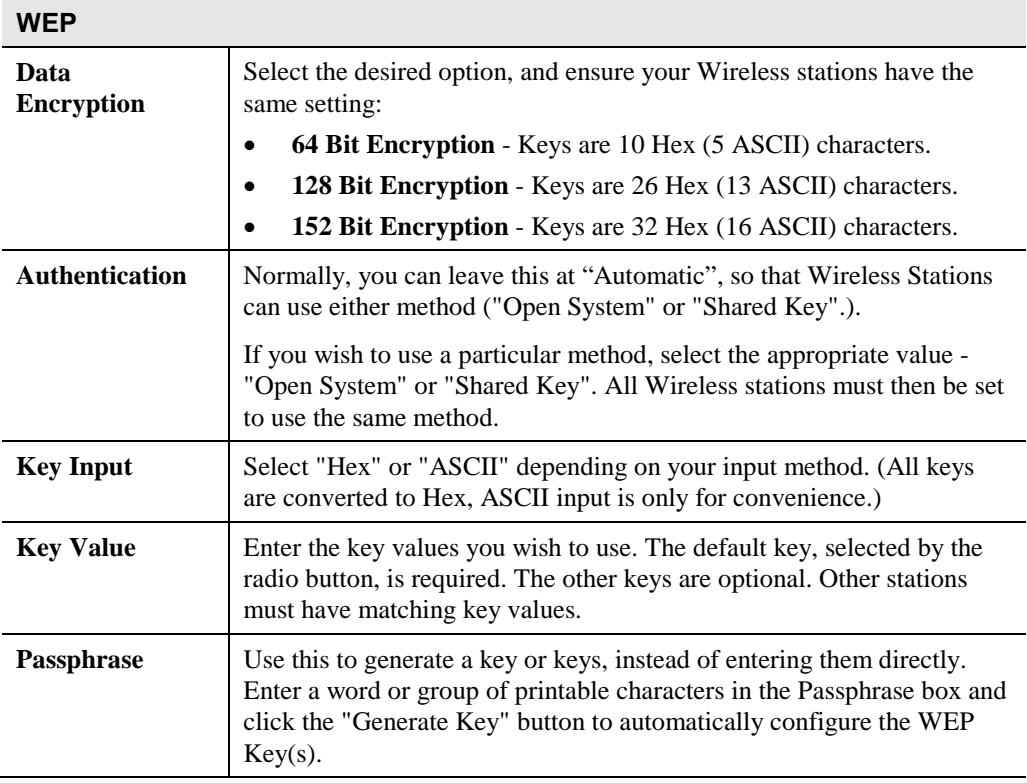

#### **Security Settings - WPA-PSK**

Like WEP, data is encrypted before transmission. WPA is more secure than WEP, and should be used if possible. The PSK (Pre-shared Key) must be entered on each Wireless station. The 256Bit encryption key is derived from the PSK, and changes frequently.

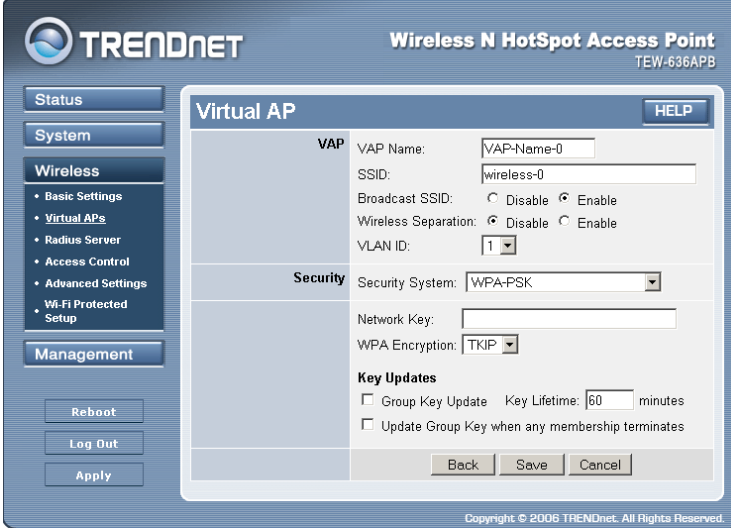

**Figure 13: WPA-PSK Wireless Security Screen**

| <b>WPA-PSK</b>                                               |                                                                                                    |
|--------------------------------------------------------------|----------------------------------------------------------------------------------------------------|
| <b>Network Key</b>                                           | Enter the key value. Data is encrypted using a 256Bit key derived<br>from this key. Other Wireless Stations must use the same key. |
| <b>WPA Encryption</b>                                        | The encryption method is TKIP. Wireless Stations must also use<br>TKIP.                                                            |
| <b>Group Key Update</b>                                      | This refers to the key used for broadcast transmissions. Enable<br>this if you want the keys to be updated regularly.              |
| <b>Key Lifetime</b>                                          | This field determines how often the Group key is dynamically<br>updated. Enter the desired value.                                  |
| <b>Update Group key</b><br>when any membership<br>terminates | If enabled, the Group key will be updated whenever any member<br>leaves the group or disassociates from the Access Point.          |

#### **Data - WPA-PSK Screen**

# **Security Settings - WPA2-PSK**

This is a further development of WPA-PSK, and offers even greater security, using the AES (Advanced Encryption Standard) method of encryption.

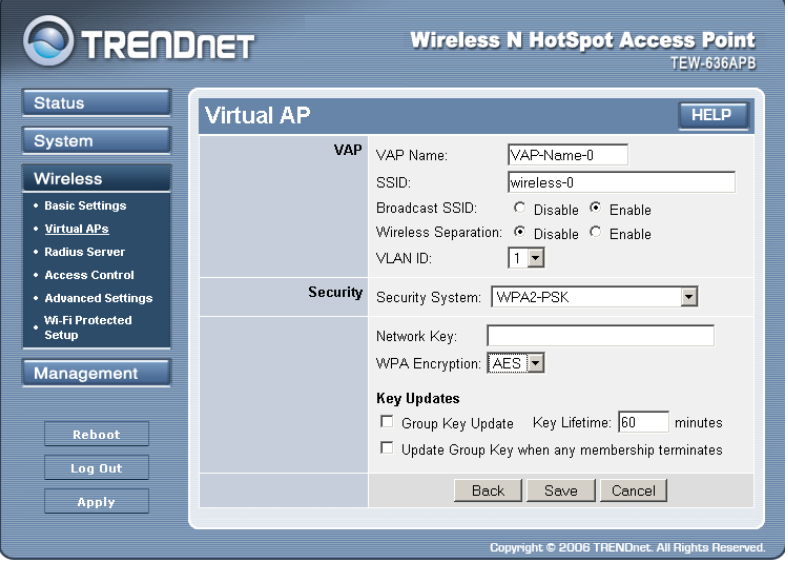

**Figure 14: WPA2-PSK Wireless Security Screen**

| <b>WPA2-PSK</b>                                              |                                                                                                    |
|--------------------------------------------------------------|----------------------------------------------------------------------------------------------------|
| <b>Network Key</b>                                           | Enter the key value. Data is encrypted using a 256Bit key derived<br>from this key. Other Wireless Stations must use the same key. |
| <b>WPA Encryption</b>                                        | The encryption method is AES. Wireless Stations must also use<br>AES.                                                              |
| <b>Group Key Update</b>                                      | This refers to the key used for broadcast transmissions. Enable<br>this if you want the keys to be updated regularly.              |
| <b>Key Lifetime</b>                                          | This field determines how often the Group key is dynamically<br>updated. Enter the desired value.                                  |
| <b>Update Group key</b><br>when any membership<br>terminates | If enabled, the Group key will be updated whenever any member<br>leaves the group or disassociates from the Access Point.          |

#### **Data - WPA2-PSK Screen**

## **Security Settings - WPA-PSK and WPA2-PSK**

This method, sometimes called "Mixed Mode", allows clients to use EITHER WPA-PSK (with TKIP) OR WPA2-PSK (with AES).

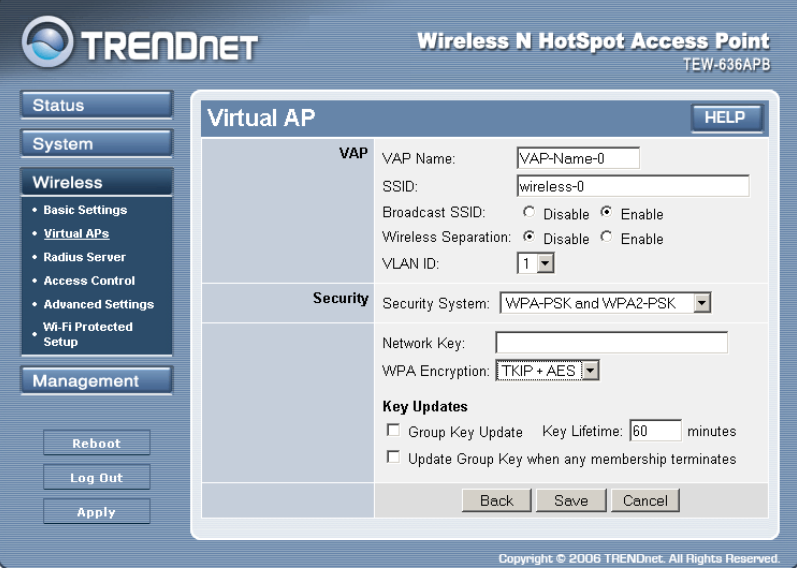

**Figure 15: WPA-PSK and WPA2-PSK Wireless Security Screen**

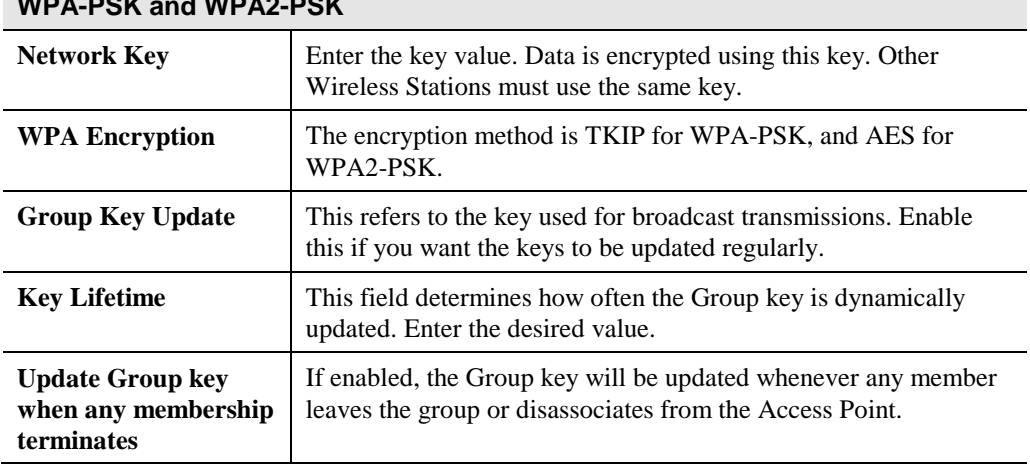

#### **WPA-PSK and WPA2-PSK**

## **Security Settings - WPA with Radius**

This version of WPA requires a Radius Server on your LAN to provide the client authentication according to the 802.1x standard. Data transmissions are encrypted using the WPA standard.

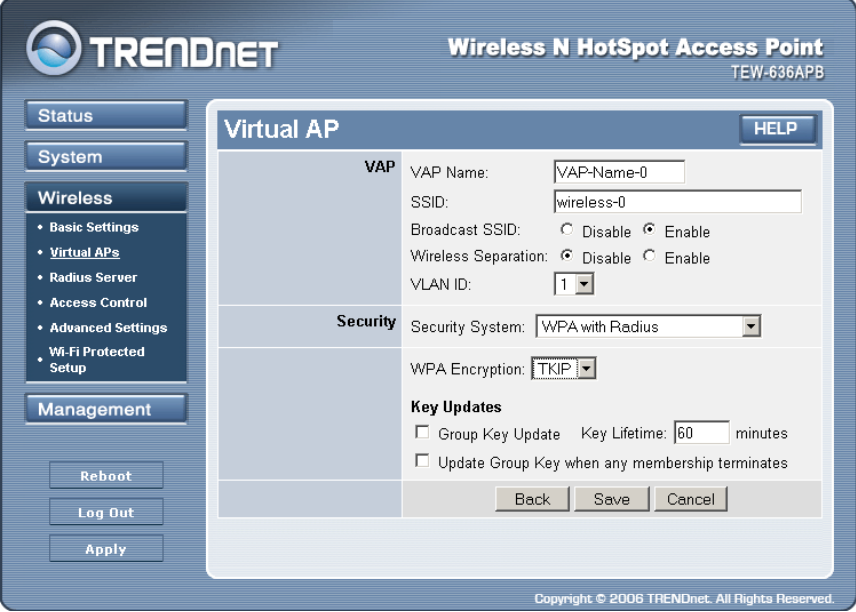

**Figure 16: WPA with Radius Wireless Security Screen**

#### **Data - WPA with Radius Screen**

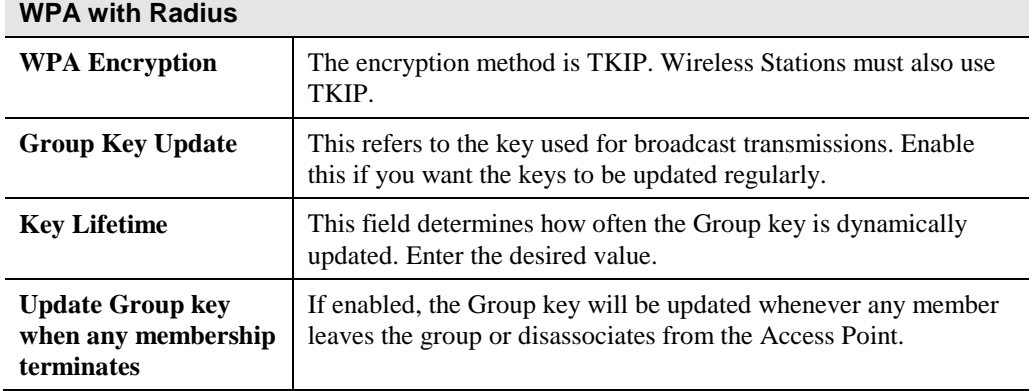

## **Security Settings - WPA2 with Radius**

This version of WPA2 requires a Radius Server on your LAN to provide the client authentication according to the 802.1x standard. Data transmissions are encrypted using the WPA2 standard.

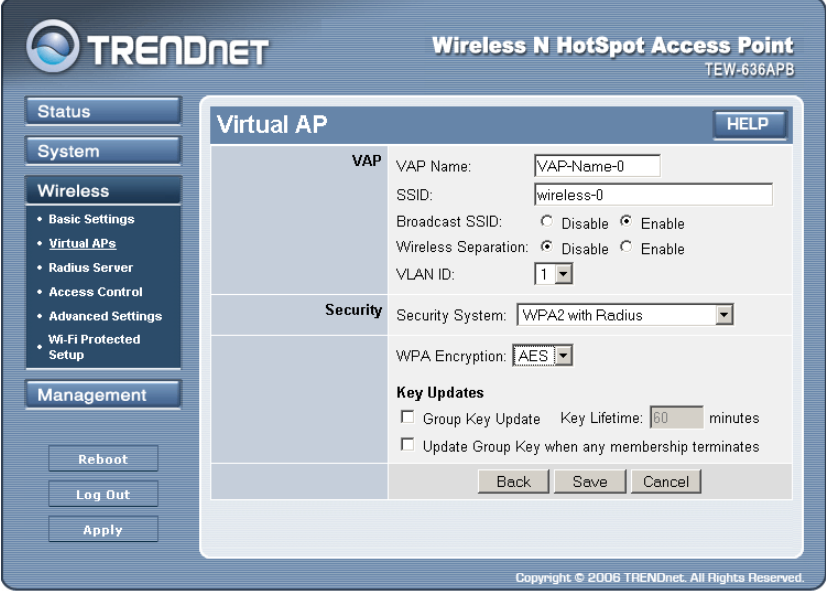

**Figure 17: WPA2 with Radius Wireless Security Screen**

#### **Data - WPA2 with Radius Screen**

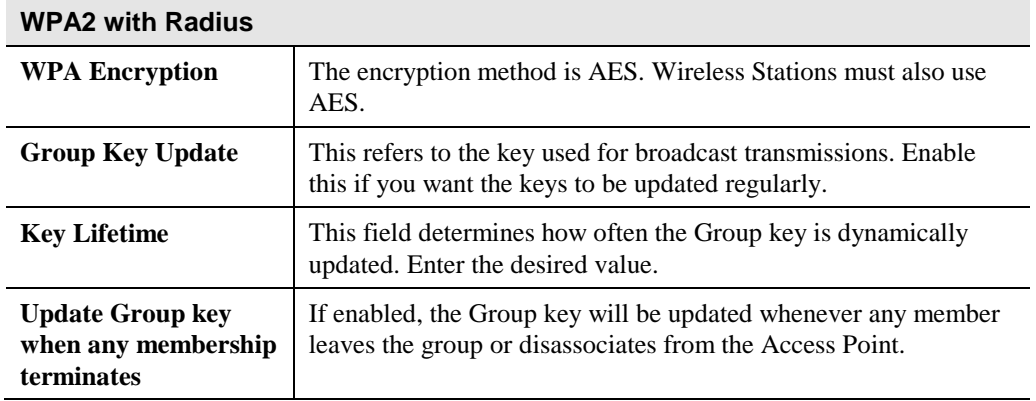

### **Security Settings - WPA and WPA2 with Radius**

EITHER WPA or WPA2 require a Radius Server on your LAN to provide the client authentication according to the 802.1x standard. Data transmissions are encrypted using EITHER WPA or WPA2 standard.

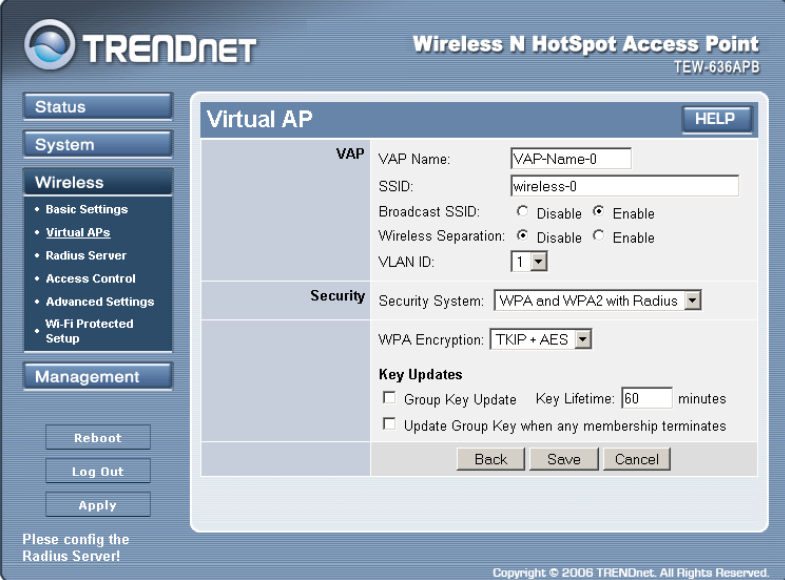

**Figure 18: WPA and WPA2 with Radius Wireless Security Screen**

| <b>WPA and WPA2 with Radius</b>                |                                                                                                    |  |
|------------------------------------------------|----------------------------------------------------------------------------------------------------|--|
| <b>WPA Encryption</b>                          | The encryption method is TKIP for WPA, and AES for WPA2.                                                                  |  |
| <b>Group Key Update</b>                        | This refers to the key used for broadcast transmissions. Enable<br>this if you want the keys to be updated regularly.     |  |
| <b>Key Lifetime</b>                            | This field determines how often the Group key is dynamically<br>updated. Enter the desired value.                         |  |
| <b>Update Group key</b><br>when any membership | If enabled, the Group key will be updated whenever any member<br>leaves the group or disassociates from the Access Point. |  |

#### **Data - WPA and WPA2 with Radius Screen**

**terminates**

### **Security Settings - 802.1x**

This uses the 802.1x standard for client authentication, and WEP for data encryption. If this option is selected:

- This Access Point must have a "client login" on the Radius Server.
- Each user must have a "user login" on the Radius Server. Normally, a Certificate is used to authenticate each user. See Chapter4 for details of user configuration.
- Each user's wireless client must support 802.1x.
- All data transmission is encrypted using the WEP standard. You only have to select the WEP key size; the WEP key is automatically generated.

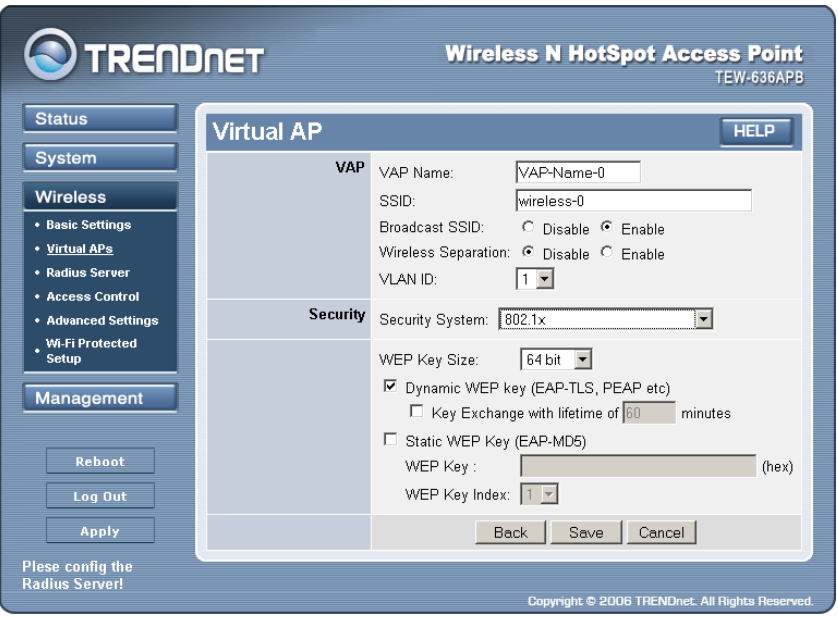

**Figure 19: 802.1x Wireless Security Screen**

|  |  | Data - 802.1x Screen |
|--|--|----------------------|
|--|--|----------------------|

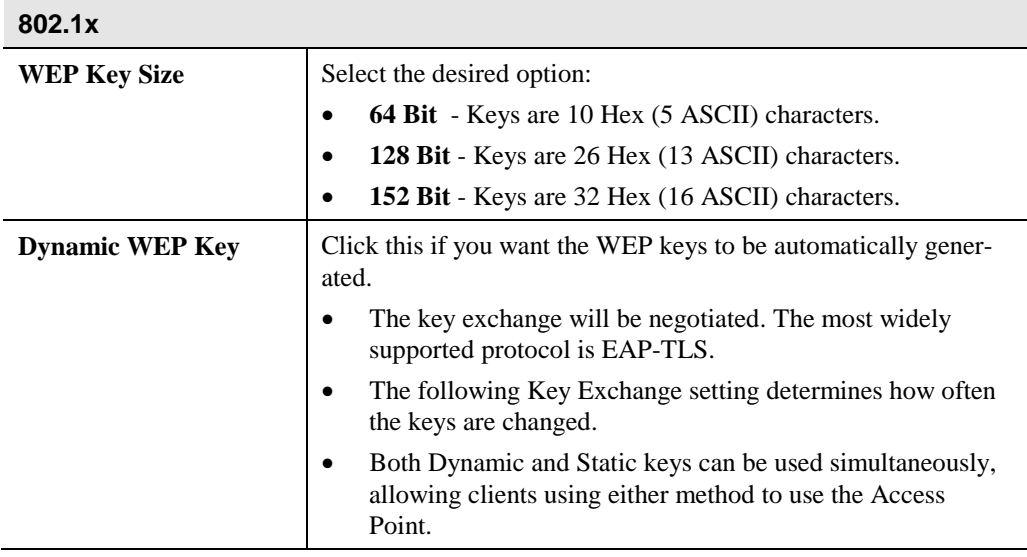

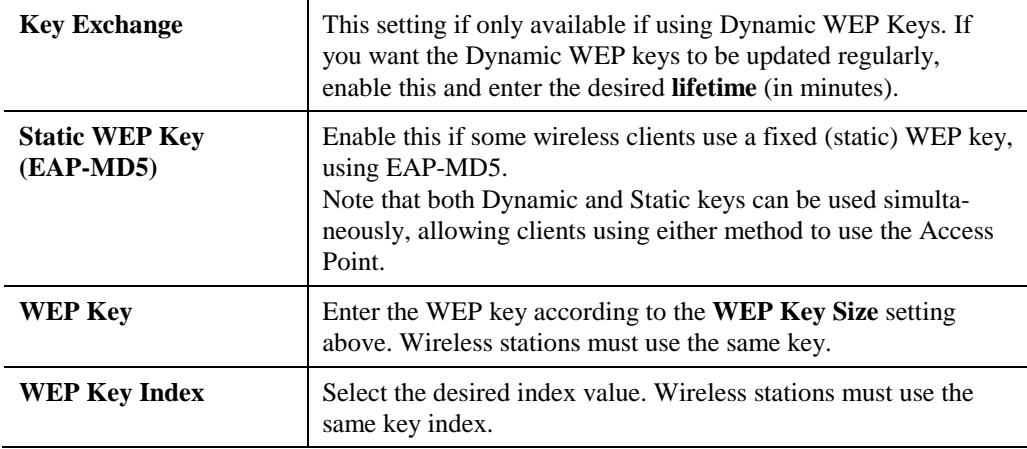

# **Radius Server Settings**

Clicking the *Radius Server Settings* link on the Wireless menu will result in a screen like the following.

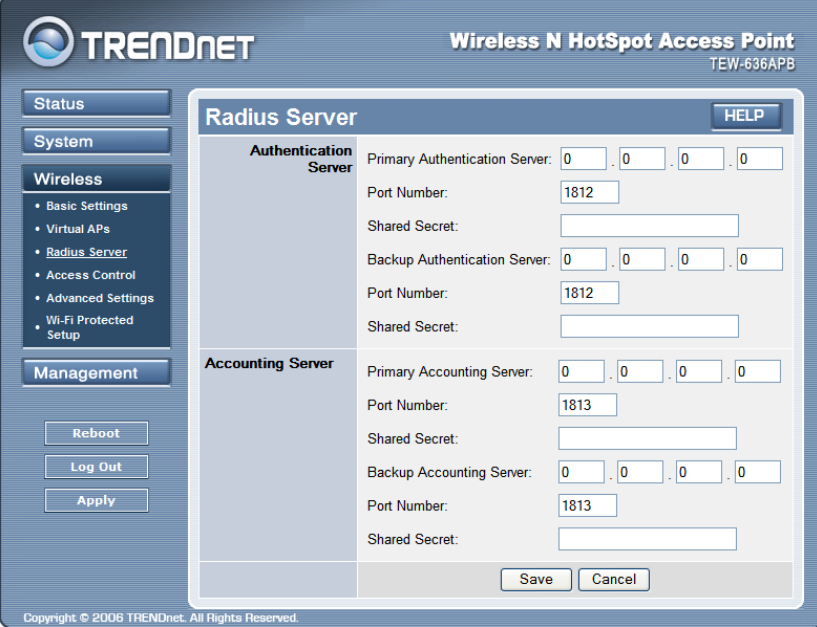

**Figure 20: Advanced Settings**

#### **Data - Radius Server Settings Screen**

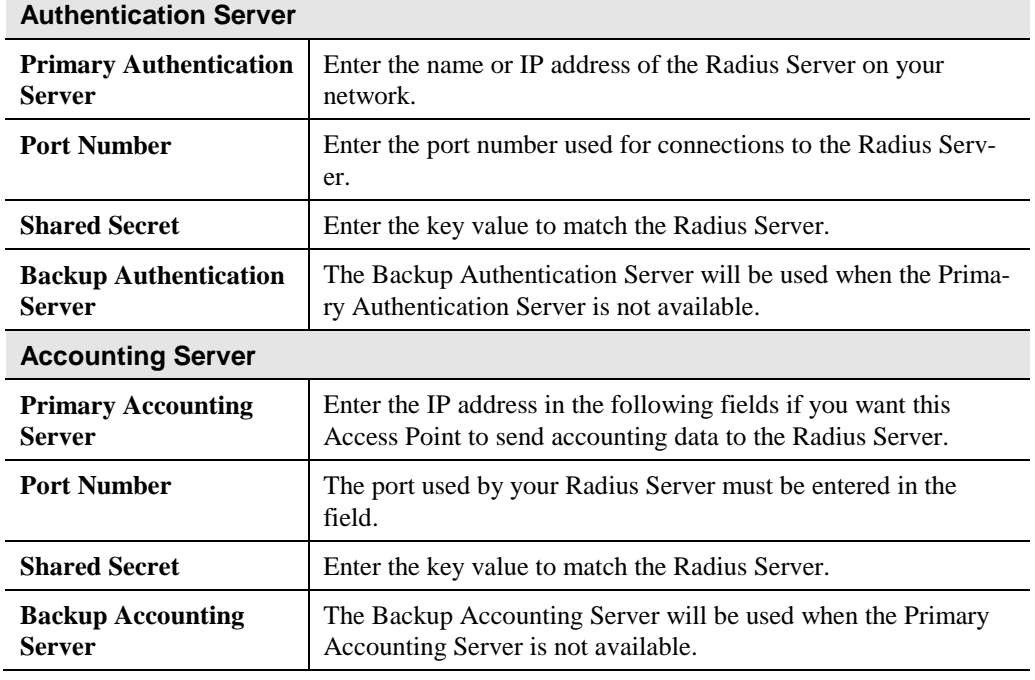

# **Access Control**

This feature can be used to block access to your LAN by unknown or untrusted wireless stations.

Click *Access Control* on the Wireless menu to view a screen like the following.

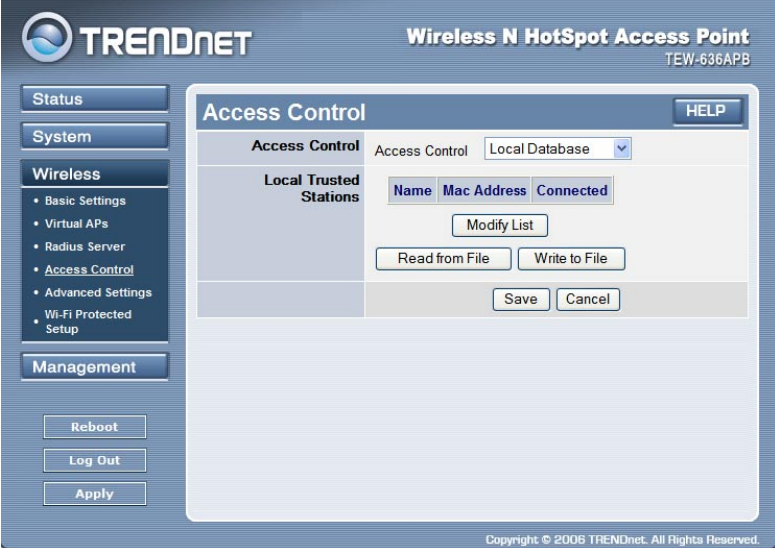

**Figure 21: Access Control Screen**

#### **Data - Access Control Screen**

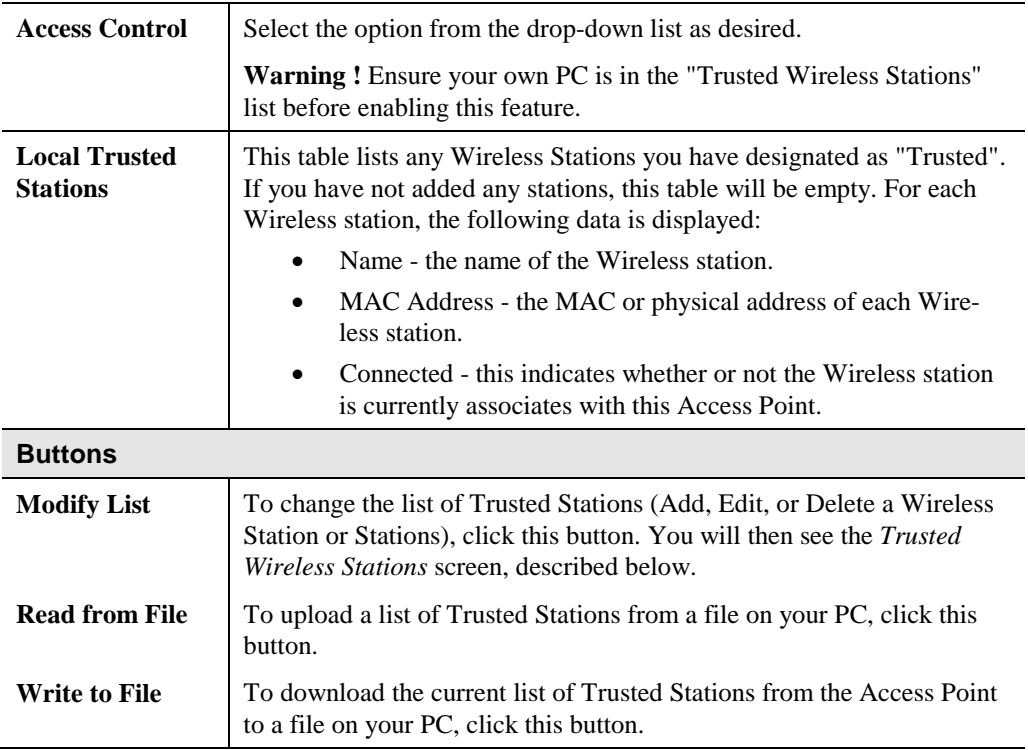

### **Trusted Wireless Stations**

To change the list of trusted wireless stations, use the *Modify List* button on the *Access Control* screen. You will see a screen like the sample below.

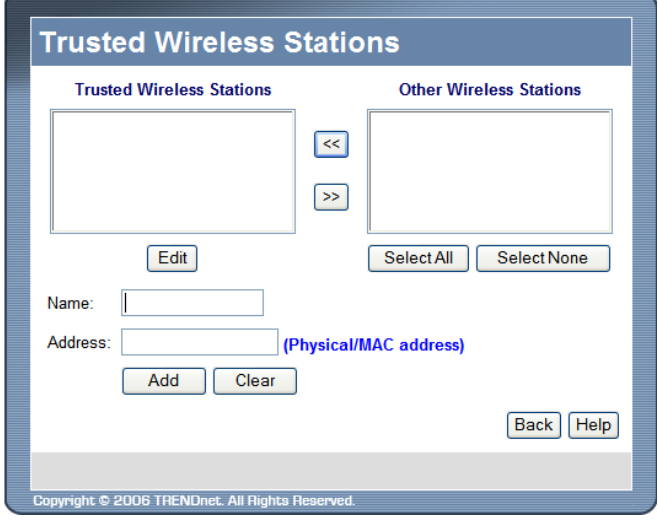

**Figure 22: Trusted Wireless Stations**

| <b>Trusted Wireless</b><br><b>Stations</b> | This lists any Wireless Stations which you have designated as<br>"Trusted".                                       |
|--------------------------------------------|----------------------------------------------------------------------------------------------------|
| <b>Other Wireless</b><br><b>Stations</b>   | This list any Wireless Stations detected by the Access Point, which<br>you have not designated as "Trusted".      |
| <b>Name</b>                                | The name assigned to the Trusted Wireless Station. Use this when<br>adding or editing a Trusted Station.          |
| <b>Address</b>                             | The MAC (physical) address of the Trusted Wireless Station. Use<br>this when adding or editing a Trusted Station. |
| <b>Buttons</b>                             |                                                                                                    |
| <<                                         | Add a Trusted Wireless Station to the list (move from the "Other<br>Stations" list).                              |
|                                            | Select an entry (or entries) in the "Other Stations" list, and click<br>the " $<<$ " button.                      |
|                                            | Enter the Address (MAC or physical address) of the wireless<br>station, and click the "Add" button.               |
| >                                          | Delete a Trusted Wireless Station from the list (move to the "Other<br>Stations" list).                           |
|                                            | Select an entry (or entries) in the "Trusted Stations" list.                                                      |
|                                            | Click the " $\gg$ " button.                                                                                       |
| <b>Select All</b>                          | Select all of the Stations listed in the "Other Stations" list.                                                   |
| <b>Select None</b>                         | De-select any Stations currently selected in the "Other Stations" list.                                           |

#### **Data - Trusted Wireless Stations**
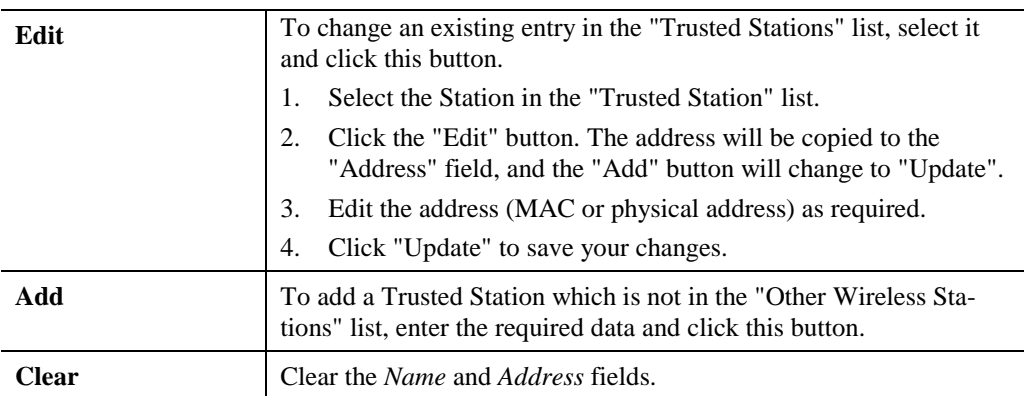

## **Advanced Settings**

Clicking the *Advanced Settings* link on the Wireless menu will result in a screen like the following.

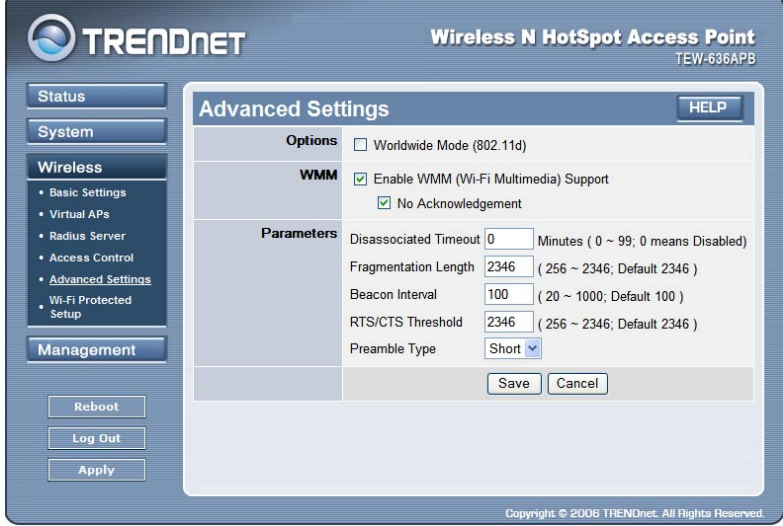

**Figure 23: Advanced Settings** 

## **Data - Advanced Settings Screen**

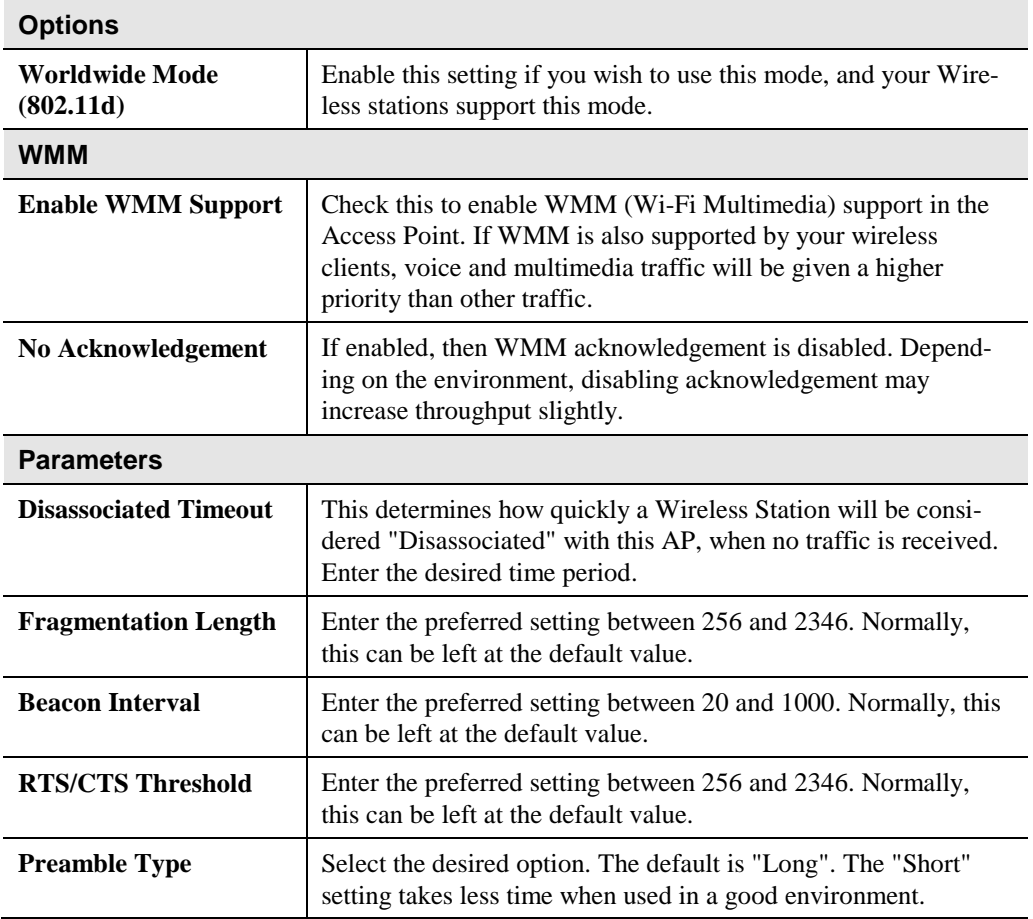

# **Wi-Fi Protected Setup**

Click *WiFi Protected Setup* on the Wireless menu to view a screen like the following.

## **Figure 24: WPS PIN Screen**

#### **Data - WPS PIN Screen**

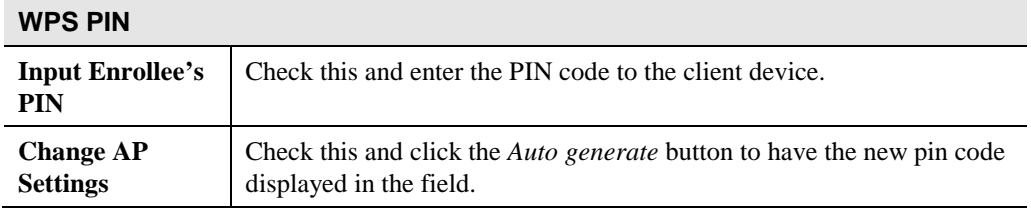

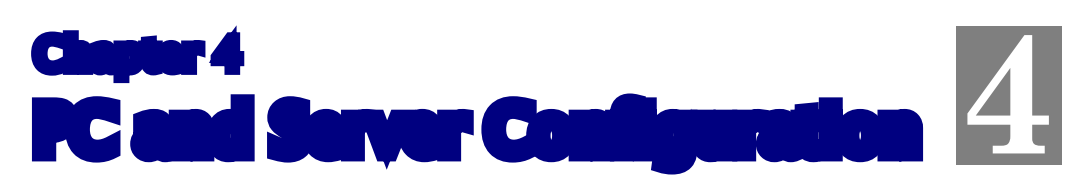

*This Chapter details the PC Configuration required for each PC on the local LAN.*

## **Overview**

All Wireless Stations need to have settings which match the Wireless Access Point. These settings depend on the mode in which the Access Point is being used.

- If using WEP or WPA-PSK, it is only necessary to ensure that each Wireless station's settings match those of the Wireless Access Point, as described below.
- For 802.1x modes, configuration is much more complex. The Radius Server must be configured correctly, and setup of each Wireless station is also more complex.

## **Using WEP**

For each of the following items, each Wireless Station must have the same settings as the Wireless Access Point.

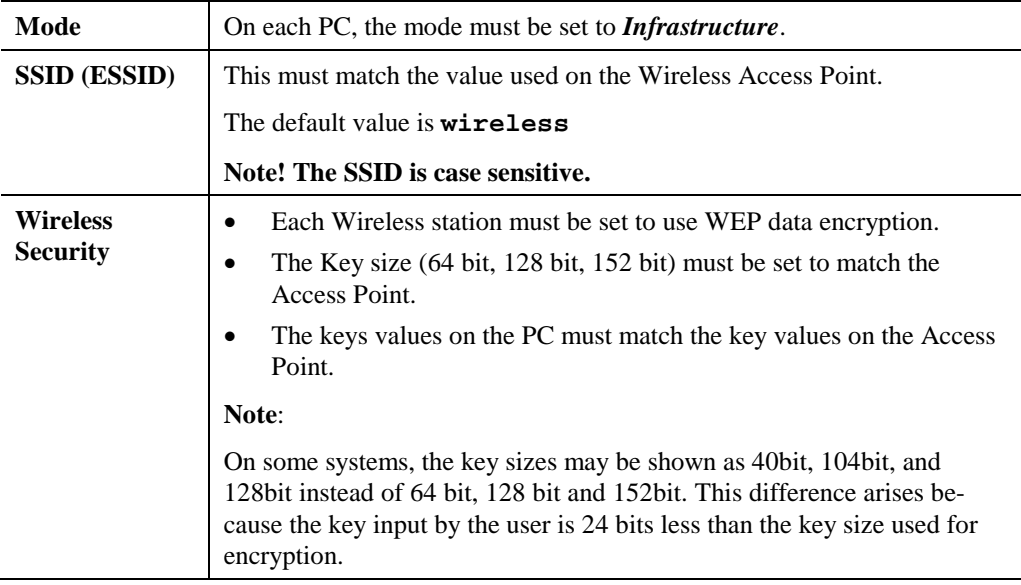

# **Using WPA-PSK/WPA2-PSK**

For each of the following items, each Wireless Station must have the same settings as the Wireless Access Point.

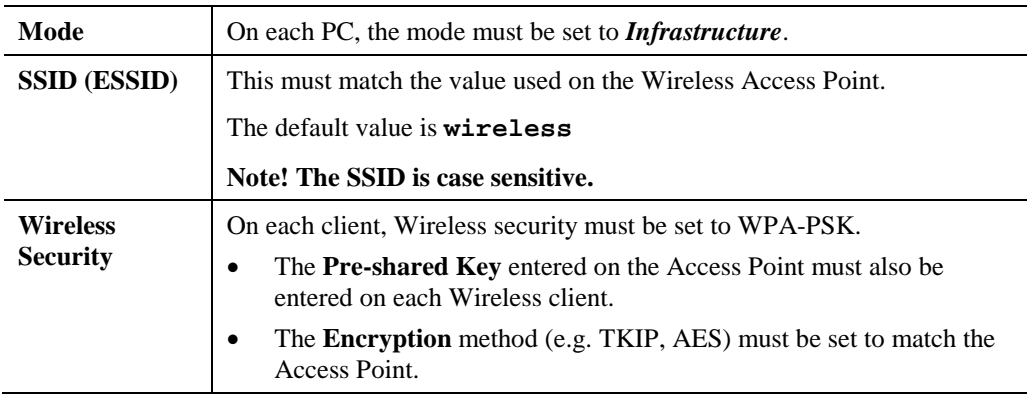

## **Using WPA-Enterprise**

This is the most secure and most complex system.

WPA-Enterprise mode provides greater security and centralized management, but it is more complex to configure.

## **Wireless Station Configuration**

For each of the following items, each Wireless Station must have the same settings as the Wireless Access Point.

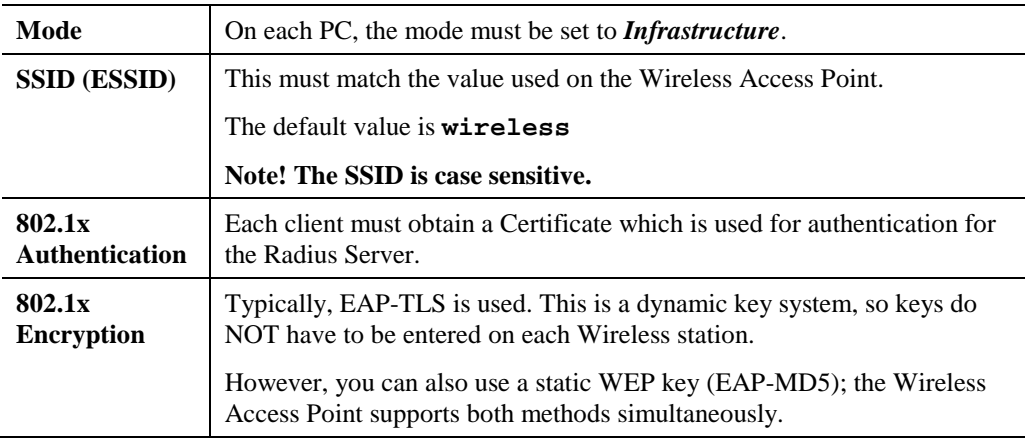

## **Radius Server Configuration**

If using **WPA-Enterprise** mode, the Radius Server on your network must be configured as follow:

- It must provide and accept **Certificates** for user authentication.
- There must be a **Client Login** for the Wireless Access Point itself.
	- The Wireless Access Point will use its Default Name as its Client Login name. (However, your Radius server may ignore this and use the IP address instead.)
	- The *Shared Key*, set on the *Security* Screen of the Access Point, must match the *Shared Secret* value on the Radius Server.
- **Encryption** settings must be correct.

## **802.1x Server Setup (Windows 2000 Server)**

This section describes using *Microsoft Internet Authentication Server* as the Radius Server, since it is the most common Radius Server available that supports the EAP-TLS authentication method.

The following services on the Windows 2000 Domain Controller (PDC) are also required:

- dhcpd
- dns
- rras
- webserver (IIS)
- Radius Server (Internet Authentication Service)
- Certificate Authority

### **Windows 2000 Domain Controller Setup**

- 1. Run *dcpromo.exe* from the command prompt.
- 2. Follow all of the default prompts, ensure that DNS is installed and enabled during installation.

## **Services Installation**

- 1. Select the *Control Panel Add/Remove Programs*.
- 2. Click *Add/Remove Windows Components* from the left side.
- 3. Ensure that the following components are activated (selected):
	- *Certificate Services*. After enabling this, you will see a warning that the computer cannot be renamed and joined after installing certificate services. Select *Yes* to select certificate services and continue
	- *World Wide Web Server*. Select *World Wide Web Server* on the *Internet Information Services* (IIS) component.
	- From the *Networking Services* category, select *Dynamic Host Configuration Protocol* (DHCP), and *Internet Authentication Service* (DNS should already be selected and installed).

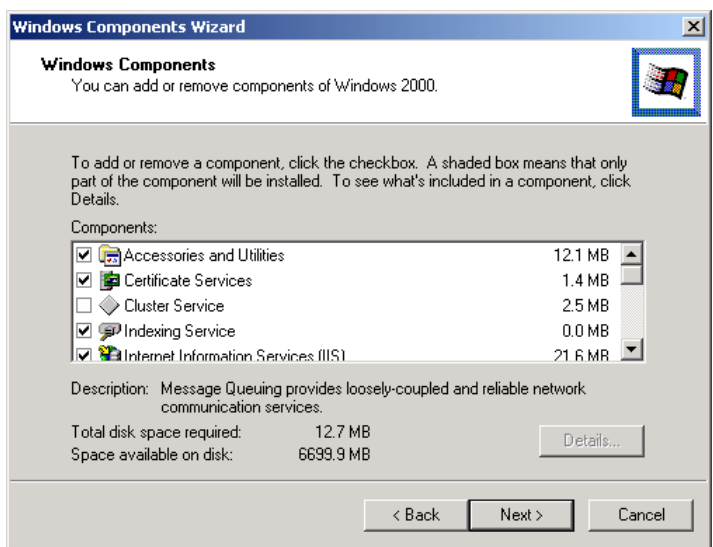

**Figure 25: Components Screen**

- 4. Click *Next*.
- 5. Select the *Enterprise root CA*, and click *Next*.

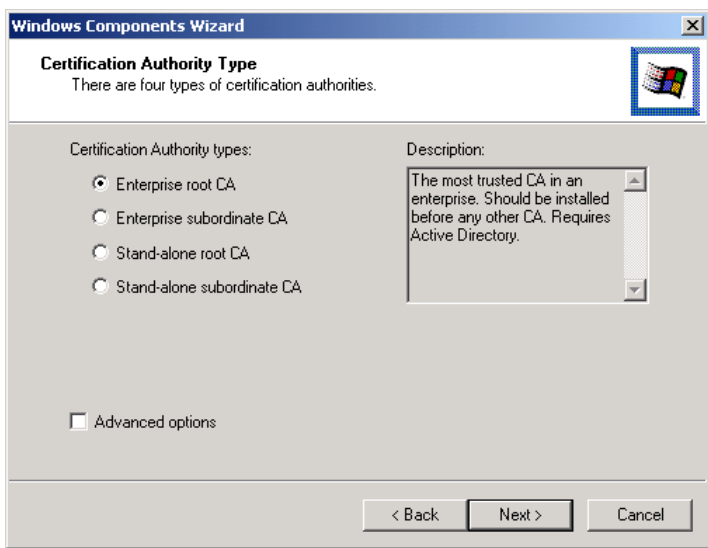

**Figure 26: Certification Screen**

6. Enter the information for the Certificate Authority, and click *Next*.

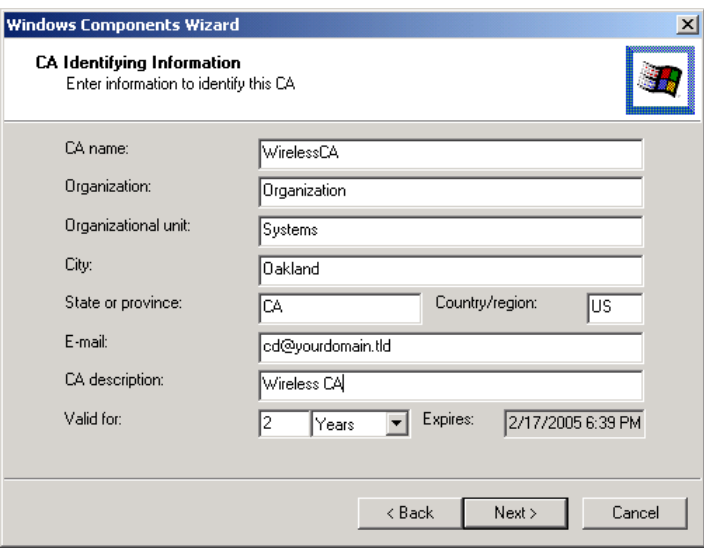

**Figure 27: CA Screen**

- 7. Click *Next* if you don't want to change the CA's configuration data.
- 8. Installation will warn you that Internet Information Services are running, and must be stopped before continuing. Click *Ok*, then *Finish*.

## **DHCP server configuration**

- 1. Click on the *Start Programs Administrative Tools DHCP*
- 2. Right-click on the server entry as shown, and select *New Scope*.

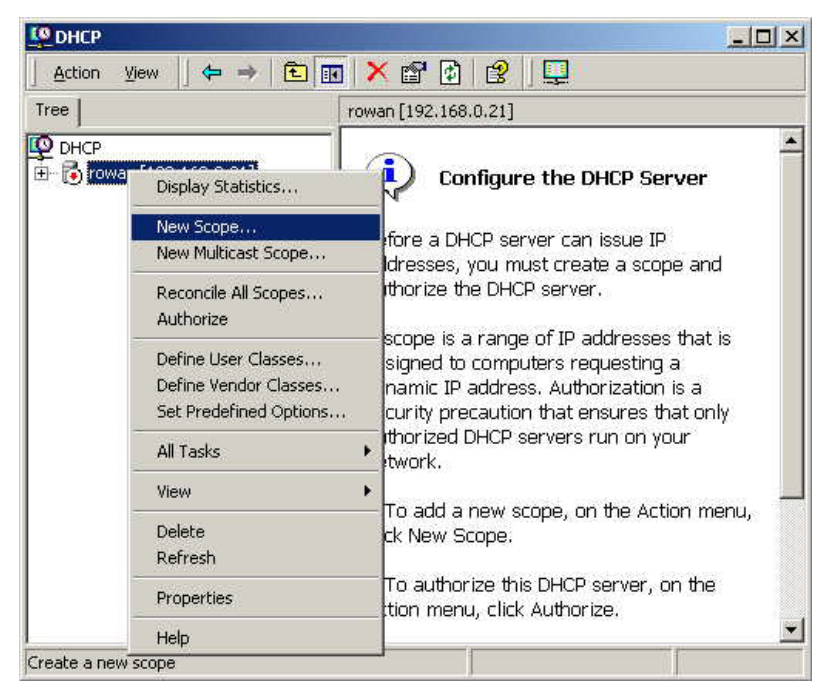

#### **Figure 28: DHCP Screen**

- 3. Click *Next* when the New Scope Wizard Begins.
- 4. Enter the name and description for the scope, click *Next*.
- 5. Define the IP address range. Change the subnet mask if necessary. Click *Next*.

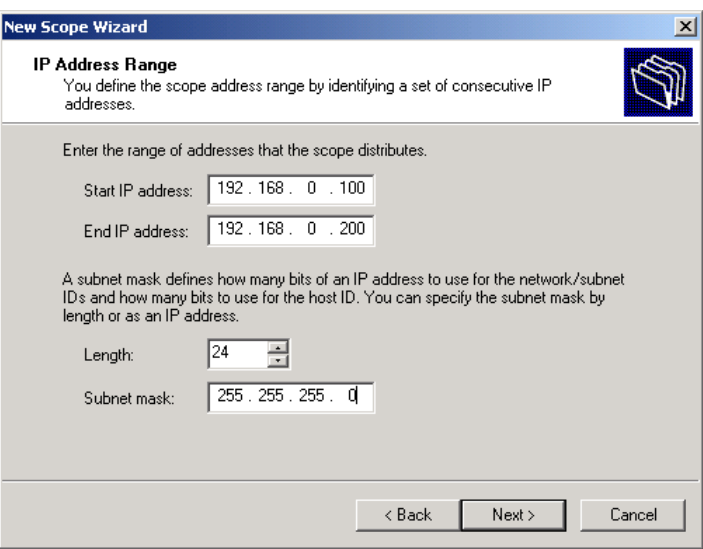

**Figure 29:IP Address Screen**

- 6. Add exclusions in the address fields if required. If no exclusions are required, leave it blank. Click *Next*.
- 7. Change the *Lease Duration* time if preferred. Click *Next*.
- 8. Select *Yes, I want to configure these options now*, and click *Next*.
- 9. Enter the router address for the current subnet. The router address may be left blank if there is no router. Click *Next*.
- 10. For the Parent domain, enter the domain you specified for the domain controller setup, and enter the server's address for the IP address. Click *Next*.

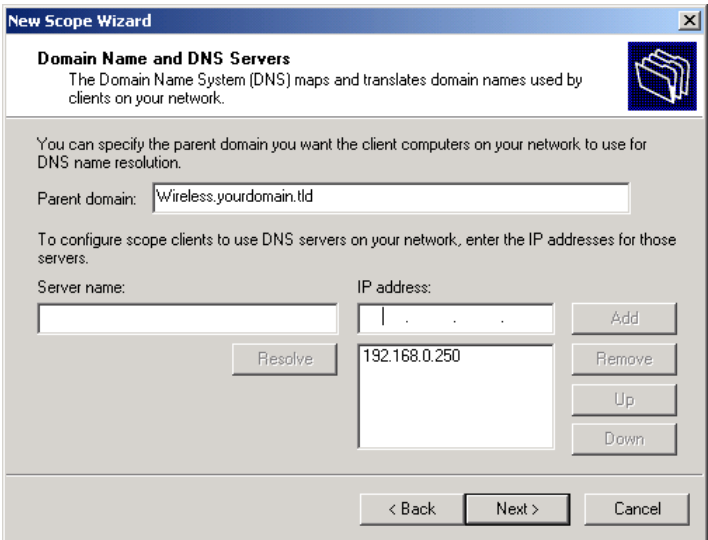

#### **Figure 30: DNS Screen**

- 11. If you don't want a WINS server, just click *Next*.
- 12. Select *Yes, I want to activate this scope now*. Click *Next*, then *Finish*.
- 13. Right-click on the server, and select *Authorize*. It may take a few minutes to complete.

## **Certificate Authority Setup**

- 1. Select *Start Programs Administrative Tools Certification Authority*.
- 2. Right-click *Policy Settings*, and select *New Certificate to Issue*.

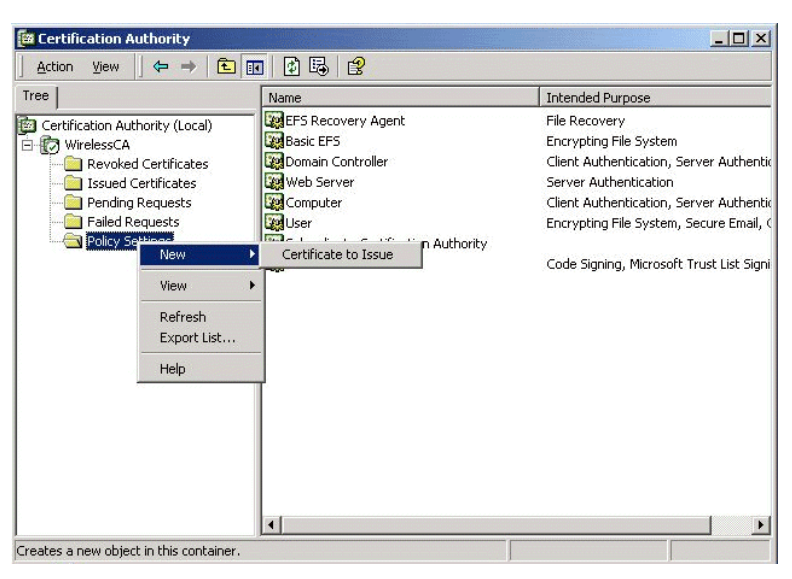

#### **Figure 31: Certificate Authority Screen**

3. Select *Authenticated Session* and *Smartcard Logon* (select more than one by holding down the Ctrl key). Click *OK***.**

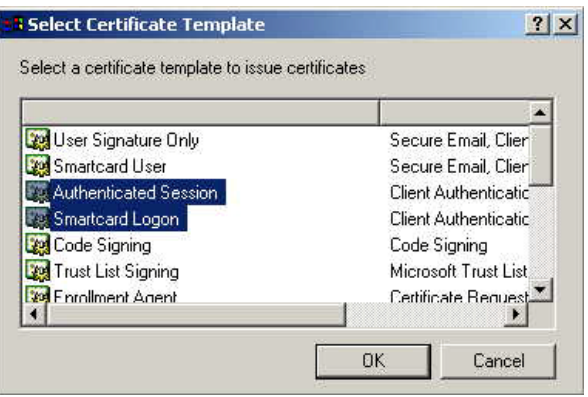

**Figure 32: Template Screen**

- 4. Select *Start Programs Administrative Tools Active Directory Users and Computers*.
- 5. Right-click on your active directory domain, and select *Properties.*

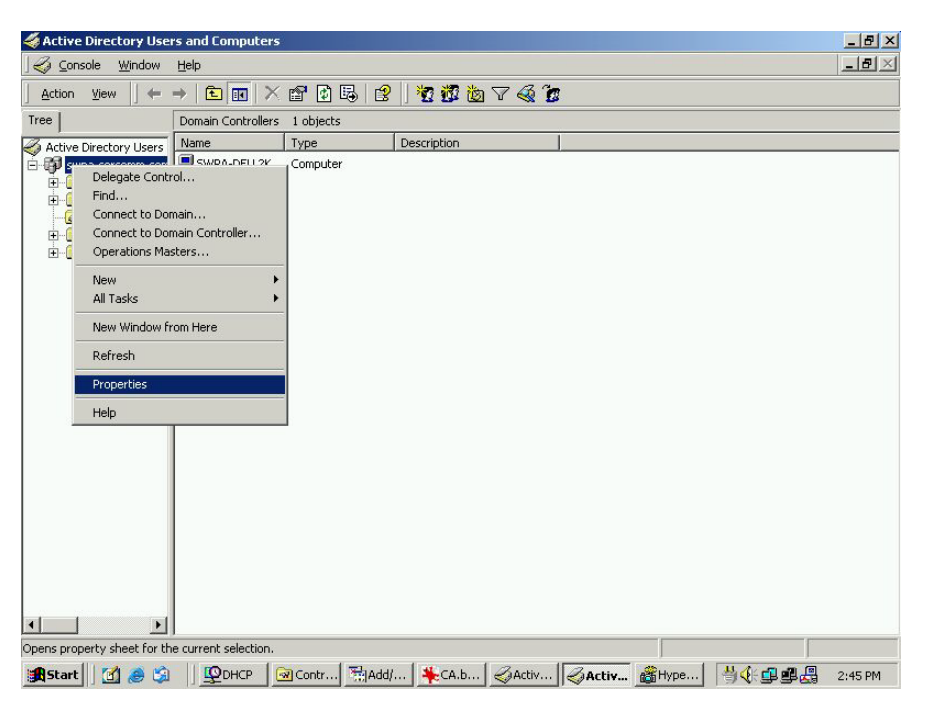

**Figure 33: Active Directory Screen**

6. Select the *Group Policy* tab, choose *Default Domain Policy* then click *Edit*.

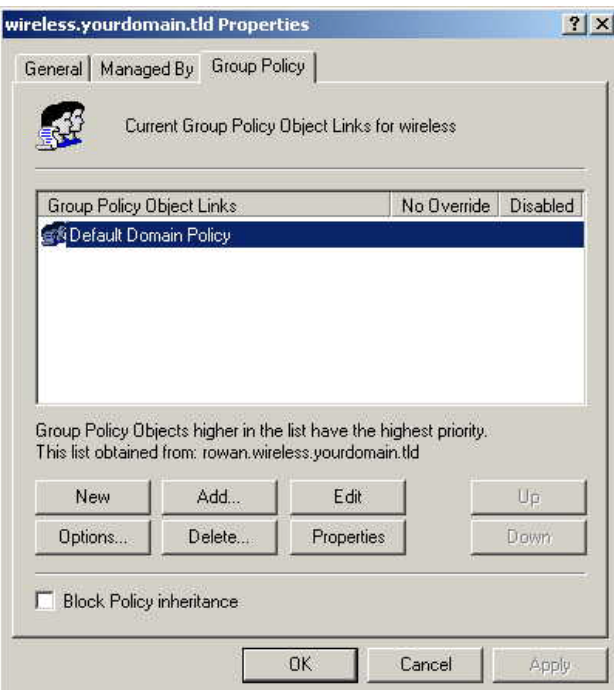

**Figure 34: Group Policy Tab**

7. Select *Computer Configuration* - *Windows Settings* - *Security Settings* - *Public Key Policies*, right-click *Automatic Certificate Request Settings* - *New* - *Automatic Certificate Request*.

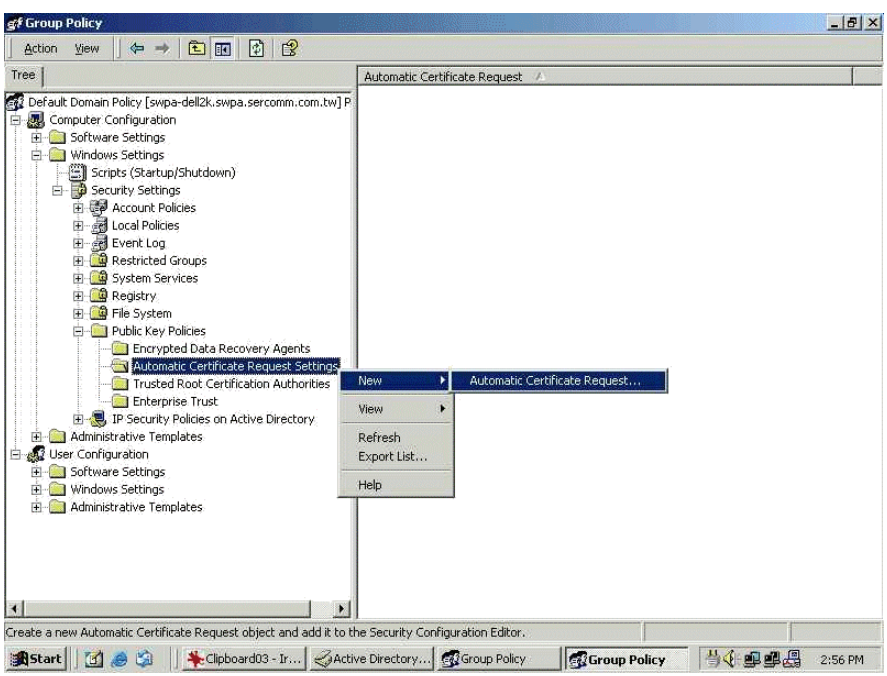

#### **Figure 35: Group Policy Screen**

- 8. When the Certificate Request Wizard appears, click *Next*.
- 9. Select *Computer*, then click *Next*.

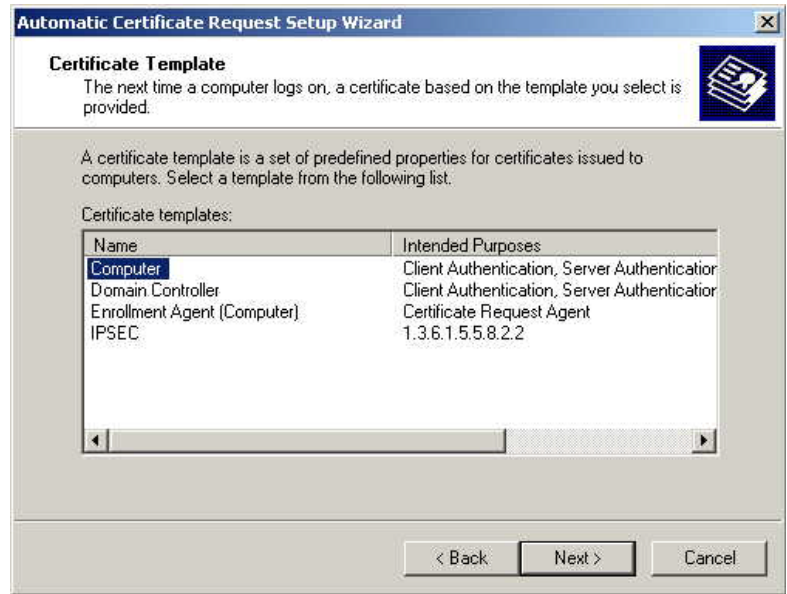

#### **Figure 36: Certificate Template Screen**

- 10. Ensure that your certificate authority is checked, then click *Next*.
- 11. Review the policy change information and click *Finish*.
- 12. Click *Start Run*, type *cmd* and press enter. Enter *secedit /refreshpolicy machine\_policy* This command may take a few minutes to take effect.

## **Internet Authentication Service (Radius) Setup**

- 1. Select *Start Programs Administrative Tools Internet Authentication Service*
- 2. Right-click on *Clients*, and select *New Client*.

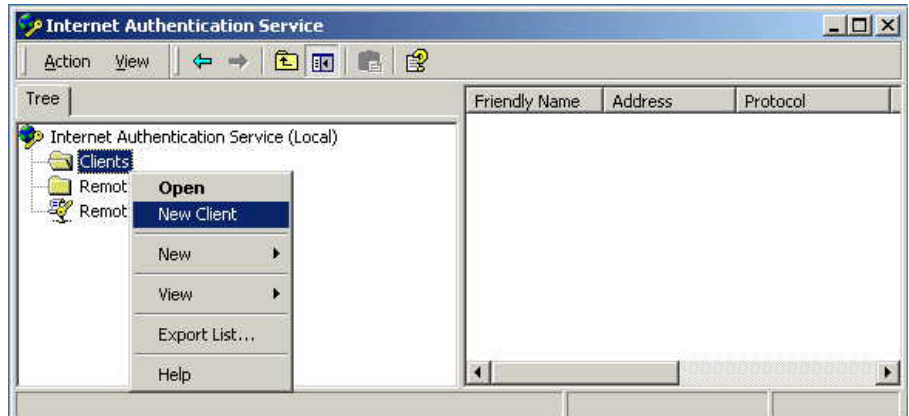

**Figure 37: Service Screen**

- 3. Enter a name for the access point, click *Next*.
- 4. Enter the address or name of the Wireless Access Point, and set the shared secret, as entered on the *[Security Settings](#page-23-0)* of the Wireless Access Point.
- 5. Click *Finish*.
- 6. Right-click on *Remote Access Policies*, select *New Remote Access Policy*.
- 7. Assuming you are using EAP-TLS, name the policy eap-tls, and click *Next*.
- 8. Click *Add...*

If you don't want to set any restrictions and a condition is required, select *Day-And-Time-Restrictions*, and click *Add...*

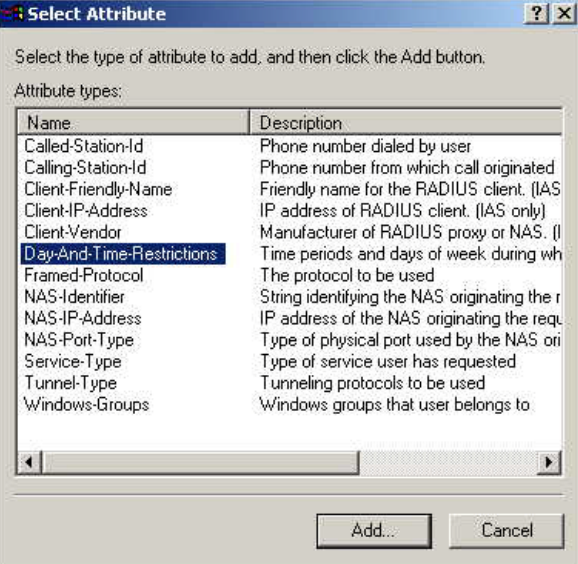

**Figure 38: Attribute Screen**

- 9. Click *Permitted*, then *OK*. Select *Next*.
- 10. Select *Grant remote access permission*. Click *Next*.

11. Click *Edit Profile...* and select the *Authentication* tab. Enable *Extensible Authentication Protocol*, and select *Smart Card or other Certificate*. Deselect other authentication methods listed. Click *OK*.

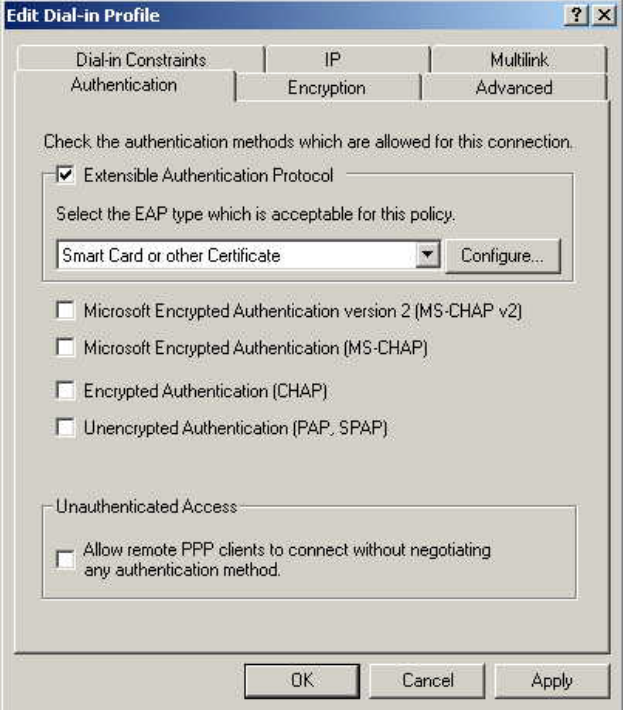

**Figure 39: Authentication Screen**

12. Select *No* if you don't want to view the help for EAP. Click *Finish*.

## **Remote Access Login for Users**

- 1. Select *Start - Programs - Administrative Tools Active Directory Users and Computers*.
- 2. Double click on the user who you want to enable.
- 3. Select the *Dial-in* tab, and enable *Allow access*. Click *OK*.

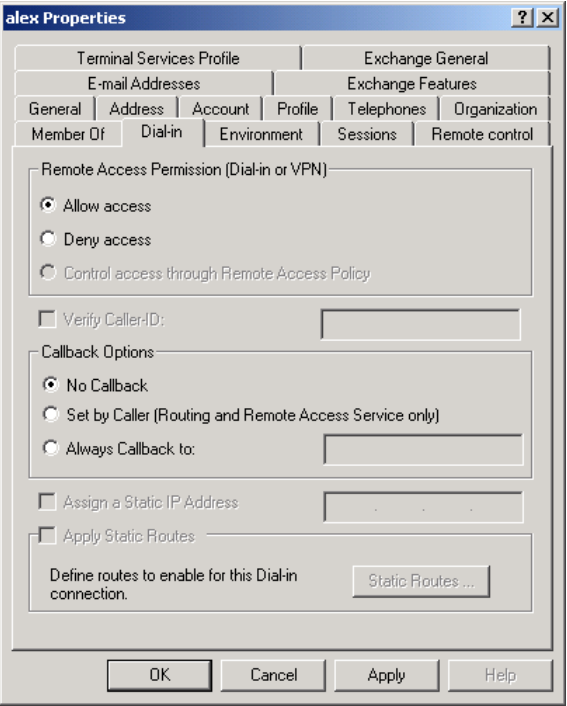

**Figure 40: Dial-in Screen**

# **802.1x Client Setup on Windows XP**

Windows XP ships with a complete 802.1x client implementation. If using Windows 2000, you can install SP3 (Service Pack 3) to gain the same functionality.

If you don't have either of these systems, you must use the 802.1x client software provided with your wireless adapter. Refer to your vendor's documentation for setup instructions.

The following instructions assume that:

- You are using Windows XP
- You are connecting to a Windows 2000 server for authentication.
- You already have a login (User name and password) on the Windows 2000 server.

### **Client Certificate Setup**

- 1. Connect to a network which doesn't require port authentication.
- 2. Start your Web Browser. In the *Address* box, enter the IP address of the Windows 2000 Server, followed by /*certsrv*

```
e.g
```
http://192.168.0.2/certsrv

3. You will be prompted for a user name and password. Enter the *User name* and *Password* assigned to you by your network administrator, and click *OK*.

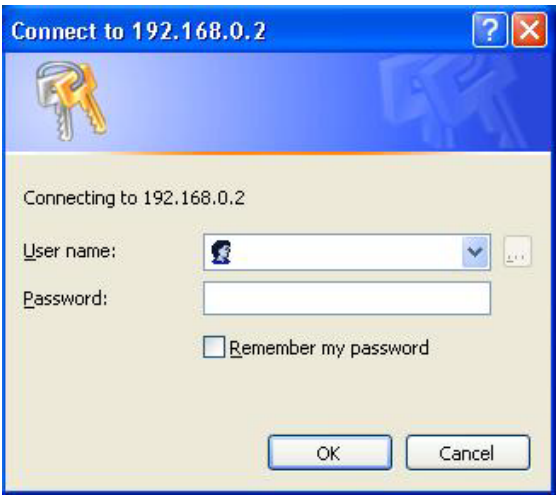

**Figure 41: Connect Screen**

4. On the first screen (below), select *Request a certificate*, click *Next*.

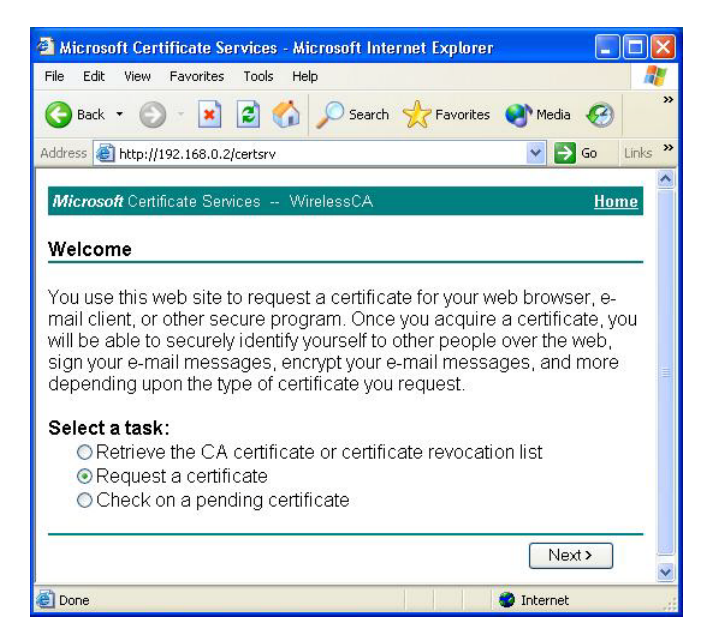

**Figure 42: Wireless CA Screen**

5. Select *User certificate request* and select *User Certificate*, the click *Next*.

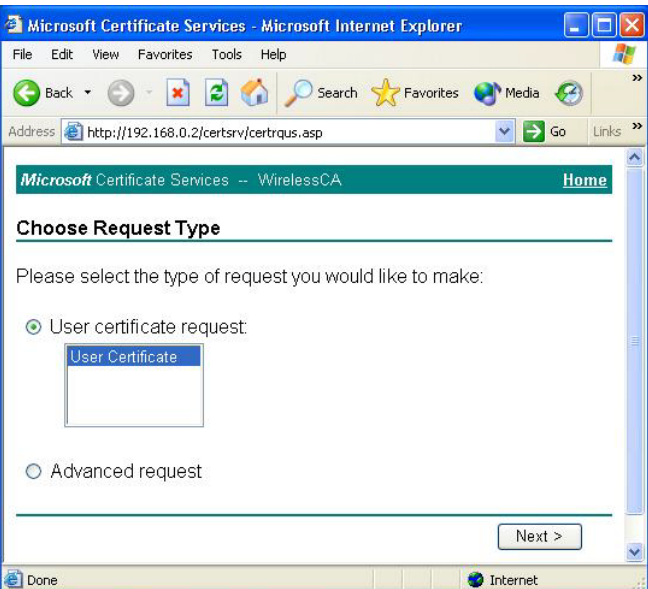

**Figure 43: Request Type Screen**

6. Click *Submit*.

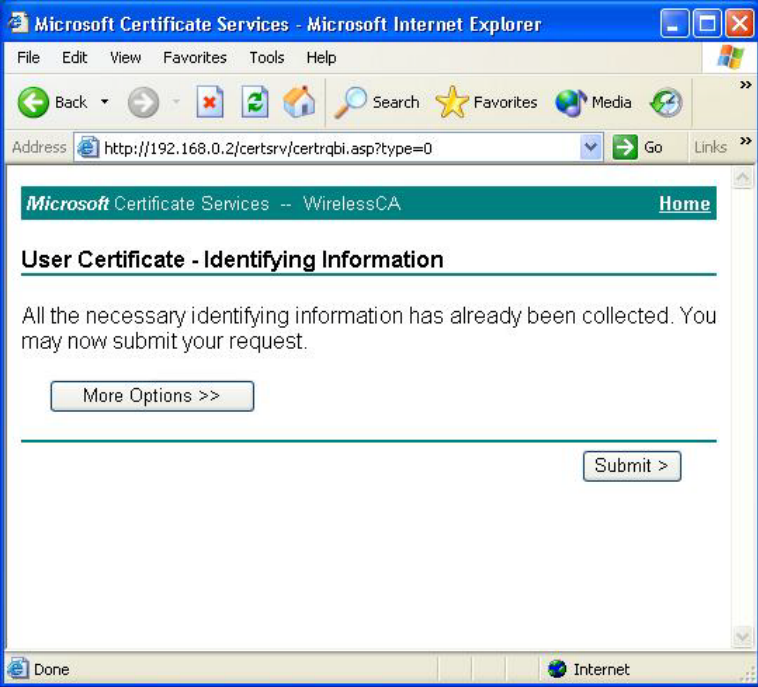

**Figure 44: Identifying Information Screen**

7. A message will be displayed, then the certificate will be returned to you. Click *Install this certificate*.

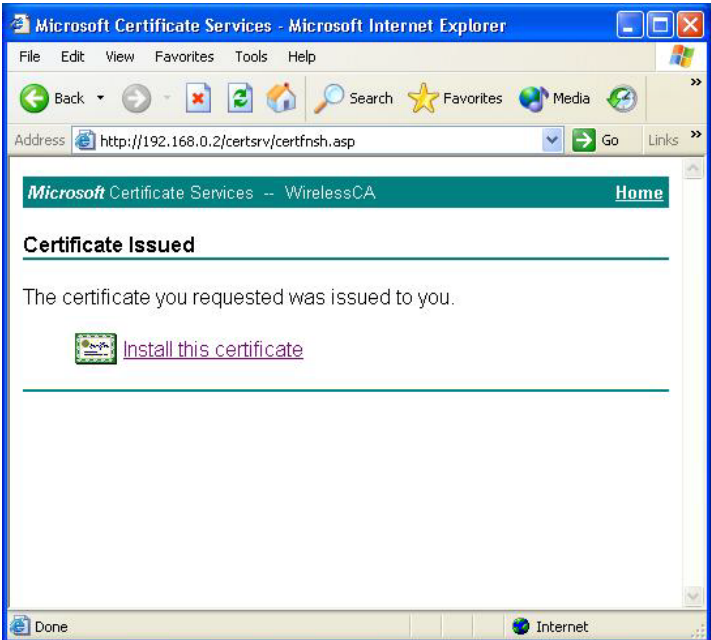

**Figure 45:Certificate Issued Screen**

8. . You will receive a confirmation message. Click *Yes*.

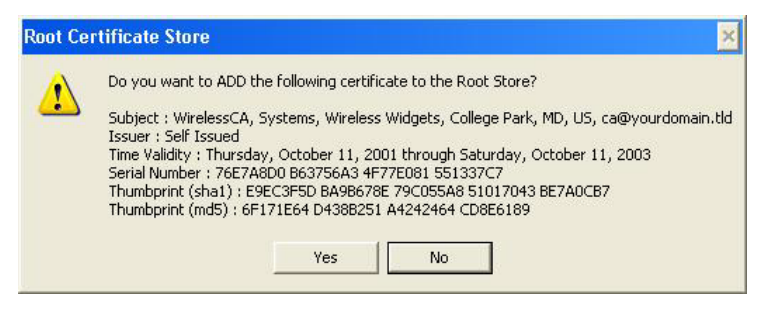

**Figure 46: Root Certificate Screen**

9. Certificate setup is now complete.

## **802.1x Authentication Setup**

- 1. Open the properties for the wireless connection, by selecting *Start - Control Panel - Network Connections.*
- 2. Right Click on the *Wireless Network Connection*, and select *Properties*.
- 3. Select the *Authentication* Tab, and ensure that *Enable network access control using IEEE 802.1X* is selected, and *Smart Card or other Certificate* is selected from the EAP type.

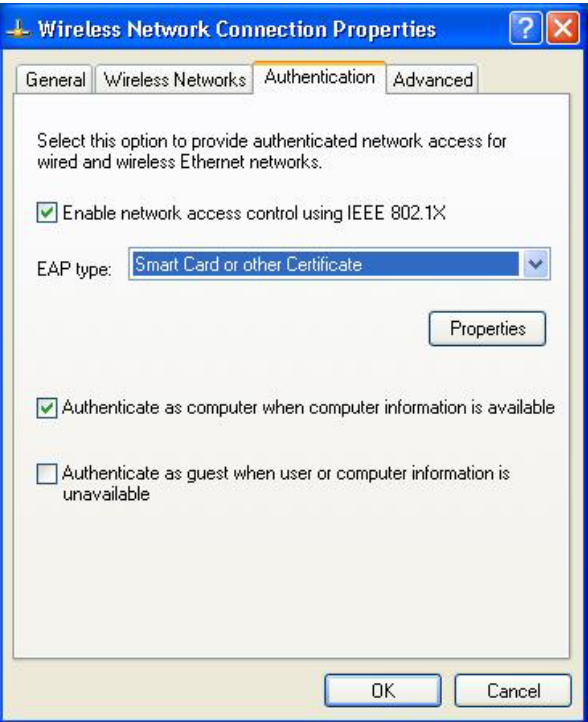

**Figure 47: Authentication Tab**

#### **Encryption Settings**

The Encryption settings must match the APs (Access Points) on the Wireless network you wish to join.

• Windows XP will detect any available Wireless networks, and allow you to configure each network independently.

• Your network administrator can advise you of the correct settings for each network. 802.1x networks typically use EAP-TLS. This is a dynamic key system, so there is no need to enter key values.

## **Enabling Encryption**

To enable encryption for a wireless network, follow this procedure:

1. Click on the *Wireless Networks* tab.

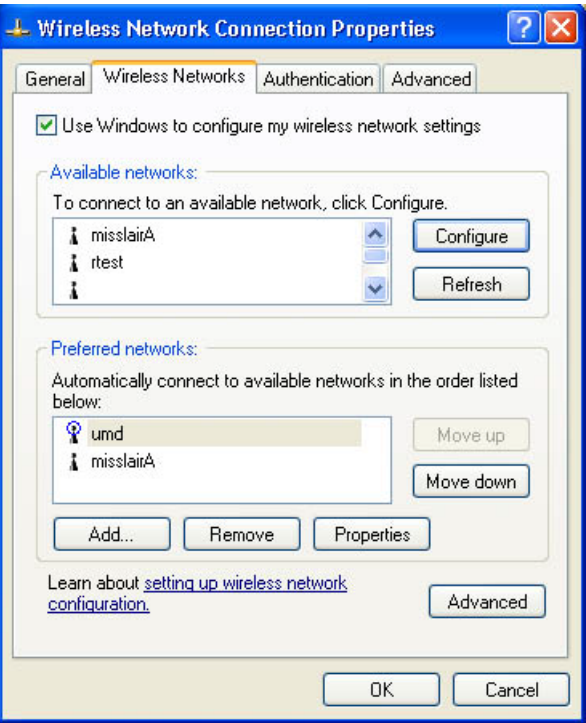

**Figure 48: Wireless Networks Screen**

- 2. Select the wireless network from the *Available Networks* list, and click *Configure*.
- 3. Select and enter the correct values, as advised by your Network Administrator. For example, to use EAP-TLS, you would enable *Data encryption*, and click the checkbox for the setting *The key is provided for me automatically*, as shown below.

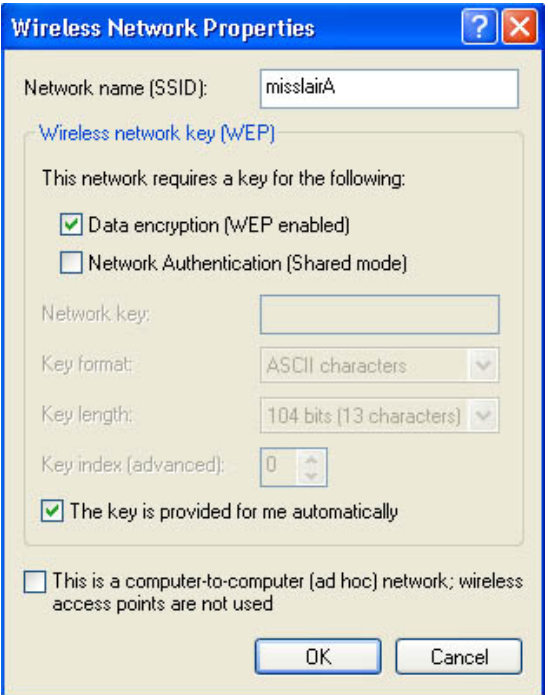

**Figure 49: Properties Screen**

Setup for Windows XP and 802.1x client is now complete.

## **Using 802.1x Mode (without WPA)**

This is very similar to using WPA-Enterprise.

The only difference is that on your client, you must NOT enable the setting *The key is provided for me automatically*.

Instead, you must enter the WEP key manually, ensuring it matches the WEP key used on the Access Point.

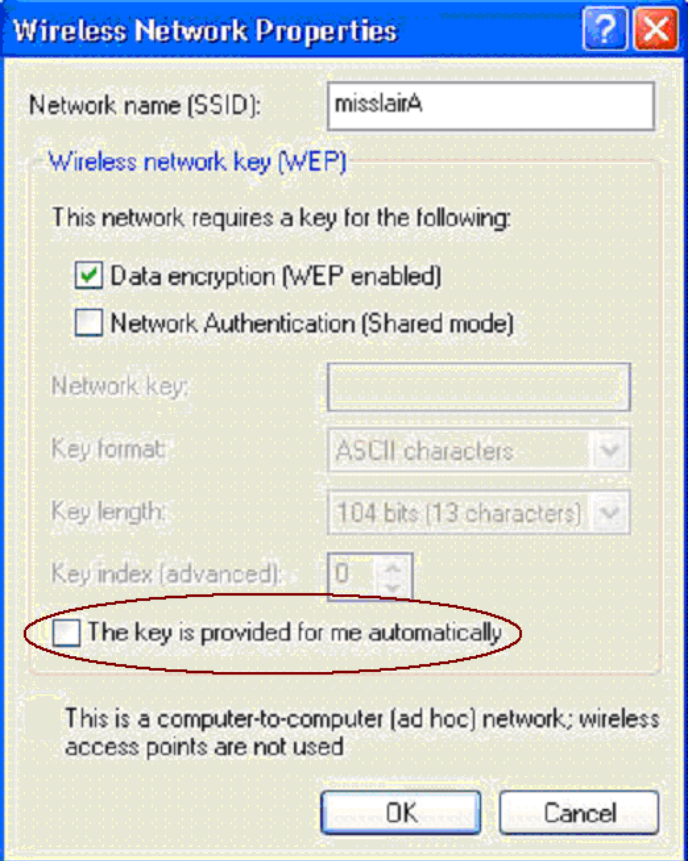

**Figure 50: Properties Screen**

#### **Note**:

On some systems, the "64 bit" WEP key is shown as "40 bit" and the "128 bit" WEP key is shown as "104 bit". This difference arises because the key input by the user is 24 bits less than the key size used for encryption.

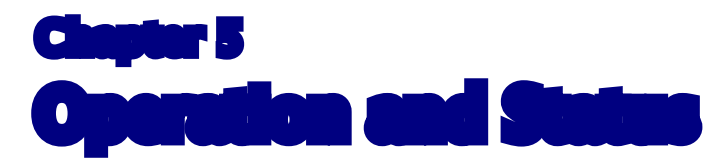

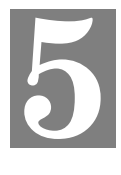

*This Chapter details the operation of the Wireless Access Point and the status screens.*

## **Operation**

#### **Once both the Wireless Access Point and the PCs are configured, operation is automatic.**

However, you may need to perform the following operations on a regular basis.

- If using the *Access Control* feature, update the *Trusted PC* database as required. (See *Access Control* in Chapter 3 for details.)
- If using 802.1x mode, update the *User Login* data on the Windows 2000 Server, and configure the client PCs, as required.

## **Status Screen**

Use the *Status* link on the main menu to view this screen.

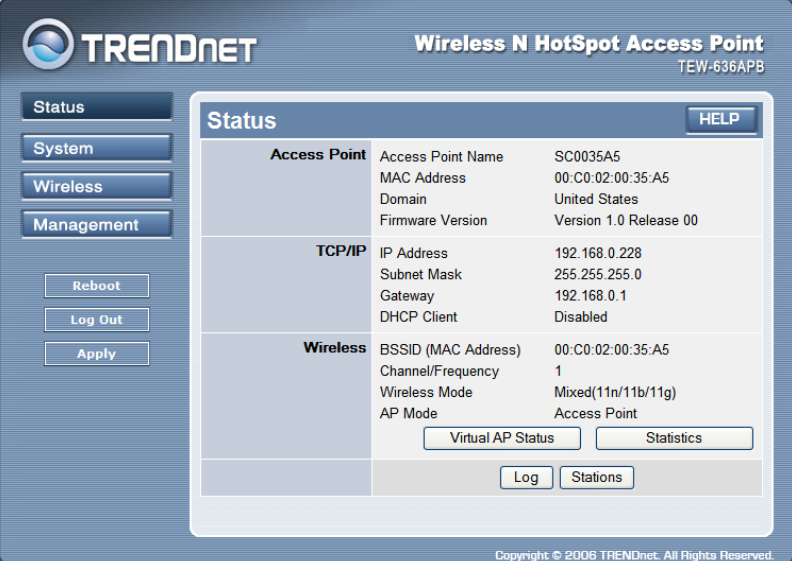

**Figure 51: Status Screen**

## **Data - Status Screen**

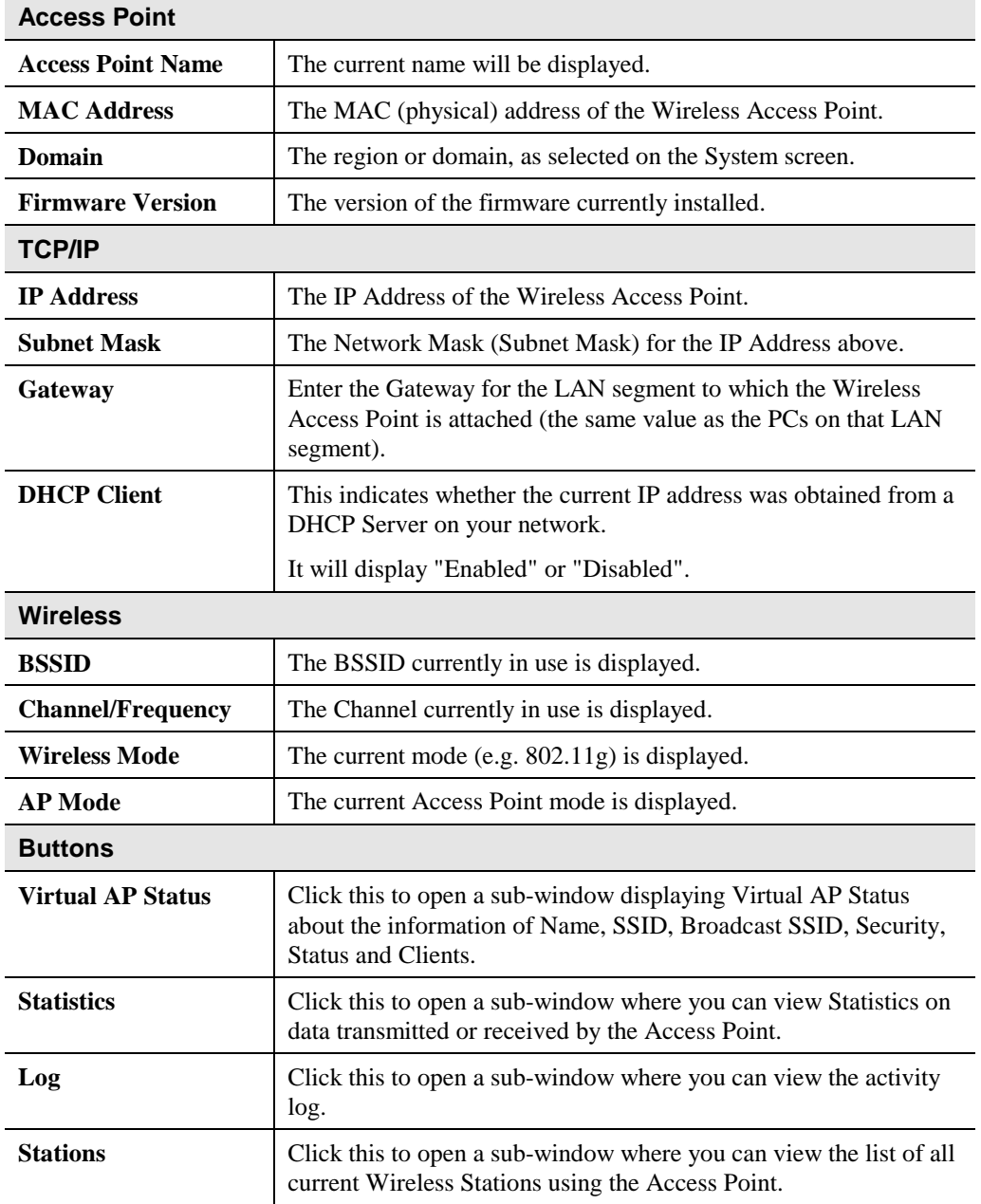

## **Statistics Screen**

This screen is displayed when the *Statistics* button on the *Status* screen is clicked. It shows details of the traffic flowing through the Wireless Access Point.

#### $0:10:24$ **Up Time:**

#### VAP<sub>0</sub>

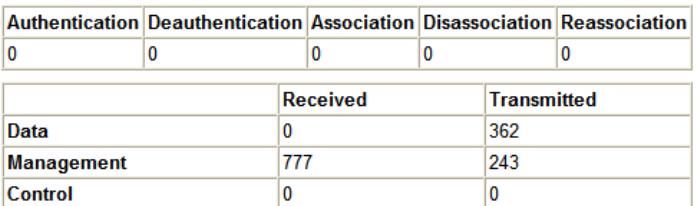

#### VAP1

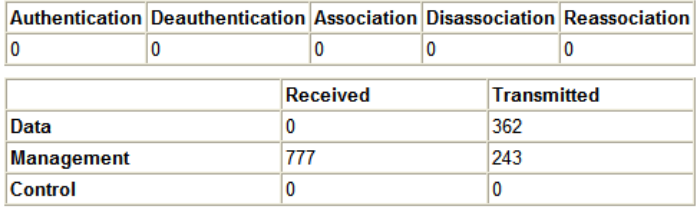

#### VAP2

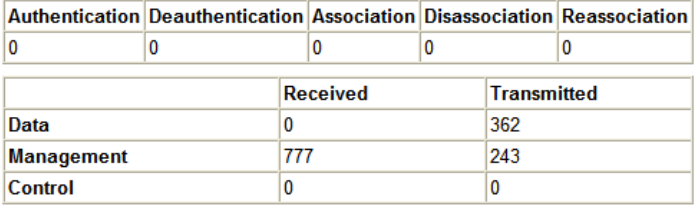

#### VAP3

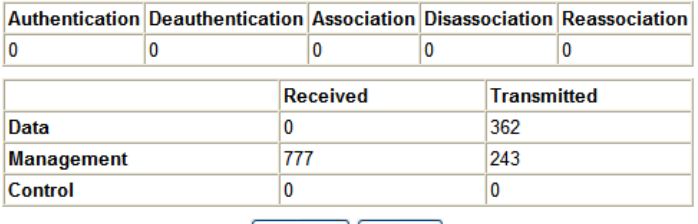

Refresh | Close

**Figure 52: Statistics Screen**

## **Data - Statistics Screen**

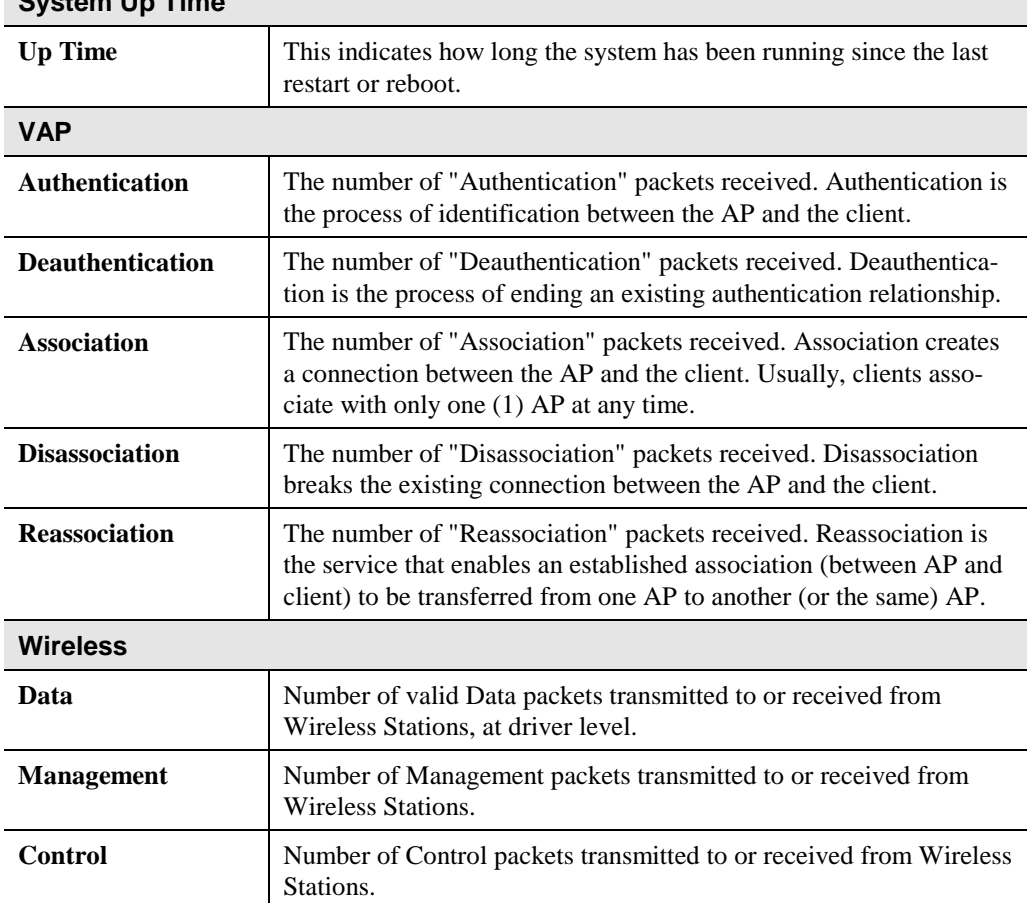

#### **System Up Time**

## **Virtual AP Status**

This screen is displayed when the *Virtual AP Status* button on the Status screen is clicked.

| <b>Virtual AP Status</b>                        |             |                          |                          |               |                |  |  |
|-------------------------------------------------|-------------|--------------------------|--------------------------|---------------|----------------|--|--|
| <b>Name</b>                                     | <b>SSID</b> | <b>Broadcast</b><br>SSID | <b>Security</b>          | <b>Status</b> | <b>Clients</b> |  |  |
| VAP-Name-0 Trendnet01 Fnable                    |             |                          | <b>None</b>              | Fnable 0      |                |  |  |
| VAP-Name-1 Trendnet02 Enable                    |             |                          | <b>WFP</b>               | Disable 0     |                |  |  |
| VAP-Name-2 Trendnet03 Fnable                    |             |                          | WPA - PSK                | Disable 0     |                |  |  |
| VAP-Name-3 Trendnet04 Fnable                    |             |                          | WPA/WPA2 - PSK Disable 0 |               |                |  |  |
| Refresh<br>Close                                |             |                          |                          |               |                |  |  |
|                                                 |             |                          |                          |               |                |  |  |
| Copyright © 2006 TRENDnet. All Rights Reserved. |             |                          |                          |               |                |  |  |

**Figure 53: Virtual AP Status Screen**

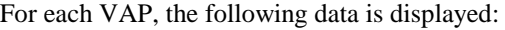

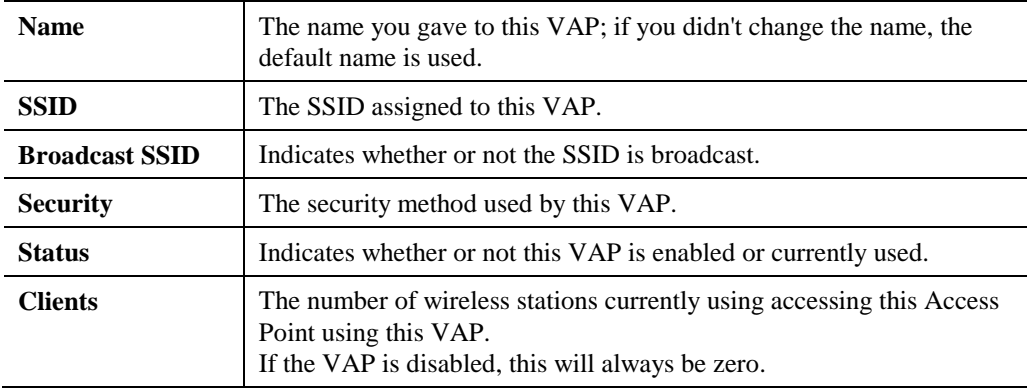

## **Activity Log**

This screen is displayed when the *Log* button on the *Status* screen is clicked.

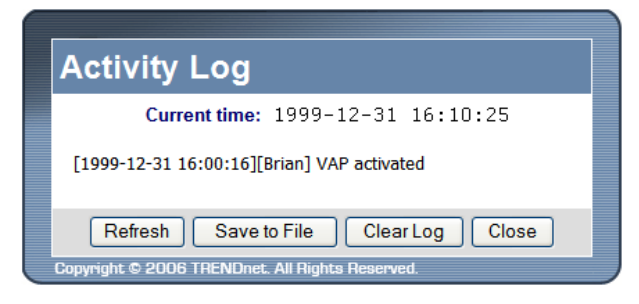

**Figure 54: Activity Log Screen**

## **Data - Activity Log**

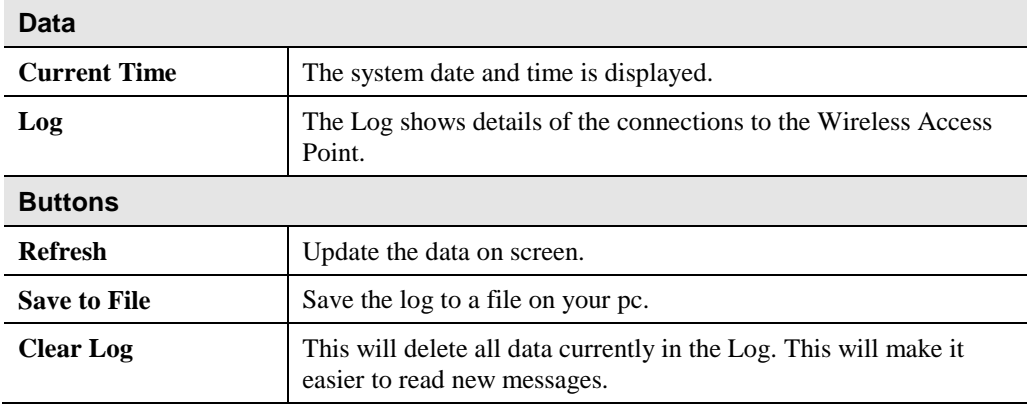

## **Station List**

This screen is displayed when the *Stations* button on the *Status* screen is clicked.

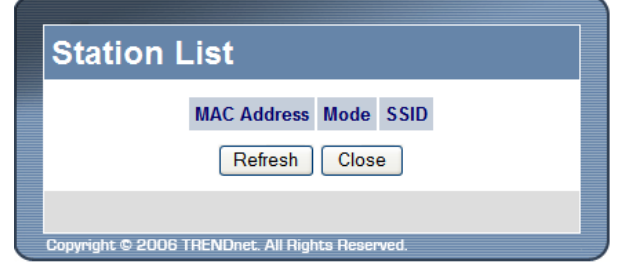

**Figure 55 Station List Screen**

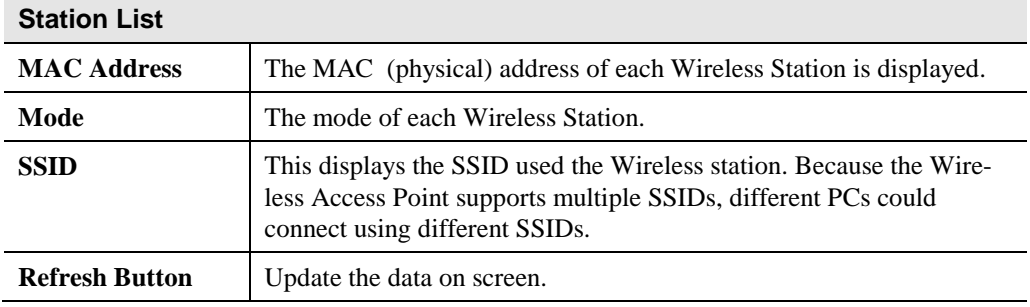

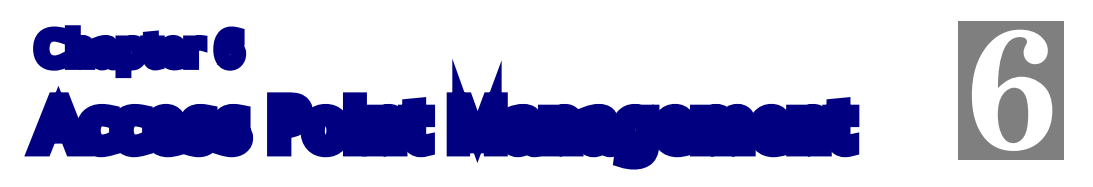

*This Chapter explains when and how to use the Wireless Access Point's "Management" Features.*

## **Overview**

This Chapter covers the following features, available on the Wireless Access Point's *Management* menu.

- Admin Login
- Config File
- Rogue APs
- SNMP Settings
- Syslog Settings
- Upgrade Firmware

# **Admin Login Screen**

The Admin Login screen allows you to assign a password to the Wireless Access Point. This password limits access to the configuration interface. The default password is *password*. It is recommended that this be changed, using this screen.

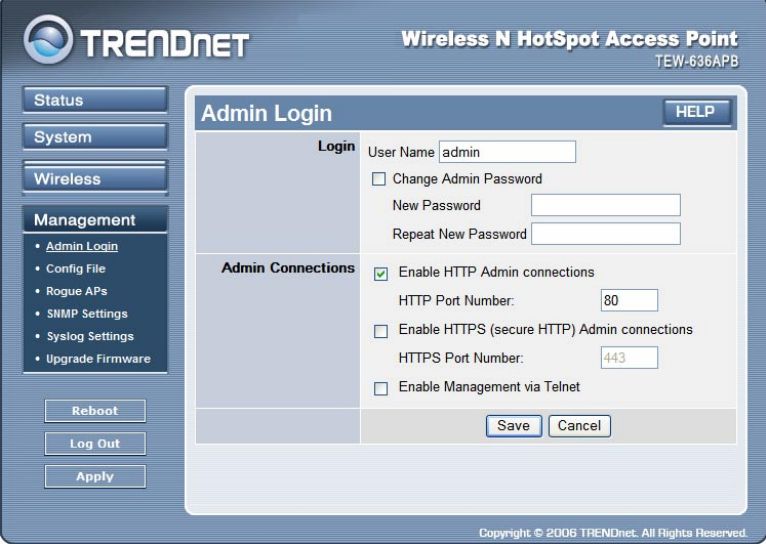

**Figure 56: Admin Login Screen**

## **Data - Admin Login Screen**

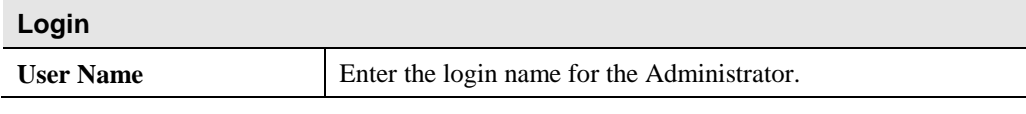

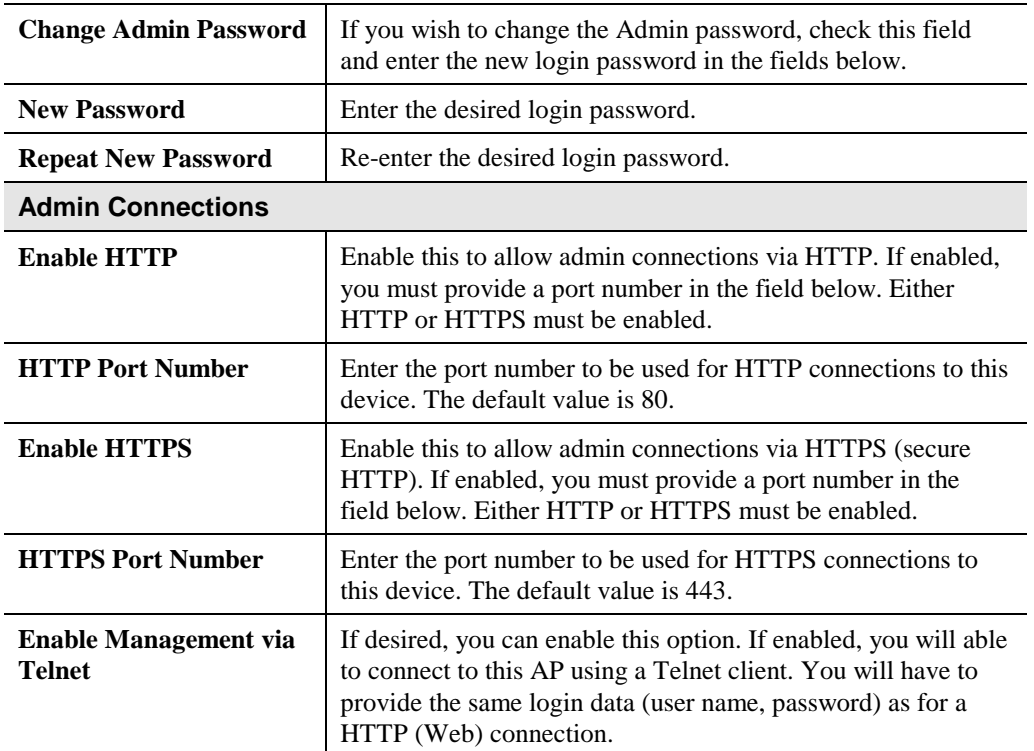

# **Config File**

This screen allows you to Backup (download) the configuration file, and to restore (upload) a previously-saved configuration file.

You can also set the Wireless Access Point back to its factory default settings.

To reach this screen, select *Config File* in the **Management** section of the menu.

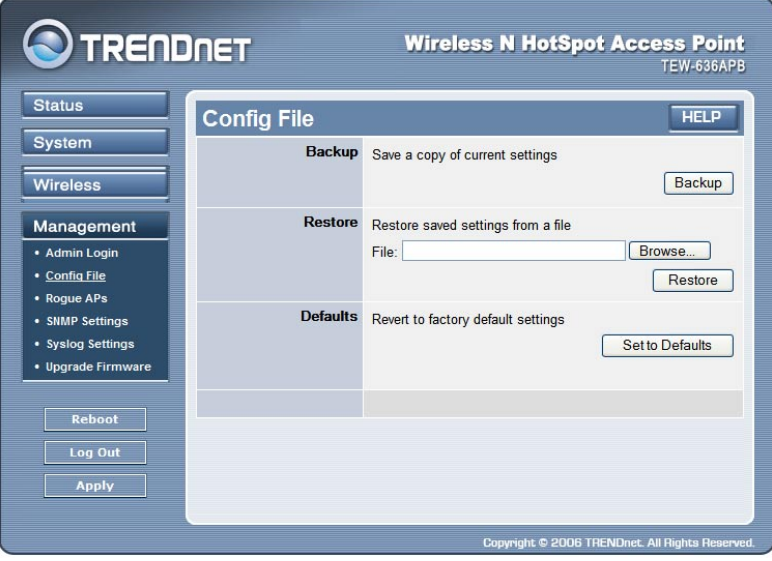

**Figure 57: Config File Screen**

## **Data - Config File Screen**

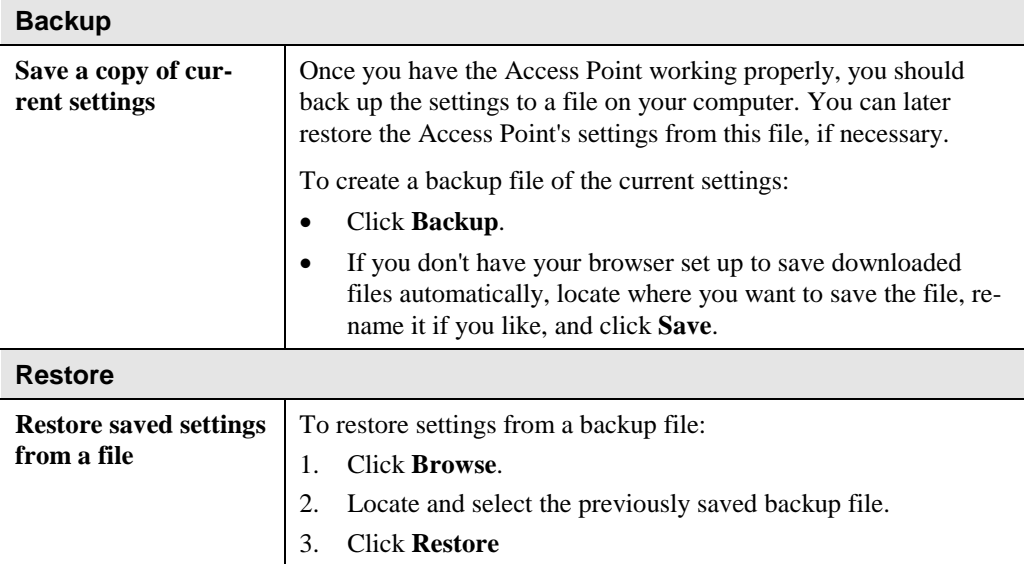

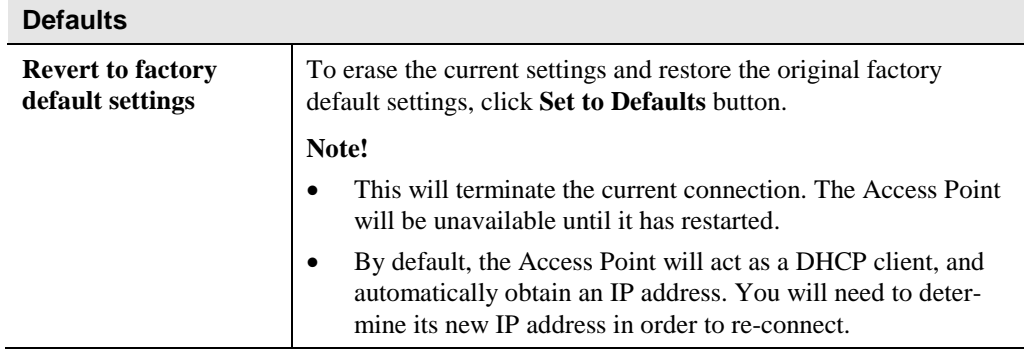

## **Rogue APs**

A "Rouge AP" is an Access Point which should not be in use, and so can be considered to be providing unauthorized access to your LAN.

This Access Point can assist to locate 2 types of Rogue APs:

- APs which have Wireless security disabled.
- APs which are not in the list of valid APs which you have provided.

When a Rogue AP is located, it is recorded in the log. If using SNMP, you can also choose to have detection of a Rogue AP generate an SNMP trap.

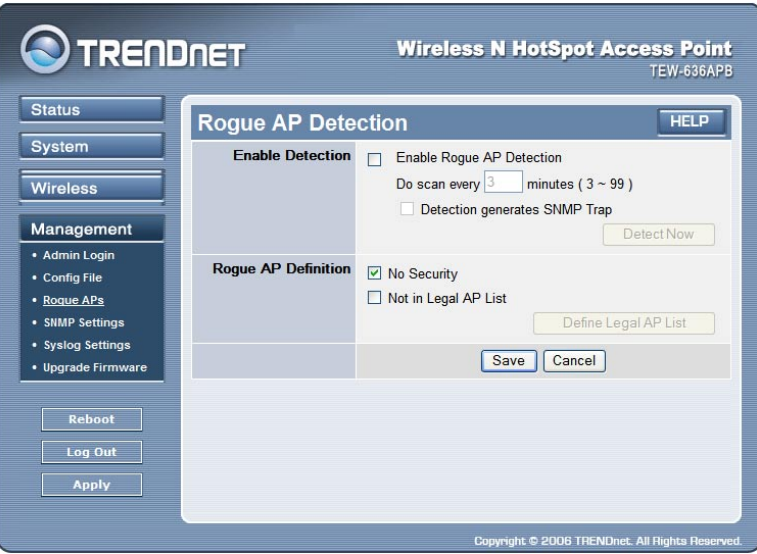

**Figure 58: Rogue AP Detection Screen**

#### **Data - Rogue AP Screen**

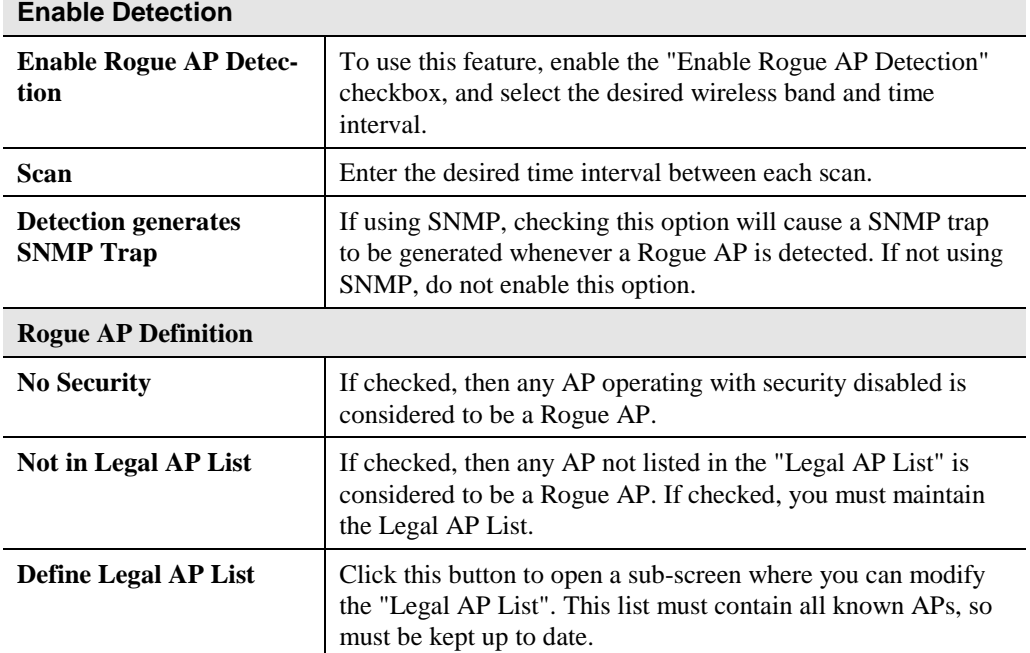

## **SNMP**

SNMP (Simple Network Management Protocol) is only useful if you have a SNMP program on your PC. To reach this screen, select *SNMP* in the **Management** section of the menu.

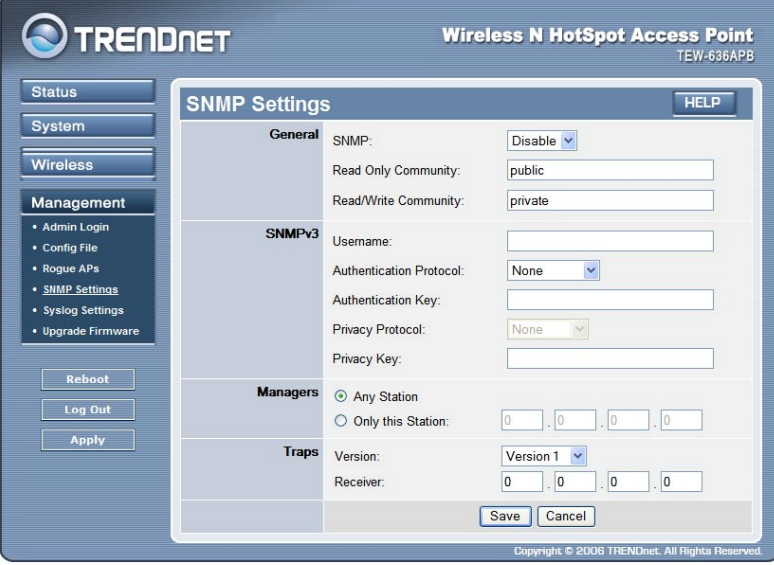

**Figure 59: SNMP Screen**

#### **Data - SNMP Screen**

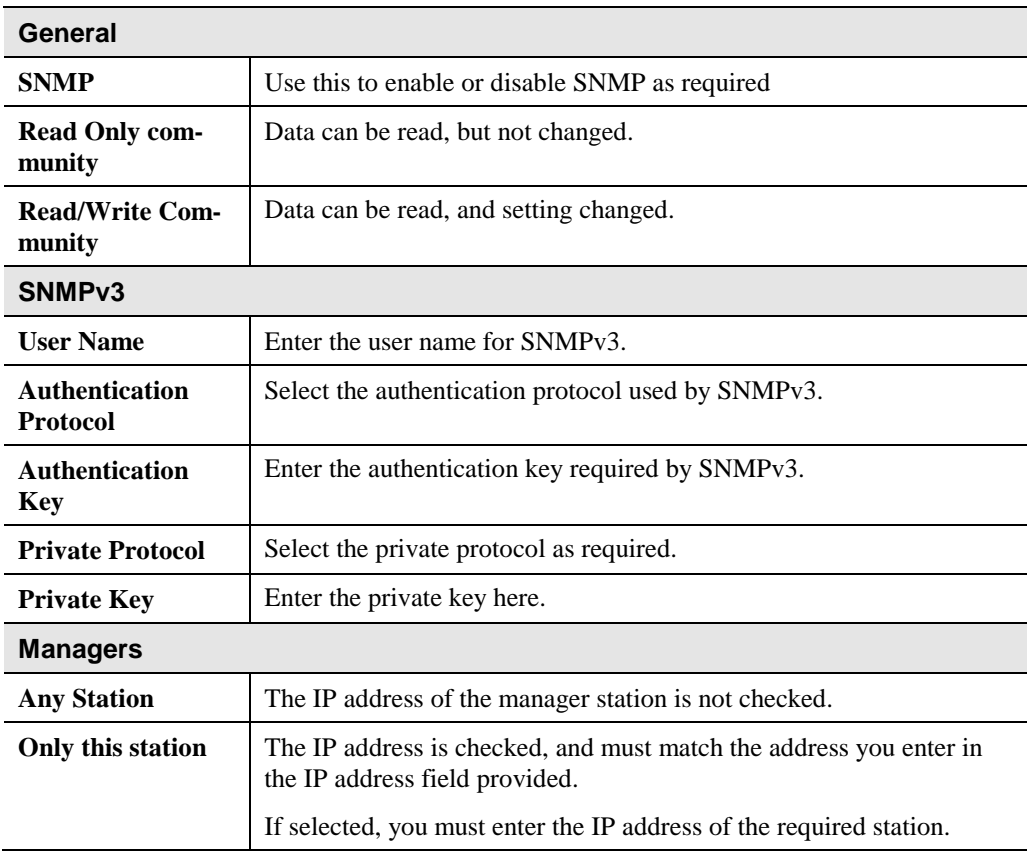
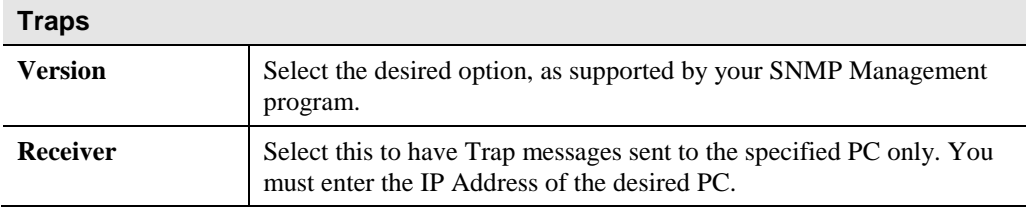

## **Syslog Settings**

If you have a Syslog Server on your LAN, this screen allows you to configure the Access Point to send log data to your Syslog Server.

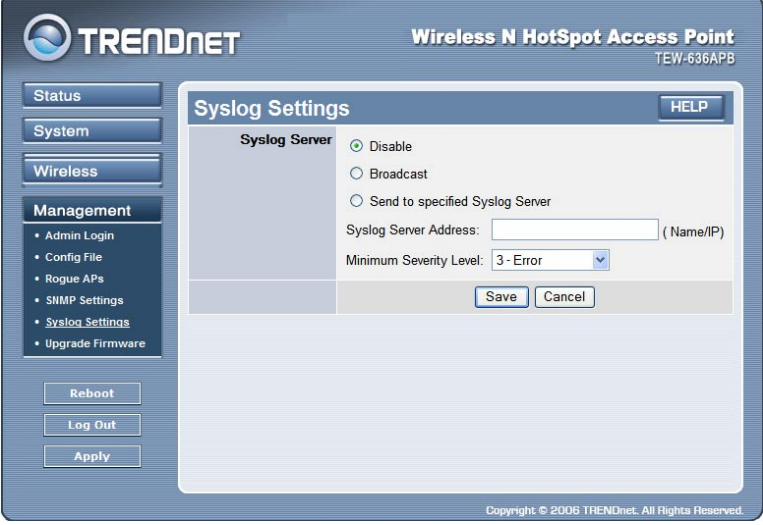

**Figure 60: Syslog Settings Screen**

|  |  | Data - Syslog Settings Screen |  |
|--|--|-------------------------------|--|
|--|--|-------------------------------|--|

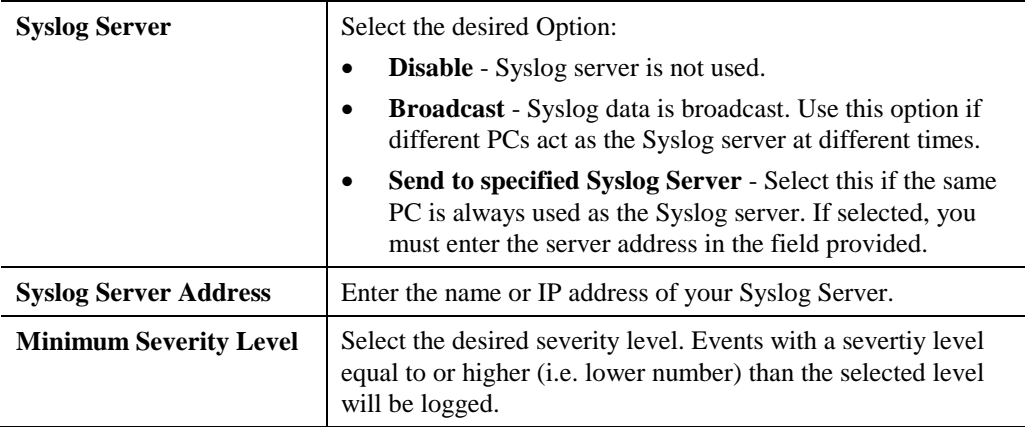

## **Firmware Upgrade**

The firmware (software) in the Wireless Access Point can be upgraded using your Web Browser.

You must first download the upgrade file, and then select *Upgrade Firmware* in the **Management** section of the menu. You will see a screen like the following.

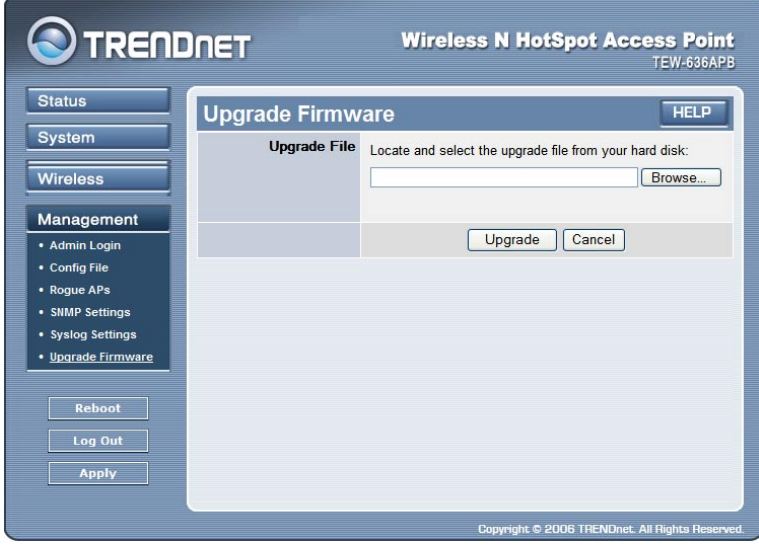

**Figure 61: Firmware Upgrade Screen**

#### **To perform the Firmware Upgrade:**

- 1. Click the *Browse* button and navigate to the location of the upgrade file.
- 2. Select the upgrade file. Its name will appear in the *Upgrade File* field.
- 3. Click the *Upgrade* button to commence the firmware upgrade.

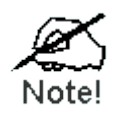

**The Wireless Access Point is unavailable during the upgrade process, and must restart when the upgrade is completed. Any connections to or through the Wireless Access Point will be lost.**

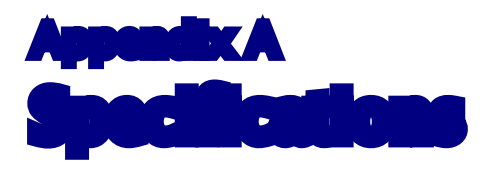

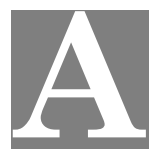

# **Wireless Access Point**

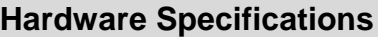

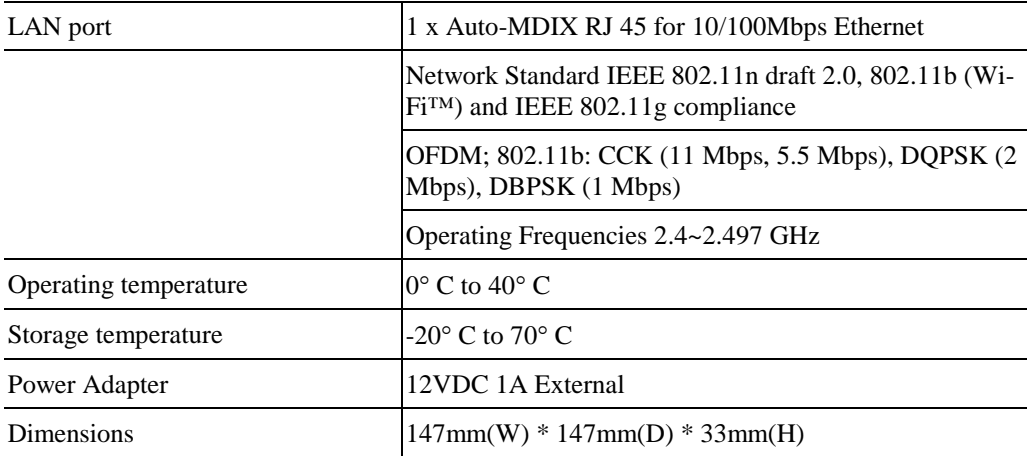

## **Wireless Specifications**

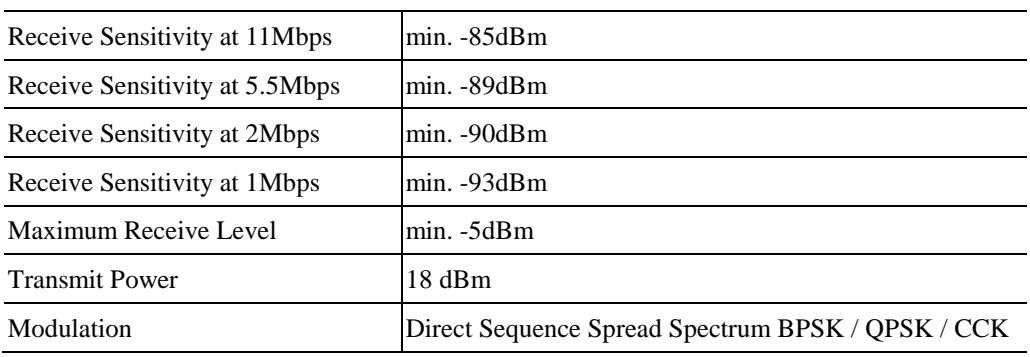

## **Software Specifications**

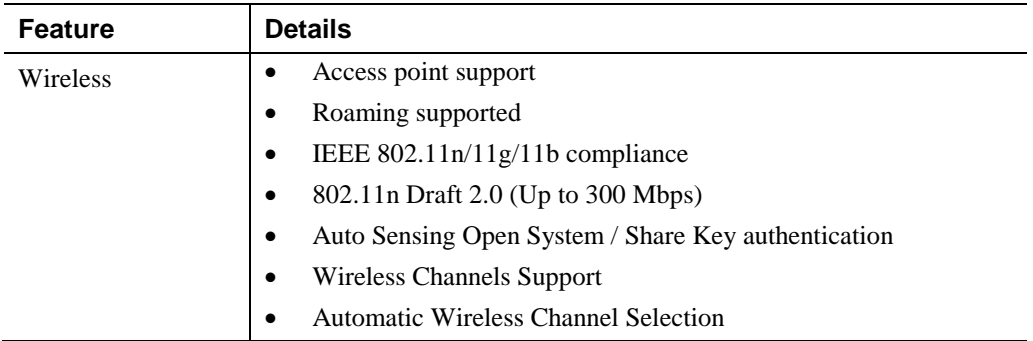

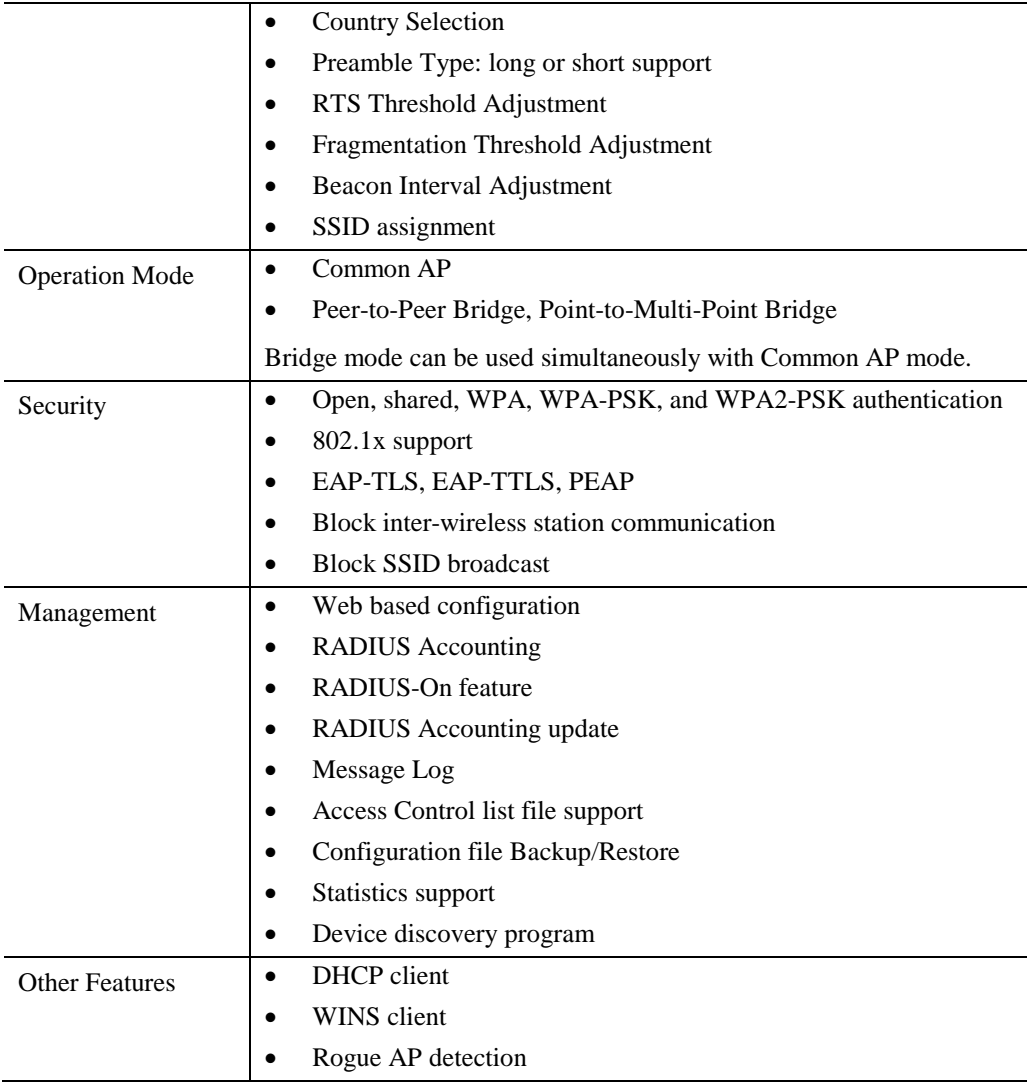

#### **FCC Statement**

This equipment has been tested and found to comply with the limits for a Class B digital device, pursuant to Part 15 of the FCC Rules. These limits are designed to provide reasonable protection against harmful interference in a residential installation.

This equipment generates, uses and can radiate radio frequency energy and, if not installed and used in accordance with the instructions, may cause harmful interference to radio communications. However, there is no guarantee that interference will not occur in a particular installation. If this equipment does cause harmful interference to radio or television reception, which can be determined by turning the equipment off and on, the user is encouraged to try to correct the interference by one of the following measures:

- Reorient or relocate the receiving antenna.
- Increase the separation between the equipment and receiver.
- Connect the equipment into an outlet on a circuit different from that to which the receiver is connected.
- Consult the dealer or an experienced radio/TV technician for help.

To assure continued compliance, any changes or modifications not expressly approved by the party responsible for compliance could void the user's authority to operate this equipment. (Example - use only shielded interface cables when connecting to computer or peripheral devices).

#### **FCC Radiation Exposure Statement**

This equipment complies with FCC RF radiation exposure limits set forth for an uncontrolled environment. This equipment should be installed and operated with a minimum distance of 20 centimeters between the radiator and your body.

This device complies with Part 15 of the FCC Rules. Operation is subject to the following two conditions:

(1) This device may not cause harmful interference, and

(2) this device must accept any interference received, including interference that may cause undesired operation.

This transmitter must not be co-located or operating in conjunction with any other antenna or transmitter.

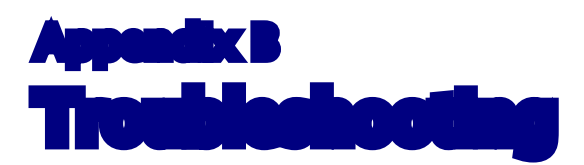

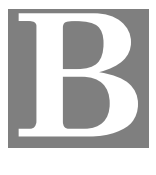

## **Overview**

This chapter covers some common problems that may be encountered while using the Wireless Access Point and some possible solutions to them. If you follow the suggested steps and the Wireless Access Point still does not function properly, contact your dealer for further advice.

## **General Problems**

#### *Problem 1:* **Can't connect to the Wireless Access Point to configure it.**

**Solution 1:** Check the following:

- The Wireless Access Point is properly installed, LAN connections are OK, and it is powered ON. Check the LEDs for port status.
- Ensure that your PC and the Wireless Access Point are on the same network segment. (If you don't have a router, this must be the case.)
- If your PC is set to "Obtain an IP Address automatically" (DHCP client), restart it.
- You can use the following method to determine the IP address of the Wireless Access Point, and then try to connect using the IP address, instead of the name.

#### **To Find the Access Point's IP Address**

- 1. Open a MS-DOS Prompt or Command Prompt Window.
- 2. Use the Ping command to "ping" the Wireless Access Point. Enter ping followed by the Default Name of the Wireless Access Point. e.g.
	- ping SC003318
- 3. Check the output of the ping command to determine the IP address of the Wireless Access Point, as shown below.

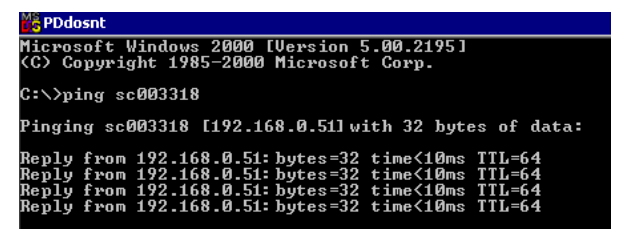

#### **Figure 62: Ping**

If your PC uses a Fixed (Static) IP address, ensure that it is using an IP Address which is compatible with the Wireless Access Point. (If no DHCP Server is found, the Wireless Access Point will default to an IP Address and Mask of 192.168.0.228 and 255.255.255.0.) On Windows PCs, you can use *Control Panel-Network* to check the *Properties* for the TCP/IP protocol.

#### *Problem 2:* **My PC can't connect to the LAN via the Wireless Access Point.**

#### **Solution 2** Check the following:

- The SSID and WEP settings on the PC match the settings on the Wireless Access Point.
- On the PC, the wireless mode is set to "Infrastructure"
- If using the *Access Control* feature, the PC's name and address is in the *Trusted Stations* list.
- If using 802.1x mode, ensure the PC's 802.1x software is configured correctly. See Chapter 4 for details of setup for the Windows XP 802.1x client. If using a different client, refer to the vendor's documentation.

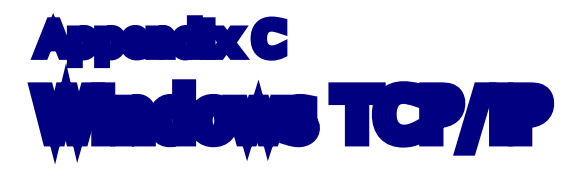

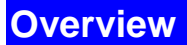

#### **Normally, no changes need to be made.**

- By default, the Wireless Access Point will act as a DHCP client, automatically obtaining a suitable IP Address (and related information) from your DHCP Server.
- If using Fixed (specified) IP addresses on your LAN (instead of a DHCP Server), there is no need to change the TCP/IP of each PC. Just configure the Wireless Access Point to match your existing LAN.

The following sections provide details about checking the TCP/IP settings for various types of Windows, should that be necessary.

## **Checking TCP/IP Settings - Windows 9x/ME:**

1. Select *Control Panel - Network*. You should see a screen like the following:

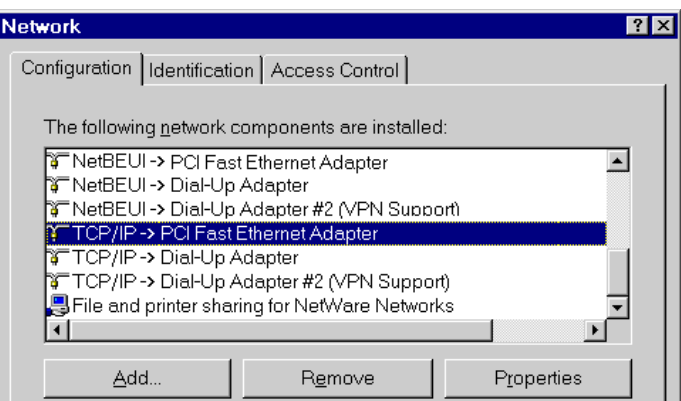

**Figure 63: Network Configuration**

- 2. Select the *TCP/IP* protocol for your network card.
- 3. Click on the *Properties* button. You should then see a screen like the following.

**C**

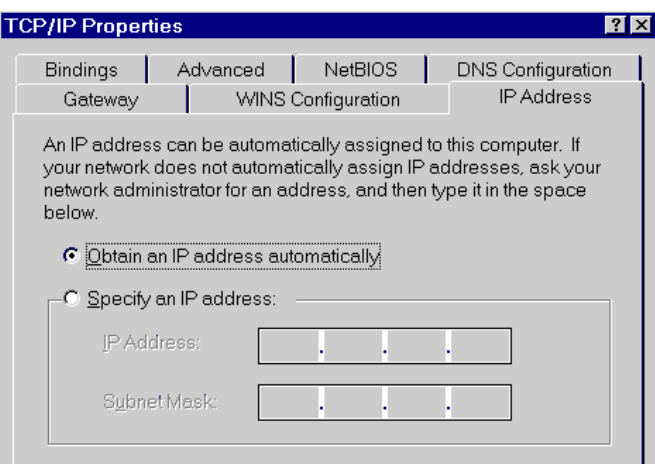

**Figure 64: IP Address (Win 95)**

Ensure your TCP/IP settings are correct, as follows:

#### **Using DHCP**

To use DHCP, select the radio button *Obtain an IP Address automatically*. This is the default Windows settings. To work correctly, you need a DHCP server on your LAN.

#### **Using "Specify an IP Address"**

If your PC is already configured for a fixed (specified) IP address, no changes are required.

## **Checking TCP/IP Settings - Windows NT4.0**

1. Select *Control Panel - Network*, and, on the *Protocols* tab, select the TCP/IP protocol, as shown below.

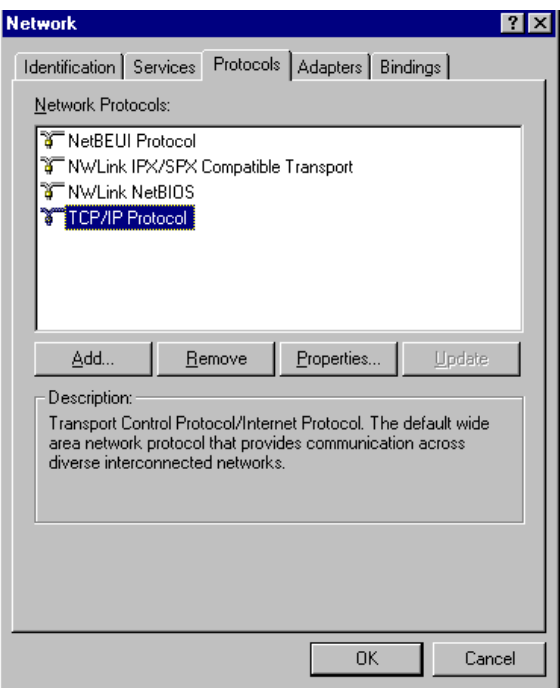

**Figure 65: Windows NT4.0 - TCP/IP**

2. Click the *Properties* button to see a screen like the one below.

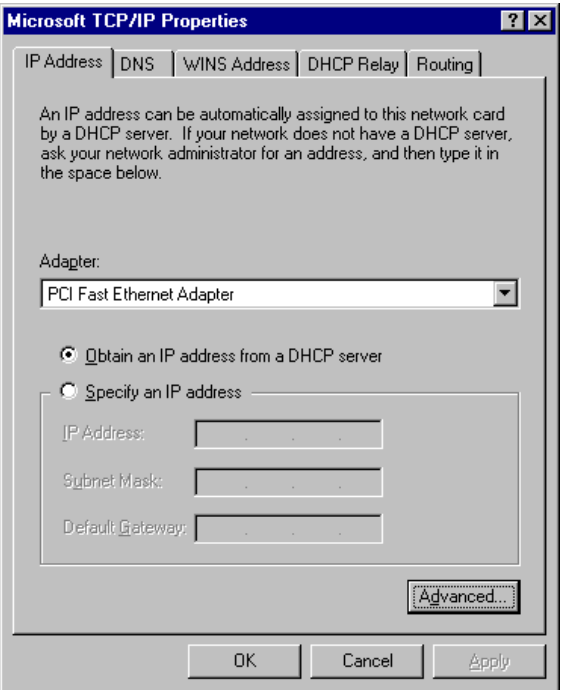

**Figure 66: Windows NT4.0 - IP Address**

- 3. Select the network card for your LAN.
- 4. Select the appropriate radio button *Obtain an IP address from a DHCP Server* or *Specify an IP Address*, as explained below.

#### **Obtain an IP address from a DHCP Server**

This is the default Windows setting. This is the default Windows settings. To work correctly, you need a DHCP server on your LAN.

#### **Using "Specify an IP Address"**

If your PC is already configured for a fixed (specified) IP address, no changes are required.

## **Checking TCP/IP Settings - Windows 2000**

- 1. Select *Control Panel - Network and Dial-up Connection*.
- 2. Right click the *Local Area Connection* icon and select *Properties*. You should see a screen like the following:

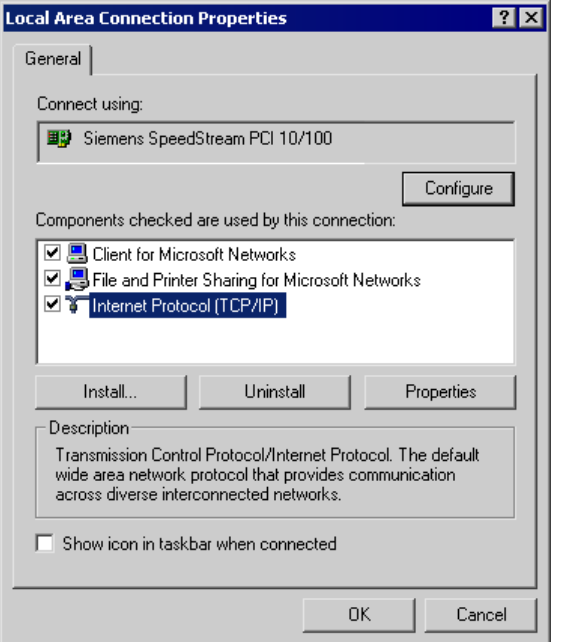

**Figure 67: Network Configuration (Win 2000)**

- 3. Select the *TCP/IP* protocol for your network card.
- 4. Click on the *Properties* button. You should then see a screen like the following.

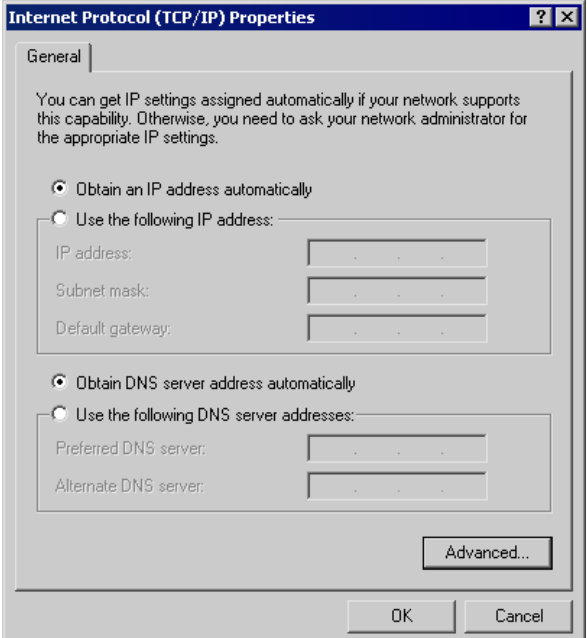

**Figure 68: TCP/IP Properties (Win 2000)**

5. Ensure your TCP/IP settings are correct:

#### **Using DHCP**

To use DHCP, select the radio button *Obtain an IP Address automatically*. This is the default Windows setting. This is the default Windows settings. To work correctly, you need a DHCP server on your LAN.

#### **Using a fixed IP Address ("Use the following IP Address")**

If your PC is already configured for a fixed (specified) IP address, no changes are required.

## **Checking TCP/IP Settings - Windows XP**

- 1. Select *Control Panel - Network Connection*.
- 2. Right click the *Local Area Connection* and choose *Properties*. You should see a screen like the following:

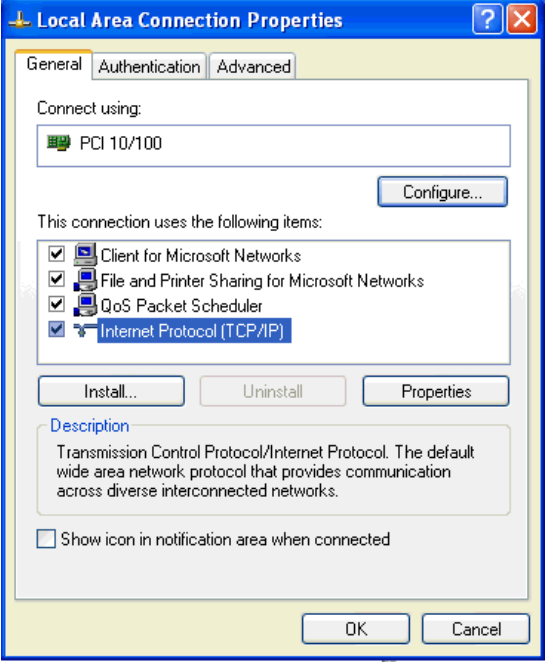

**Figure 69: Network Configuration (Windows XP)**

- 3. Select the *TCP/IP* protocol for your network card.
- 4. Click on the *Properties* button. You should then see a screen like the following.

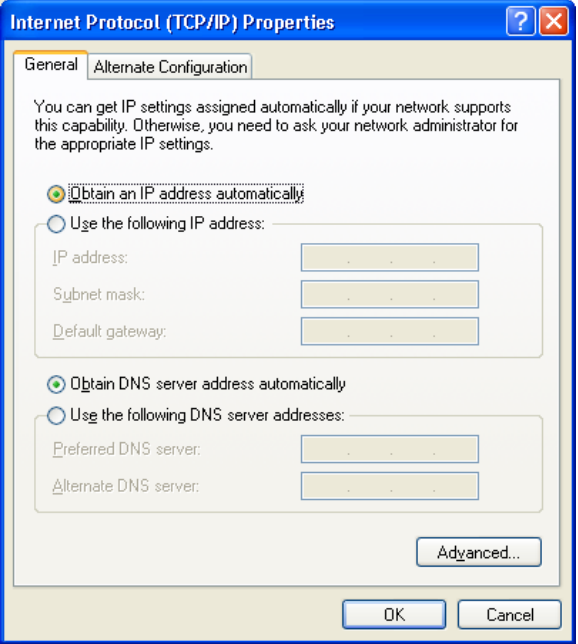

**Figure 70: TCP/IP Properties (Windows XP)**

5. Ensure your TCP/IP settings are correct.

#### **Using DHCP**

To use DHCP, select the radio button *Obtain an IP Address automatically*. This is the default Windows setting. To work correctly, you need a DHCP server on your LAN.

#### **Using a fixed IP Address ("Use the following IP Address")**

If your PC is already configured for a fixed (specified) IP address, no changes are required.

## **Checking TCP/IP Settings - Windows Vista**

- 1. Select Control Panel Network Connections.
- 2. Right click the *Local Area Connection Status* and choose *Properties*. Click *Continue* to the *User Account Control* dialog box, then you should see a screen like the following:

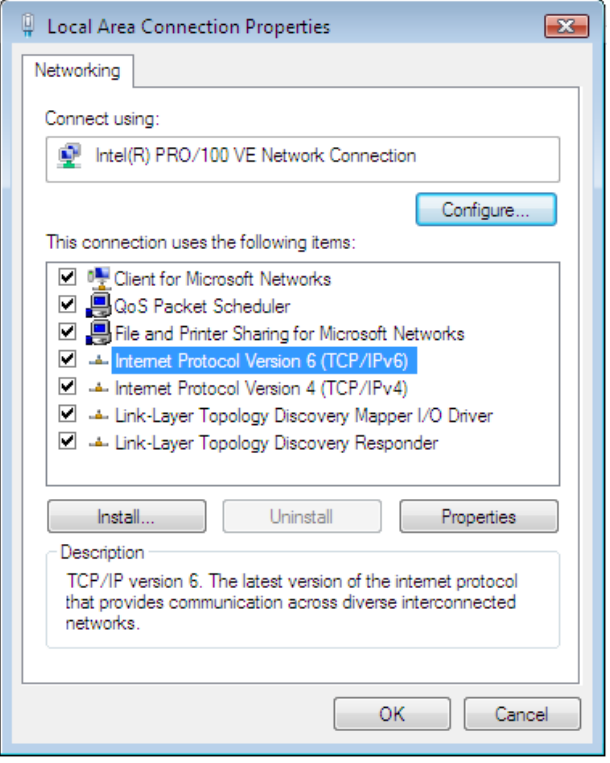

**Figure 71: Network Configuration (Windows Vista)**

- 3. Select the *TCP/IP* protocol for your network card.
- 4. Click on the *Properties* button. You should then see a screen like the following.

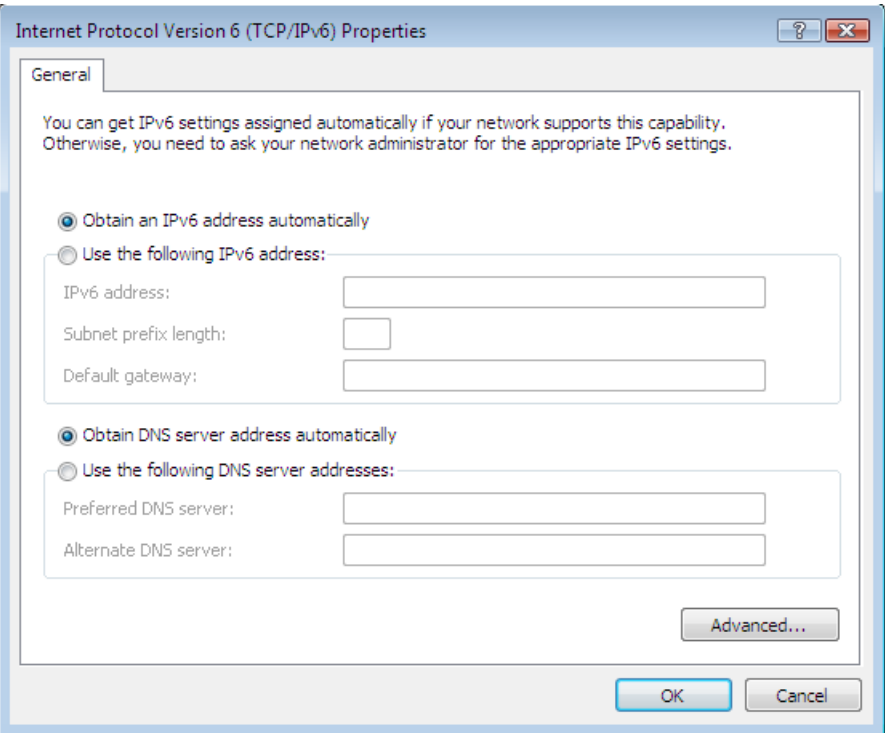

**Figure 72: TCP/IP Properties (Windows Vista)**

5. Ensure your TCP/IP settings are correct.

#### **Using DHCP**

To use DHCP, select the radio button *Obtain an IP Address automatically*. This is the default Windows setting. To work correctly, you need a DHCP server on your LAN.

#### **Using a fixed IP Address ("Use the following IP Address")**

If your PC is already configured for a fixed (specified) IP address, no changes are required.

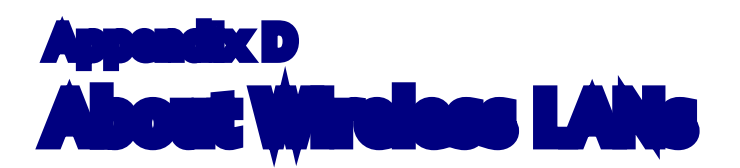

# **D**

## **Overview**

Wireless networks have their own terms and jargon. It is necessary to understand many of these terms in order to configure and operate a Wireless LAN.

## **Wireless LAN Terminology**

#### **Modes**

Wireless LANs can work in either of two (2) modes:

- Ad-hoc
- **Infrastructure**

#### **Ad-hoc Mode**

Ad-hoc mode does not require an Access Point or a wired (Ethernet) LAN. Wireless Stations (e.g. notebook PCs with wireless cards) communicate directly with each other.

#### **Infrastructure Mode**

In Infrastructure Mode, one or more Access Points are used to connect Wireless Stations (e.g. Notebook PCs with wireless cards) to a wired (Ethernet) LAN. The Wireless Stations can then access all LAN resources.

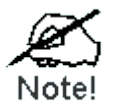

**Access Points can only function in "Infrastructure" mode, and can communicate only with Wireless Stations which are set to "Infrastructure" mode.**

#### **SSID/ESSID**

#### **BSS/SSID**

A group of Wireless Stations and a single Access Point, all using the same ID (SSID), form a Basic Service Set (BSS).

**Using the same SSID is essential**. Devices with different SSIDs are unable to communicate with each other. However, some Access Points allow connections from Wireless Stations which have their SSID set to "any" or whose SSID is blank ( null ).

#### **ESS/ESSID**

A group of Wireless Stations, and multiple Access Points, all using the same ID (ESSID), form an Extended Service Set (ESS).

Different Access Points within an ESS can use different Channels. To reduce interference, it is recommended that adjacent Access Points SHOULD use different channels.

As Wireless Stations are physically moved through the area covered by an ESS, they will automatically change to the Access Point which has the least interference or best performance. This capability is called **Roaming**. (Access Points do not have or require Roaming capabilities.)

#### **Channels**

The Wireless Channel sets the radio frequency used for communication.

- Access Points use a fixed Channel. You can select the Channel used. This allows you to choose a Channel which provides the least interference and best performance. For 802.11g, 13 channels are available in the USA and Canada., but 11channels are available in North America if using 802.11b.
- If using multiple Access Points, it is better if adjacent Access Points use different Channels to reduce interference. The recommended Channel spacing between adjacent Access Points is 5 Channels (e.g. use Channels 1 and 6, or 6 and 11).
- In "Infrastructure" mode, Wireless Stations normally scan all Channels, looking for an Access Point. If more than one Access Point can be used, the one with the strongest signal is used. (This can only happen within an ESS.)
- If using "Ad-hoc" mode (no Access Point), all Wireless stations should be set to use the same Channel. However, most Wireless stations will still scan all Channels to see if there is an existing "Ad-hoc" group they can join.

#### **WEP**

WEP (Wired Equivalent Privacy) is a standard for encrypting data before it is transmitted. This is desirable because it is impossible to prevent snoopers from receiving any data which is transmitted by your Wireless Stations. But if the data is encrypted, then it is meaningless unless the receiver can decrypt it.

#### **If WEP is used, the Wireless Stations and the Wireless Access Point must have the same settings.**

#### **WPA-PSK**

Like WEP, data is encrypted before transmission. WPA is more secure than WEP, and should be used if possible. The PSK (Pre-shared Key) must be entered on each Wireless station. The 256Bit encryption key is derived from the PSK, and changes frequently.

#### **WPA2-PSK**

This is a further development of WPA-PSK, and offers even greater security, using the AES (Advanced Encryption Standard) method of encryption.

#### **WPA-Enterprise**

This version of WPA requires a Radius Server on your LAN to provide the client authentication according to the 802.1x standard. Data transmissions are encrypted using the WPA standard.

If this option is used:

The Access Point must have a "client login" on the Radius Server.

- Each user must have a "user login" on the Radius Server.
- Each user's wireless client must support 802.1x and provide the login data when required.

All data transmission is encrypted using the WPA standard. Keys are automatically generated, so no key input is required.

#### **802.1x**

This uses the 802.1x standard for client authentication, and WEP for data encryption. If possible, you should use WPA-Enterprise instead, because WPA encryption is much stronger than WEP encryption.

If this option is used:

- The Access Point must have a "client login" on the Radius Server.
- Each user must have a "user login" on the Radius Server.
- Each user's wireless client must support 802.1x and provide the login data when required.
- All data transmission is encrypted using the WEP standard. You only have to select the WEP key size; the WEP key is automatically generated.

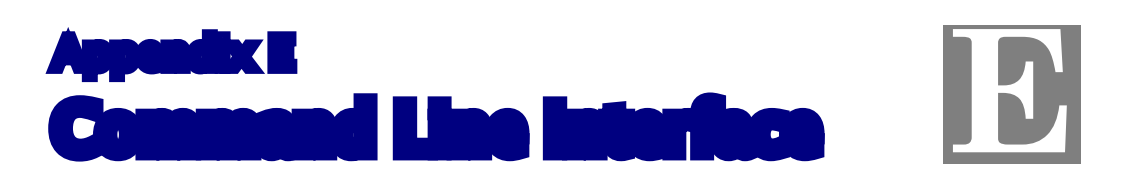

## **Overview**

If desired, the Command Line Interface (CLI) can be used for configuration. This creates the possibility of creating scripts to perform common configuration changes. The CLI requires a Telnet connection to the Wireless Access Point.

### **Using the CLI - Telnet**

1. Start your Telnet client, and establish a connection to the Access Point. e.g.

Telnet 192.168.0.228

- 2. You will be prompted for the user name and password. Enter the same login name and password as used for the HTTP (Web) interface. The default values are **admin** for the User Name, and **password** for the Password.
- 3. Once connected, you can use any of the commands listed in the following **Command Reference**.

## **Command Reference**

The following commands are available.

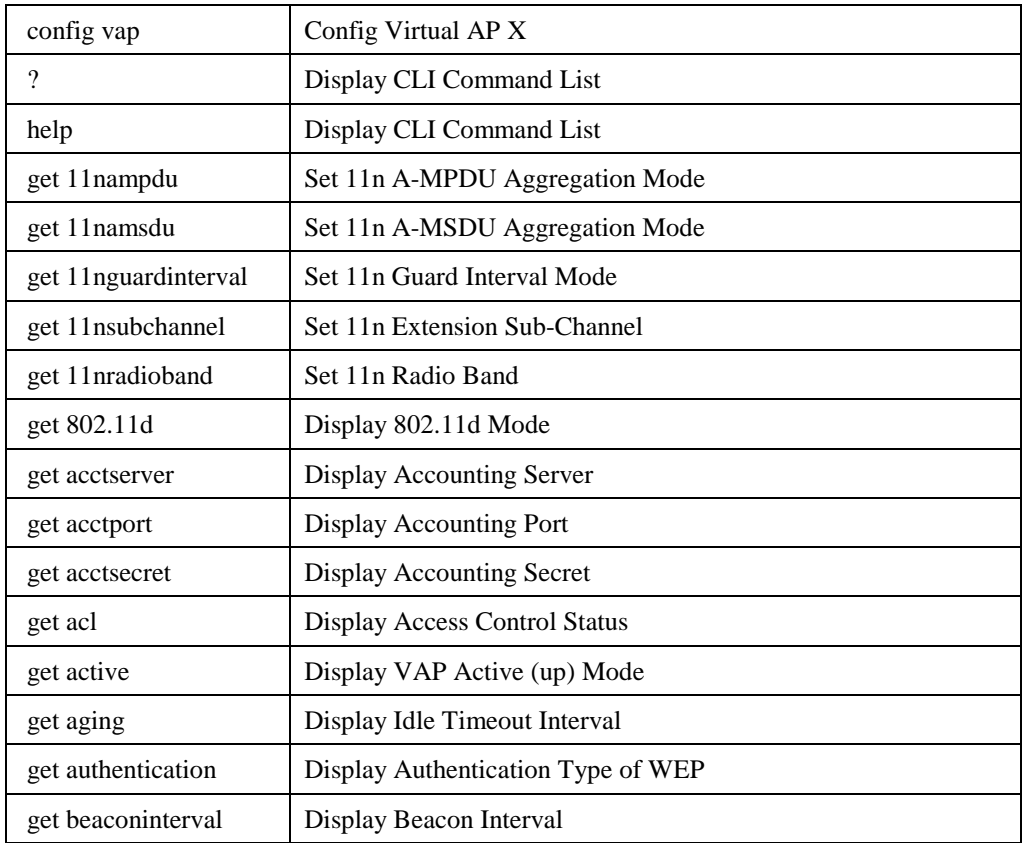

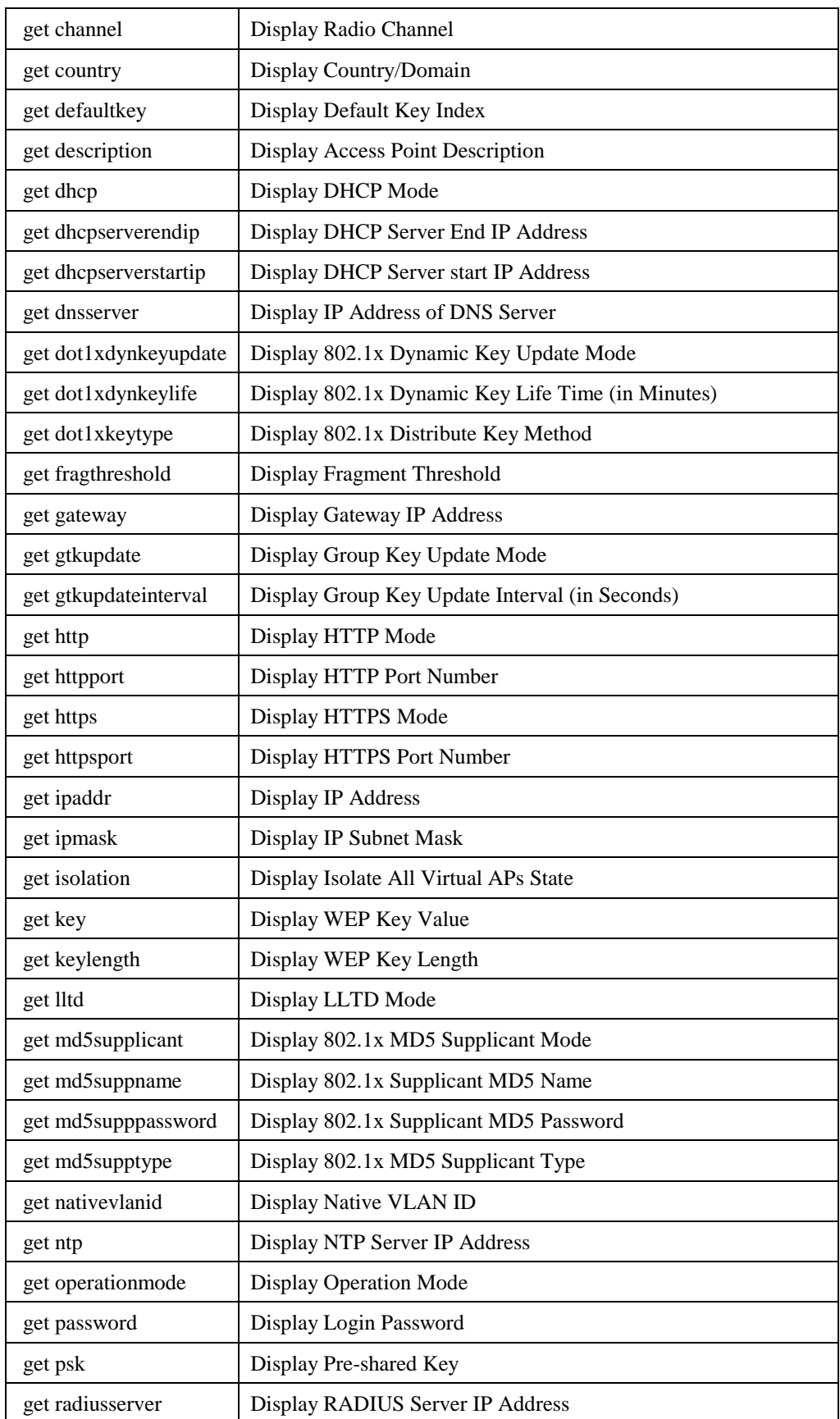

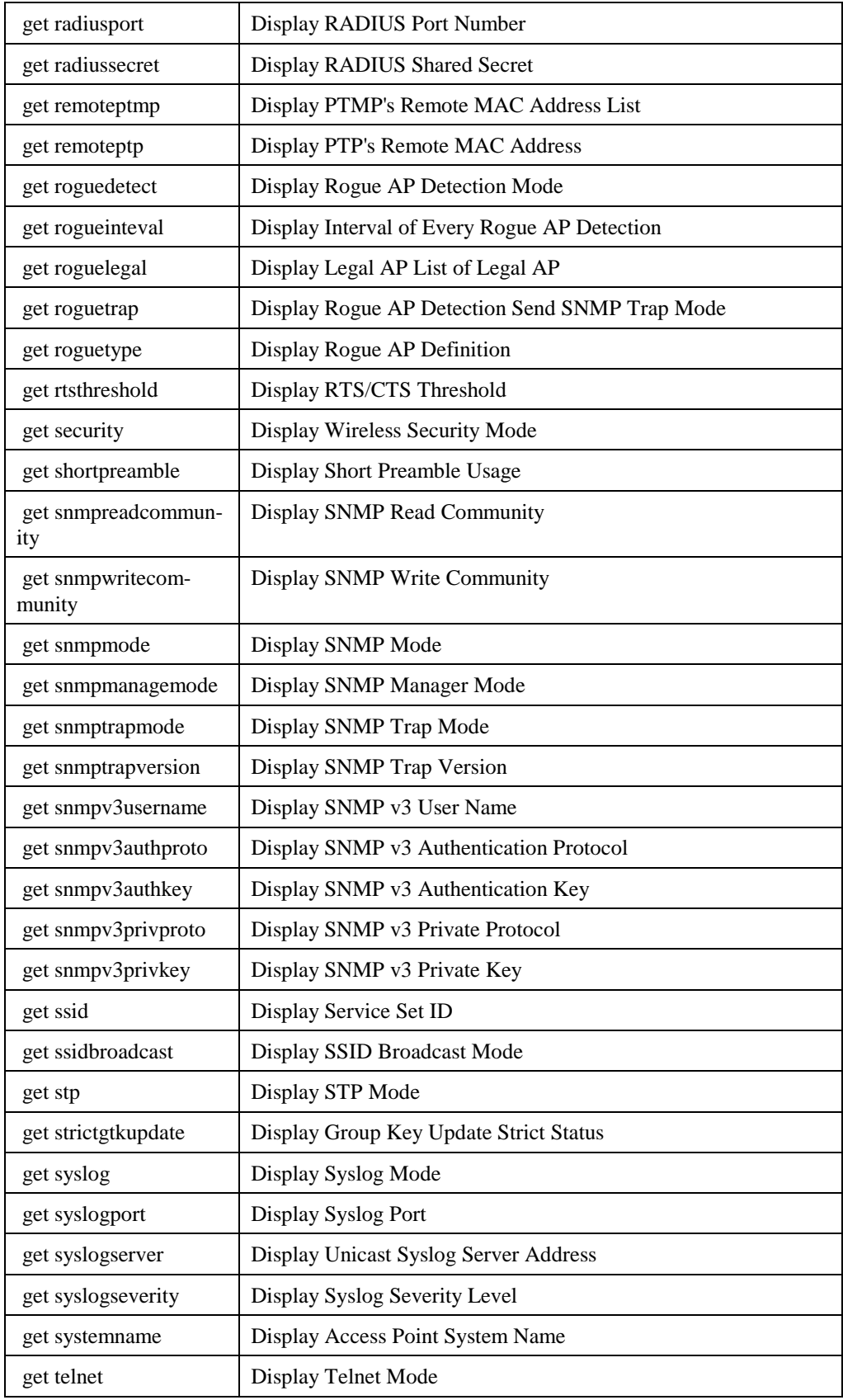

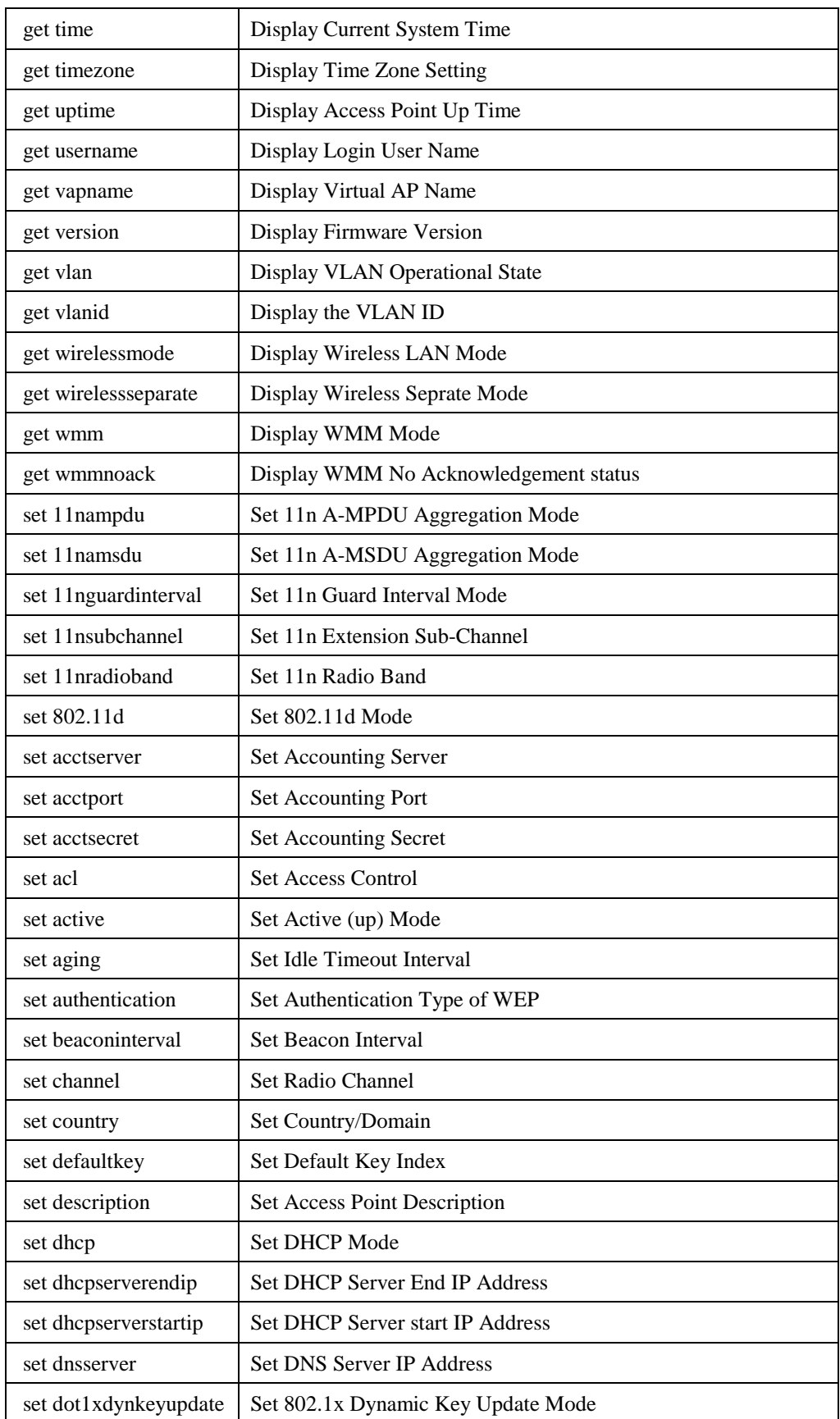

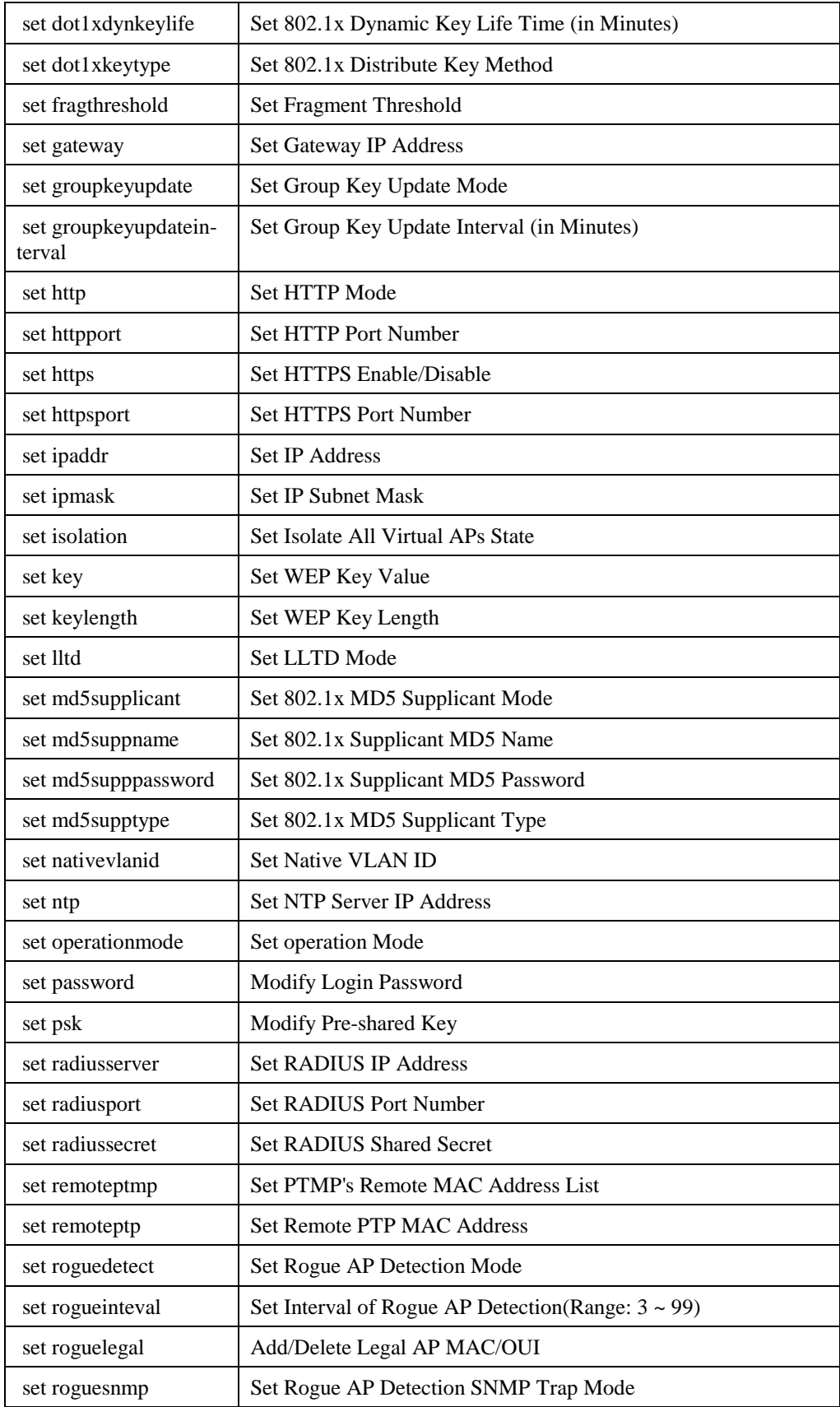

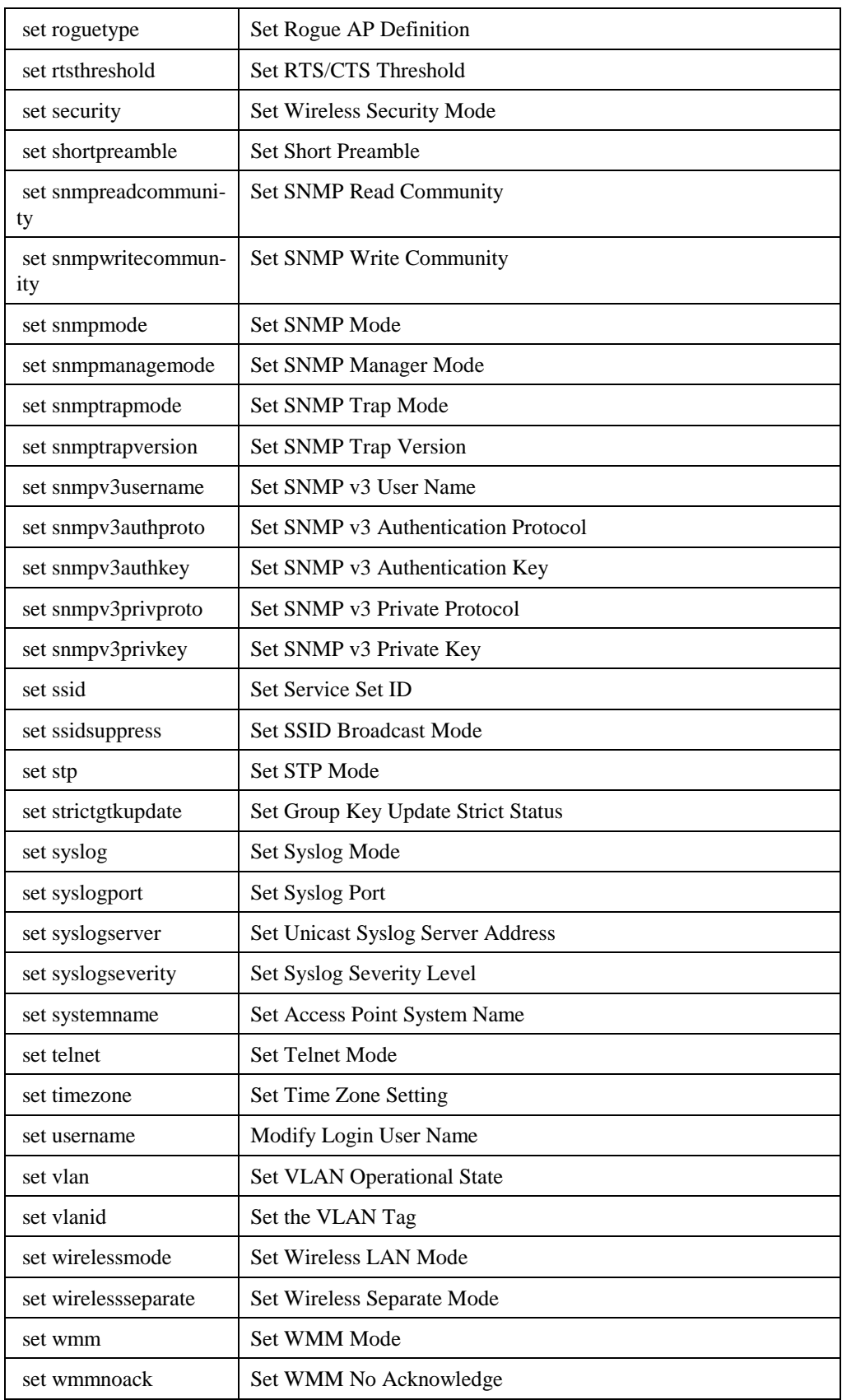

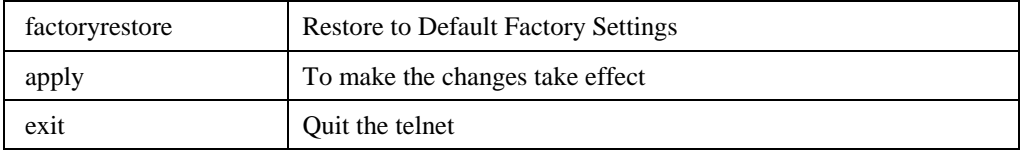

# OTRENDNET

# **TRENDnet Technical Support**

## US · Canada

Toll Free Telephone: 1[866] 845-3673

24/7 Tech Support

Wireless Access Point User Guide

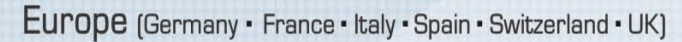

Toll Free Telephone: +00800 60 76 76 67

English/Espanol - 24/7 Francais/Deutsch - 11am-8pm, Monday - Friday MET

## **Worldwide**

### Telephone: +(31) [0] 20 504 05 35

English/Espanol - 24/7 Francais/Deutsch - 11am-8pm, Monday - Friday MET

# **Product Warranty Registration**

Please take a moment to register your product online. Go to TRENDnet's website at http://www.trendnet.com/register

**TRENDNET** 20675 Manhattan Place Torrance, CA 90501 **USA** 

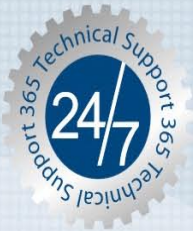